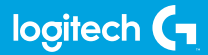

# **FLIGHT INSTRUMENT PANEL**

Professional Multi-Instrument LCD Panel Simulation Controller

**USER GUIDE**

**logitechG.com**

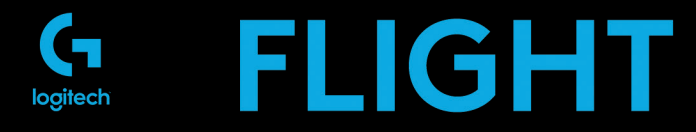

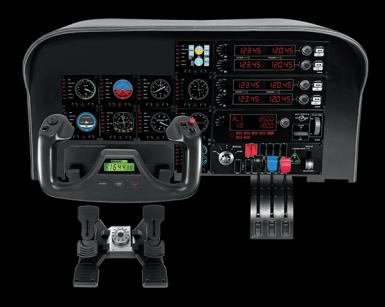

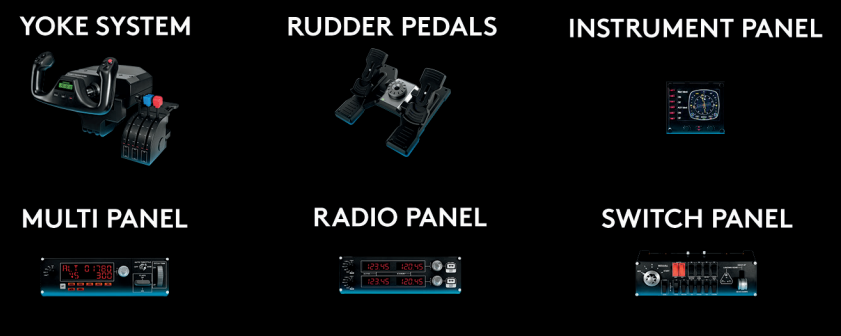

- [ENGLISH](#page-3-0)
- [DEUTSCH](#page-9-0)
- [FRANÇAIS](#page-16-0)
- [ITALIANO](#page-23-0)
- [ESPAÑOL](#page-30-0)
- [PORTUGUÊS](#page-37-0)
- [NEDERLANDS](#page-44-0)
- [SVENSKA](#page-51-0)
- [DANSK](#page-58-0)
- [NORSK](#page-65-0)
- [SUOMI](#page-72-0)
- [ΕΛΛΗΝΙΚΆ](#page-79-0)
- [ПО-РУССКИ](#page-86-0)
- [PO POLSKU](#page-93-0)
- [MAGYAR](#page-100-0)
- [ČESKÁ VERZE](#page-107-0)
- [SLOVENČINA](#page-114-0)
- [УКРАЇНСЬКА](#page-121-0)

**FESTI** 

- [LATVISKI](#page-135-0)
- [LIETUVIŲ](#page-142-0)
- [БЪЛГАРСКИ](#page-149-0)
- [HRVATSKI](#page-156-0)
- [SRPSKI](#page-163-0)
- [SLOVENŠČINA](#page-170-0)
- [ROMÂNĂ](#page-177-0)
- 185 TÜRKCF
	- **[192](#page-191-0)** العربية

# <span id="page-3-0"></span>**Getting Started : FLIGHT INSTRUMENT PANEL**

Congratulations on buying the Logitech G Flight Instrument Panel. The Instrument Panel interacts in real time with Microsoft Flight Simulator X to display a choice of cockpit screens, improving control and making your flying experiences more realistic.

### **Installing the Instrument Panel**

To use the Instrument Panel as a standalone device, simply extend the support stand at the back of unit as shown.

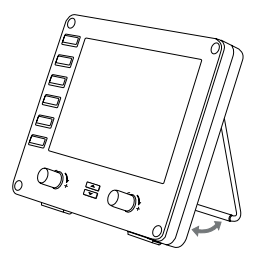

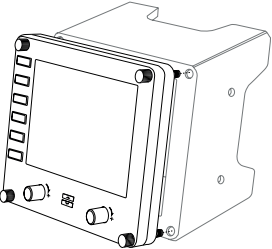

You can also fix the panel to the supplied mounting bracket. Insert the screws through the holes at the corners of the panel into the bracket behind and tighten. If you already own a Logitech Flight Yoke System, you can mount the panel and bracket on top of the yoke unit using the screws provided.

# INSTALLATION FOR WINDOWS® 10, WINDOWS® 8.1 AND WINDOWS® 7

# **DRIVER INSTALLATION**

- **1** Visit logitech.com/support/FIP to download the latest drivers and software for your operating system.
- **2** With device disconnected, follow the onscreen instructions to complete the installation.
- **3** At the Driver Setup screen, only when prompted, insert USB cable into one of your computer's USB ports, then click Next.
- **4** At the Driver Setup screen, only when prompted, insert USB cable into one of your computer's USB ports, then click Next.
- **5** Screen displays

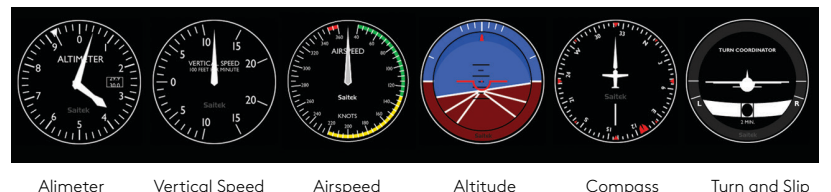

#### **How to assign Flight Simulator X instrument displays to the Pro Flight Instrument Panel**

Once you have installed the appropriate plug-in for Flight Simulator X (FSX), the next time you run FSX it will prompt you that it is attempting to load the Logitech G Panel(s) Plug-in for FSX - click Yes on this screen.

After that you should see a Windows security warning asking you if you want to run LogiFlightSimX.exe - click Yes on that screen.

Finally, FSX will prompt you if you wish to make LogiFlightSimX.exe a trusted piece of software - click Yes.

Once you have installed the Panel software, the Panel buttons and controls should be automatically configured to control their functions in FSX software. If your FSX software does not recognise the Panel, unplug the USB cable and plug it back in. For further help with other sims or any other questions, check the support page at logitech.com/support/FIP.

You can select one of the above six screens to be displayed on the Flight Instrument Panel. Press the cursor up or down buttons at the bottom centre of the panel to scroll through the screen displays.

# **Additional buttons**

The six buttons on the left of the Instrument Panel open additional cockpit screens or displays when flying in FSX. Each button is labelled with the corresponding display to the right of it. The Map, Main Panel, Radios and GPS buttons will open those screens or cockpit panels when flying most aircraft. The panel 4 and 5 buttons will open different screens or panels depending on the aircraft being flown. Press the button once to open the panel or screen and again to close it (except map where you must click on OK or press return to close the map screen). Note: Pressing any of the six buttons when FSX is not loaded will switch the panel display off and on. You can connect multiple Instrument Panels to your PC to show different cockpit displays simultaneously. Each panel uses system resources - see Advanced options below to connect multiple panels with maximum system performance.

#### **Advanced options**

If you have more than one PC connected to a LAN you can connect multiple instrument panels to a secondary PC which will display flight information from Microsoft FSX running on your primary PC. This can be useful to free up system resources for FSX.

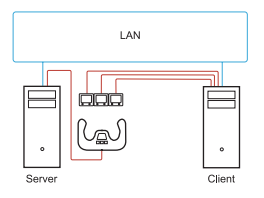

#### **Definitions**

Server = The PC that will be running FSX and the main Flight controllers attached.

Client = The PC that will be linked to the Server via the LAN. The instrument panels will be connected to this PC to alleviate the processing stress of having multiple screens connected to one PC.

## **On theServer PC**

- **1** Ensure FSX and the FIP drivers are installed and running.
- **2** Original retail DVD1: FSX Deluxe edition; Navigate to the SDK folder and run Setup. exe.
- **3** Show hidden files. In Windows Explorer (if running Vista press Alt key) navigate to Tools > Folder Options. Select View tab. In Advance Settings > Hidden Files and Folders section, Select Show Hidden Files and Folders.
- **4** Locate SimConnect.xml On Vista: C:\Users\username\AppData\Roaming\Microsoft\FSX\ On XP: C:\Documents and Settings\Application Data\Microsoft\FSX\ Add section within the section <SimBase.Document <SimConnect.Comm> <Disabled>False</Disabled> <Protocol>IPv4</Protocol> <Scope>global</Scope> <Address>SERVER\_MACHINE\_IP\_ADDRESS</Address> <MaxClients>64</MaxClients> <Port>SERVER\_MACHINE\_PORT\_NUMBER</Port> <MaxRecvSize>4096</MaxRecvSize> <DisableNagle>False</DisableNagle> </SimConnect.Comm>

Note: Find and insert the server machine IP address into the field above from Control Panel > Network Connections > Local Area Connection. Select Support tab.

Note: Select a port number greater than 1024 (Not 8080). We recommend using 2001.

Note: You will need to make a note of the Server machine IP address and the port number when setting up the client machine.

# **On the Client PC**

- **5** Ensure that the Flight Instrument Panel drivers are installed and working correctly.
- **6** Download and install Microsoft Visual C++ 2005 Redistributable Package (x86). NOT the SP1 variant!
- **7** Copy SimConnect.msi from server machine and install. On server machine, default location: C:\Program Files\Microsoft Games\Microsoft Flight Simulator X SDK\SDK\Core Utilities Kit\SimConnect\SDK\lib\
- **8** Create file in My Documents, a text document, rename to SimConnect.cfg This contains: [SimConnect] Protocol=IPv4 Address=SERVER\_MACHINE\_IP\_ADDRESS Port=SERVER\_MACHINE\_PORT\_NUMBER MaxReceiveSize=4096 DisableNagle=0

Note: Fill in the Server machine IP address and the port number selected from Step 4.

- **•** To start the instrument panel, start FSX on the server. You may need to allow FSX to act as a server in the Firewall settings. If you have trouble connecting to this machine, temporarily disable the Firewall to see if a connection can be made.
- **•** On the client PC, start LogiFlightSimX.exe Locate at: C:\Program Files\Logitech\FSX Plugin\

Note: If nothing appears to happen, open Task Manager and check that LogiFlightSimX.exe is in the list of running Processes. If SimConnect cannot find or connect to the Server PC, LogiFlightSimX.exe will only run very briefly and will not display any gauges. If this is the case try disabling the Firewall.

Tip: If the client machine fails to connect, please check the Advanced Network Settings. Navigate Control Panel > Network Connections > Local Area Connection. Select Properties. Highlight Internet Protocol (TCP/IP) and Select Properties. Select Advanced. Select WINS tab. Select Enable NetBIOS over TCP/IP. Select OK or Close and all opened windows.

Please see www.fsdeveloper.com navigate to wiki > simconnect > remote\_connection for further details.

# **TECHNICAL SUPPORT**

Online Support: support.logitech.com

# <span id="page-9-0"></span>**Erste Schritte: FLIGHT INSTRUMENT PANEL**

Wir gratulieren zum Kauf des Logitech G Flight Instrument Panel. Die Instrumententafel interagiert in Echtzeit mit Microsoft Flight Simulator X, zeigt verschiedene Cockpit-Bildschirme an und sorgt für eine verbesserte Steuerung und ein realistischeres Flugerlebnis.

#### **Installation der Instrumententafel**

Wenn die Instrumententafel als eigenständiges Gerät genutzt wird, kannst du einfach die Stützen an der Geräterückseite ausklappen (siehe Abbildung).

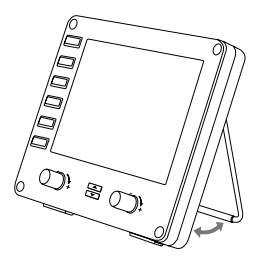

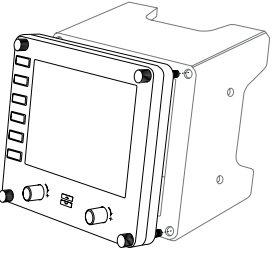

Du kannst die Tafel auch an der mitgelieferten Halterung befestigen. Führe die Schrauben durch die an den Ecken der Tafel befindlichen Bohrungen und befestige sie an der dahinter liegenden Halterung. Wenn du bereits das Logitech Flight Yoke System besitzt, kannst du die Instrumententafel samt Halterung mithilfe der beiliegenden Schrauben am Steuerhorngehäuse befestigen.

# INSTALLATION UNTER WINDOWS® 10, WINDOWS® 8.1 UND WINDOWS® 7

# **INSTALLATION DES TREIBERS**

digkeit

- **1** Navigiere zur URL: logitech.com/support/FIP, um aktuelle Versionen von Treiber und Software für dein Betriebssystem herunterzuladen.
- **2** Schließe das Gerät zunächst nicht an und befolge die Anweisungen auf dem Bildschirm.

digkeit

- **3** Wenn auf dem Bildschirm für die Treibereinrichtung eine entsprechende Aufforderung erfolgt, verbinde das USB-Kabel mit einem der USB-Anschlüsse des Computers und klicke auf Weiter.
- **4** Bildschirmanzeigen

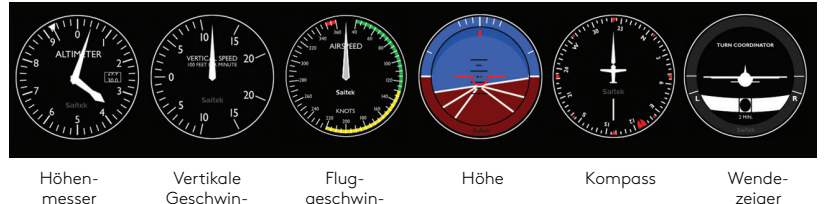

#### **So werden die Instrumentenanzeigen von Flight Simulator X dem Pro Flight Instrument Panel zugewiesen**

Nachdem du das entsprechende Plug-In für Flight Simulator X (FSX) installiert hast, wird beim nächsten Start von FSX eine Abfrage zum Laden des Logitech G Panel Plug-In für FSX angezeigt. Klicke auf diesem Bildschirm auf "Ja".

Anschließend sollte eine Sicherheitswarnung von Windows mit einer Abfrage zum Ausführen von LogiFlightSimX.exe angezeigt werden. Klicke auf diesem Bildschirm auf "Ja".

Schließlich erfolgt von FSX die Abfrage, ob es sich bei LogiFlightSimX.exe um vertrauenswürdige Software handelt. Klicke auf "Ja".

Nach Installation der Software für die Instrumententafel sollten deren Tasten und Bedienelemente automatisch zur Steuerung der Funktionen der FSX-Software konfiguriert sein. Wenn deine FSX-Software die Tafel nicht erkennt, zieh das USB-Kabel heraus und steck es dann wieder ein.

Hilfe zu anderen Simulationen und Antworten auf sonstige Fragen findest du auf der Supportseite unter logitech.com/support/FIP.

Du kannst einen der Bildschirme oben auf der Instrumententafel anzeigen.

Mit den Cursortasten in der unteren Mitte der Instrumententafel kannst du durch die Bildschirme blättern.

## **Weitere Tasten**

Mit den sechs Tasten links auf der Instrumententafel lassen sich während des Flugs in FSX weitere Cockpit-Bildschirme öffnen. Jede Taste verfügt rechts über eine Beschriftung zur Kennzeichnung des entsprechenden Bildschirms. Die Tasten Map, Main Panel, Radios und GPS öffnen bei den meisten Flugzeugen die entsprechenden Bildschirme oder Cockpit-Instrumente. Die Tasten 4 und 5 öffnen abhängig vom genutzten Flugzeug unterschiedliche Bildschirme oder Instrumentenanzeigen. Durch einmaliges Drücken kannst du den Bildschirm oder das Instrument öffnen oder schließen (mit Ausnahme von Map, wo du zum Schließen auf OK klicken oder die Eingabetaste drücken musst).

Hinweis: Wenn FSX nicht geladen ist, wird durch Drücken einer der sechs Tasten die Instrumententafel ein- bzw. ausgeschaltet.

Du kannst mehrere Instrumententafeln mit deinem PC verbinden, um gleichzeitig verschiedene Cockpit-Anzeigen sehen zu können. Jede Instrumententafel verbraucht Systemressourcen – Informationen zum Anschließen mehrerer Tafeln bei maximaler Systemleistung findest du unten unter "Erweiterte Optionen".

## **Erweiterte Optionen**

Wenn du mehr als einen PC in einem LAN betreibst, kannst du mehrere Instrumententafeln mit einem zweiten PC verbinden, auf denen Fluginformation von Microsoft FSX angezeigt werden, das auf dem ersten PC ausgeführt wird. Dies kann nützlich sein, um Systemressourcen für FSX freizusetzen.

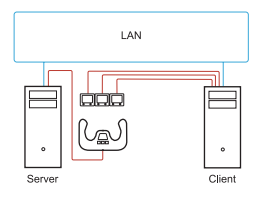

#### **Definitionen**

Server = PC, auf dem FSX ausgeführt wird und an den die Hauptflugsteuerung angeschlossen ist.

Client = PC, der über das LAN mit dem Server verbunden ist. Die Instrumententafeln werden mit diesem PC verbunden, um die Belastung abzumildern, die das Anschließen mehrerer Bildschirme an einen PC mit sich bringt.

## **Auf dem Server-PC**

- **1** FSX- und FIP-Treiber müssen installiert sein und funktionieren.
- **2** Original-DVD1: FSX Deluxe Edition; Öffne den SDK-Ordner und führe Setup.exe aus.
- **3** Versteckte Dateien anzeigen. Navigiere im Windows Explorer (unter Vista die Alt-Taste drücken) zu Werkzeuge > Ordneroptionen. Wähle die Registerkarte "Ansicht" aus. Markiere unter Erweiterte Einstellungen > Abschnitt "Versteckte Dateien und Ordner" die Option "Versteckte Dateien und Ordner anzeigen".
- **4** Suche die Datei SimConnect.xml Unter Vista: C:\Benutzer\Benutzername\AppData\Roaming\Microsoft\FSX\ Unter XP: C:\Dokumente und Einstellungen\Anwendungsdaten\Microsoft\FSX\ Add section within the section <SimBase Document <SimConnect.Comm>

<Disabled>False</Disabled>

<Protocol>IPv4</Protocol>

<Scope>global</Scope>

<Address>SERVER\_MACHINE\_IP\_ADDRESS</Address>

<MaxClients>64</MaxClients>

<Port>SERVER\_MACHINE\_PORT\_NUMBER</Port>

<MaxRecvSize>4096</MaxRecvSize>

<DisableNagle>False</DisableNagle>

</SimConnect.Comm>

Hinweis: Finde die IP-Adresse des Server-Computers heraus und gib diese in das Feld über "Systemsteuerung > Netzwerkverbindungen > LAN-Verbindung" ein. Wähle die Registerkarte "Support" aus.

Hinweis: Wähle eine Portnummer über 1024 (nicht 8080). Wir empfehlen 2001.

Hinweis: Notiere dir die IP-Adresse und die Portnummer des Server-Computers für die Einrichtung des Client-Computers.

# **Auf dem Client-PC**

- **5** Die Treiber für die Fluginstrumententafel müssen installiert sein und korrekt funktionieren.
- **6** Lade Microsoft Visual C++ 2005 Redistributable Package (x86) (NICHT die SP1-Variante) herunter und installiere es.
- **7** Kopiere SimConnect.msi vom Server und installiere die Datei. Auf dem Server, Standardspeicherort: C:\Programme\Microsoft Games\Microsoft Flight Simulator X SDK\SDK\Core Utilities Kit\SimConnect\SDK\lib\
- 8 Erstelle eine Textdatei unter Eigene Dokumente und nenne sie "SimConnect.cfa" Diese enthält: [SimConnect] Protocol=IPv4 Address=SERVER\_MACHINE\_IP\_ADDRESS Port=SERVER\_MACHINE\_PORT\_NUMBER MaxReceiveSize=4096

DisableNagle=0

Hinweis: Trage die IP-Adresse des Servers und die in Schritt 4 gewählte Portnummer ein.

- **•** Zum Starten der Instrumententafel starte FSX auf dem Server. Möglicherweise musst du in den Firewall-Einstellungen FSX erlauben, als Server fungieren zu können. Wenn du Probleme hast, eine Verbindung zu diesem Computer herzustellen, kannst du versuchen, die Firewall vorübergehend zu deaktivieren.
- **•** Starte LogiFlightSimX.exe auf dem Client-PC. Es befindet sich unter: C:\Programme\Logitech\FSX Plugin\

Hinweis: Wenn scheinbar keine Reaktion erfolgt, öffne den Task Manager und überprüfe, ob LogiFlightSimX.exe auf der Liste der ausgeführten Prozesse enthalten ist. Wenn SimConnect den Server nicht findet oder keine Verbindung herstellen kann, wird LogiFlightSimX.exe nur für kurze Zeit ausgeführt und es werden keine Instrumente angezeigt. Falls dies passiert, deaktiviere die Firewall.

Tipp: Wenn der Client keine Verbindung herstellen kann, überprüfe die erweiterten Netzwerkeinstellungen. Gehe zu "Systemsteuerung > Netzwerkverbindungen > LAN-Verbindung". Wähle "Eigenschaften" aus. Markiere "Internet Protocol (TCP/IP)" und "Eigenschaften auswählen". Wähle "Erweitert". Wähle die Registerkarte "WINS". Wähle "NetBIOS über TCP/IP aktivieren". Wähle "OK" und schließe alle geöffneten Fenster.

Weitere Details findest du unter www.fsdeveloper.com. Navigiere zu wiki > simconnect > remote\_connection.

## **TECHNISCHER SUPPORT**

Online-Support: support.logitech.com

# <span id="page-16-0"></span>**Première utilisation: PANNEAU D'INSTRUMENTS DE VOL**

Nous vous remercions pour votre achat du panneau d'instruments de vol Logitech G. Le panneau d'instruments interagit en temps réel avec le Flight Simulator X de Microsoft pour afficher plusieurs écrans de cockpit et améliorer ainsi les commandes, pour des expériences de vol plus réalistes.

#### **Installation du panneau d'instruments**

Pour utiliser le Panneau d'instruments comme un dispositif autonome, il vous suffit d'ouvrir le support à l'arrière de l'unité comme montré ci-dessous.

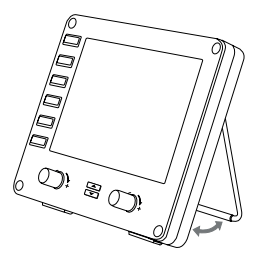

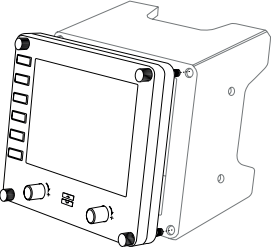

Vous pouvez également fixer le panneau sur le support d'installation fourni. Insérez les vis dans les trous au niveau des angles du panneau dans le support à l'arrière et serrez-les. Si vous possédez déjà un système Logitech Flight Yoke, vous pouvez monter le panneau et le support sur le dessus de l'unité du manche en utilisant les vis fournies.

# INSTALLATION POUR WINDOWS® 10, WINDOWS® 8.1 ET WINDOWS® 7

# **INSTALLATION DES PILOTES**

- **1** Rendez-vous sur logitech.com/support/FIP pour télécharger les derniers pilotes et le logiciel compatibles avec votre système d'exploitation.
- **2** Déconnectez le dispositif et suivez les instructions à l'écran pour terminer l'installation.
- **3** À l'affichage de l'écran de configuration des pilotes, lorsque vous y êtes invité, insérez le câble USB dans l'un des ports USB de votre ordinateur et cliquez sur Suivant.
- **4** Affichages des écrans

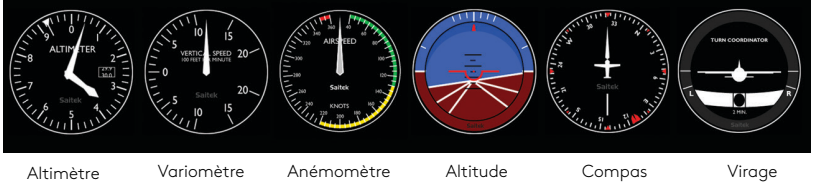

et dérapage

#### **Comment attribuer des écrans de l'instrument Flight Simulator X au panneau d'instruments Flight Pro**

Après avoir installé le module d'extension approprié pour Flight Simulator X (FSX), à la prochaine exécution de FSX, vous recevrez un message indiquant que le logiciel essaie de charger le module d'extension du ou des panneaux Logitech G pour FSX: cliquez sur Oui.

Ensuite, vous devriez recevoir un message d'avertissement de sécurité Windows vous demandant si vous souhaitez exécuter LogiFlightSimX.exe: cliquez sur Oui.

Enfin, FSX vous demandera si vous souhaitez que LogiFlightSimX.exe soit considéré comme un élément approuvé du logiciel: cliquez sur Oui.

Après avoir installé le logiciel du panneau, les boutons et les commandes devraient être automatiquement configurés sur les fonctions prévues dans le logiciel FSX. Si votre logiciel FSX ne reconnaît pas le panneau, débranchez puis rebranchez le câble USB.

Pour recevoir de l'aide à propos d'autres simulateurs ou de toutes autres questions, consultez la page de support sur logitech.com/support/FIP.

Vous pouvez sélectionner l'un des six écrans ci-dessus à afficher sur le panneau d'instruments de vol. Appuyez sur les boutons haut et bas du curseur sur la partie centrale inférieure du panneau pour faire défiler les écrans.

### **Boutons supplémentaires**

Les six boutons à gauche du panneau d'instruments ouvrent des écrans de cockpit supplémentaires lors des sessions de vol dans FSX. Chaque bouton est associé à l'écran correspondant situé à sa droite. Les boutons Carte, Panneau principal, Radios et GPS ouvriront ces écrans ou les panneaux de cockpit lors de la plupart des sessions de vol. Les boutons 4 et 5 du panneau ouvriront différents écrans ou panneaux en fonction de l'appareil utilisé. Appuyez une fois sur le bouton pour ouvrir le panneau ou l'écran et encore une fois pour le refermer (sauf la carte, pour laquelle vous devez cliquer sur OK ou appuyer sur Retour pour fermer l'écran).

Remarque: Si vous appuyez sur les six boutons alors que FSX n'est pas chargé, l'écran du panneau s'activera ou se désactivera.

Vous pouvez connecter plusieurs panneaux d'instruments à votre PC pour afficher différents écrans de cockpit simultanément. Chaque panneau utilise des ressources système: reportez-vous aux options avancées ci-dessous pour connecter plusieurs panneaux avec des performances système maximales.

## **Options avancées**

Si plusieurs ordinateurs sont connectés à un réseau LAN, vous pouvez connecter plusieurs panneaux d'instruments à un ordinateur secondaire qui affichera les informations de vol de Microsoft FSX s'exécutant sur l'ordinateur principal. Cette option peut être utile pour libérer des ressources système pour FSX.

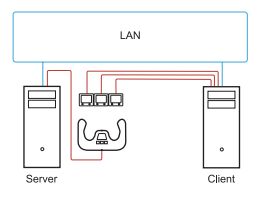

### **Définitions**

Serveur = l'ordinateur qui exécutera FSX et les principaux contrôleurs de vol associés. Client = l'ordinateur qui sera associé au serveur via le réseau LAN. Les panneaux d'instruments seront connectés à cet ordinateur pour réduire la tension liée au traitement de plusieurs écrans connectés à un ordinateur.

## **Sur l'ordinateur serveur**

- **1** Assurez-vous que les pilotes FSX et FIP sont installés et en cours d'exécution.
- **2** DVD1 d'origine: FSX édition Deluxe; Accédez au dossier SDK et lancez Setup.exe.
- **3** Affichez les fichiers cachés. Dans l'Explorateur Windows (si vous êtes sous Vista, appuyez sur la touche Alt), accédez à Outils > Options des dossiers. Sélectionnez l'onglet Affichage. Dans les Paramètres avancés > Fichiers et dossiers cachés, sélectionnez Afficher les fichiers et dossiers cachés.
- **4** Localisez SimConnect.xml Sur Vista: C:\Users\username\AppData\Roaming\Microsoft\FSX\ Sur XP: C:\Documents and Settings\Application Data\Microsoft\FSX\ Ajouter une section dans la section <SimBase.Document...> <SimConnect.Comm> <Disabled>False</Disabled> <Protocol>IPv4</Protocol> <Scope>global</Scope> <Address>SERVER\_MACHINE\_IP\_ADDRESS</Address> <MaxClients>64</MaxClients> <Port>SERVER\_MACHINE\_PORT\_NUMBER</Port> <MaxRecvSize>4096</MaxRecvSize> <DisableNagle>False</DisableNagle> </SimConnect.Comm>

Remarque: Accédez à l'adresse IP de l'ordinateur serveur et insérez-la dans le champ ci-dessus dans Panneau de configuration > Connexions réseau > Connexion au réseau local. Sélectionnez l'onglet Support.

Remarque: Sélectionnez un numéro de port supérieur à 1024 (sauf 8080). Nous recommandons d'utiliser 2001.

Remarque: Vous devrez noter l'adresse IP de la machine serveur ainsi que le numéro de port lors de la configuration de la machine client.

## **Sur l'ordinateur client**

- **5** Assurez-vous que les pilotes du panneau d'instruments de vol sont installés et fonctionnent correctement.
- **6** Téléchargez et installez le package redistribuable Microsoft Visual C++ 2005 (x86), et NON la variante SP1!
- **7** Copiez SimConnect.msi à partir de l'ordinateur serveur et installez-le. Sur l'ordinateur serveur, l'emplacement par défaut est: C:\Program Files\ Microsoft Games\Microsoft Flight Simulator X SDK\SDK\Core Utilities Kit\ SimConnect\SDK\lib\
- **8** Créez un fichier texte dans Mes documents et renommez-le en SimConnect.cfg Il contient:

[SimConnect] Protocol=IPv4 Address=SERVER\_MACHINE\_IP\_ADDRESS Port=SERVER\_MACHINE\_PORT\_NUMBER MaxReceiveSize=4096 DisableNagle=0

Remarque: Indiquez l'adresse IP de l'ordinateur serveur ainsi que le numéro de port sélectionné à l'étape 4.

- **•** Pour mettre en route le panneau d'instruments, démarrez FSX sur le serveur. Vous devrez autoriser FSX à agir comme serveur dans les paramètres du pare-feu. Si vous rencontrez des difficultés de connexion à cette machine, désactivez temporairement le pare-feu pour voir si vous pouvez configurer une connexion.
- **•** Sur l'ordinateur client, lancez LogiFlightSimX.exe, situé sur: C:\Program Files\Logitech\FSX Plugin\

Remarque: Si rien ne se produit, ouvrez le Gestionnaire des tâches et vérifiez que LogiFlightSimX. exe est dans la liste des processus en cours. Si SimConnect ne trouve pas ou ne se connecte pas à l'ordinateur serveur, LogiFlightSimX.exe ne se lancera que très brièvement et n'affichera aucun indicateur. Si c'est le cas, essayez de désactiver le pare-feu.

Conseil: Si l'ordinateur client ne parvient pas à se connecter, veuillez vérifier les paramètres réseau avancés. Accédez au Panneau de configuration > Connexions réseau > Connexion au réseau local. Sélectionnez Propriétés. Sélectionnez le protocole Internet (TCP/IP) puis Propriétés. Sélectionnez Avancés. Sélectionnez l'onglet WINS. Sélectionnez Activer NetBIOS sur TCP/IP. Sélectionnez OK et fermez toutes les fenêtres ouvertes.

Veuillez consultez www.fsdeveloper.com. Accédez au wiki > simconnect > remote\_connection pour en savoir plus.

## **SUPPORT TECHNIQUE**

Support en ligne: support.logitech.com

# <span id="page-23-0"></span>**Guida introduttiva: PANNELLO STRUMENTI FLIGHT**

Congratulazioni per aver acquistato Logitech G Flight Instrument Panel. Il pannello strumenti interagisce in tempo reale con Microsoft Flight Simulator X e consente di visualizzare una serie di schermate della cabina di pilotaggio, migliorando il controllo e rendendo più realistica la tua esperienza di volo.

#### **Installazione del pannello strumenti**

Per utilizzare il pannello strumenti come dispositivo indipendente è sufficiente prolungare il supporto situato sul retro dell'unità come illustrato.

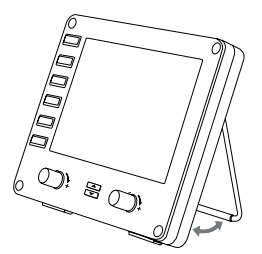

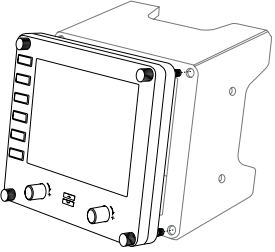

È inoltre possibile fissare il pannello alla staffa di montaggio fornita. Inserire le viti attraverso i fori negli angoli del pannello per fissarlo alla staffa posteriore e serrarle. Se si possiede già Logitech Flight Yoke System, è possibile installare il pannello e la staffa sopra l'unità barra di comando servendosi delle viti fornite.

# INSTALLAZIONE PER WINDOWS® 10, WINDOWS® 8.1 E WINDOWS® 7

# **INSTALLAZIONE DEI DRIVER**

- **1** Accedere al sito Web logitech.com/support/FIP per scaricare i driver e il software più recenti per il sistema operativo in uso.
- **2** Con il dispositivo scollegato, seguire le istruzioni visualizzate sullo schermo per completare l'installazione.
- **3** Nella schermata di installazione dei driver, solamente quando richiesto, inserire il cavo USB in una delle porte USB del computer, quindi fare clic su Avanti.
- **4** Viene visualizzato lo schermo

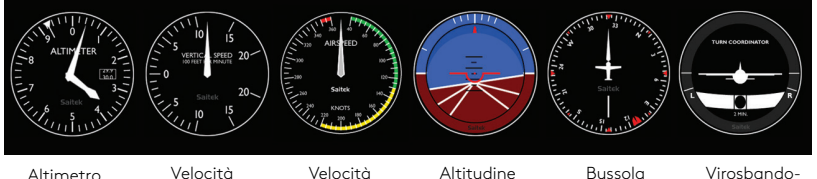

verticale

dell'aria

metro

#### **Come assegnare le visualizzazioni degli strumenti di Flight Simulator X al pannello strumenti Pro Flight**

Una volta installato il plug-in adeguato per Flight Simulator X (FSX), all'avvio successivo di FSX verrà visualizzato un messaggio che indica che il programma sta cercando di caricare il plug-in Logitech G per FSX - Fare clic su Sì in questa schermata.

In seguito dovrebbe comparire un avviso di sicurezza di Windows che richiede l'autorizzazione per l'esecuzione di LogiFlightSimX.exe - Fare clic su Sì in questa schermata.

Infine, FSX richiederà se si desidera impostare LogiFlightSimX.exe come componente software affidabile - Fare clic su Sì.

Una volta installato il software Panel, i pulsanti e i comandi di Panel dovrebbero essere configurati automaticamente per controllare le relative funzioni nel software FSX. Se il software FSX non riconosce Panel, scollegare il cavo USB e ricollegarlo.

Per ulteriore assistenza con altri simulatori o per qualsiasi domanda, consultare la pagina di supporto all'indirizzo logitech.com/support/FIP.

È possibile selezionare una delle sei schermate visualizzate in precedenza affinché venga visualizzata sul pannello strumenti Flight. Premere i pulsanti Su o Giù del cursore, nella parte inferiore centrale del pannello, per scorrere tra le diverse visualizzazioni dello schermo.

# **Pulsanti aggiuntivi**

I sei pulsanti a sinistra del pannello strumenti aprono schermate aggiuntive della cabina di pilotaggio o vengono visualizzati quando si vola in FSX. Ciascun pulsante è etichettato con il nome della visualizzazione corrispondente, alla sua destra. I pulsanti Mappa, Pannello principale, Radio e GPS apriranno le relative schermate o i pannelli della cabina di pilotaggio durante il volo nella maggior parte dei velivoli. Il pulsanti 4 e 5 del pannello apriranno diverse schermate o pannelli, a seconda del velivolo che si sta utilizzando per la simulazione. Premere il pulsante una volta per aprire il pannello o la schermata e di nuovo per chiuderli (fatta eccezione per le mappe, in cui è necessario fare clic su OK o premere Invio per chiudere la schermata).

Nota: se si preme uno qualsiasi dei sei pulsanti quando FSX non è caricato la visualizzazione del pannello si spegne e accende.

È possibile collegare più pannelli strumenti al PC per visualizzare più cabine di pilotaggio contemporaneamente. Ciascun pannello utilizza risorse di sistema: consultare la sezione delle opzioni avanzate di seguito per collegare più pannelli senza incidere sulle prestazioni di sistema.

### **Opzioni avanzate**

Se si dispone di più di un PC collegato a una rete LAN, è possibile collegare più pannelli strumenti a un PC secondario, che visualizzerà le informazioni di volo da Microsoft FSX, in esecuzione sul PC principale. Questa opzione può essere utile per liberare spazio nelle risorse di sistema per FSX.

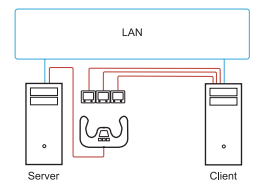

## **Definizioni**

Server = Il PC su cui viene eseguito FSX e a cui sono collegati i controller Flight principali.

Client = Il PC che sarà collegato al server tramite la rete LAN. I pannelli strumenti saranno collegati a questo PC per ridurre il carico di elaborazione causato da più schermi collegati a un solo PC.

## **Sul PC server**

- **1** Verificare che FSX e i driver FIP siano installati e in esecuzione.
- **2** DVD1 originale acquistato: FSX versione Deluxe: accedere alla cartella SDK ed eseguire Setup.exe.
- **3** Visualizzare i file nascosti. In Esplora risorse (con sistema operativo Vista premere il tasto Alt), accedere a Strumenti > Opzioni cartella. Selezionare la scheda Visualizza. In Impostazioni avanzate > nella sezione Cartelle e file nascosti, selezionare Mostra cartelle e file nascosti.
- **4** Individuare il file SimConnect.xml Su Vista: C:\Users\username\AppData\Roaming\Microsoft\FSX\ Su XP: C:\Documents and Settings\Application Data\Microsoft\FSX\ Aggiungere la sezione all'interno della sezione <SimBase.Document...> <SimConnect.Comm> <Disabled>False</Disabled> <Protocol>IPv4</Protocol> <Scope>global</Scope> <Address>SERVER\_MACHINE\_IP\_ADDRESS</Address> <MaxClients>64</MaxClients> <Port>SERVER\_MACHINE\_PORT\_NUMBER</Port> <MaxRecvSize>4096</MaxRecvSize> <DisableNagle>False</DisableNagle> </SimConnect.Comm>

Nota: individuare e inserire l'indirizzo IP del PC server nel campo sopra da Pannello di controllo > Connessioni di rete > Connessione alla rete locale. Selezionare la scheda Supporto.

Nota: selezionare un numero di porta superiore a 1024 (non 8080). Consigliamo di utilizzare la 2001. Nota: sarà necessario annotare l'indirizzo IP e il numero di porta del PC server durante l'impostazione del computer client.

# **Sul PC client**

- **5** Assicurarsi che i driver del pannello strumenti Flight siano installati e funzionino correttamente.
- **6** Scaricare e installare Microsoft Visual C++ 2005 Redistributable Package (x86). NON la variante SP1!
- **7** Copiare il file SimConnect.msi dal computer server e installarlo. Sul computer server, la posizione predefinita è: C:\Program Files\Microsoft Games\Microsoft Flight Simulator X SDK\SDK\Core Utilities Kit\SimConnect\SDK\lib\
- **8** Creare un documento di testo in Documenti e rinominarlo SimConnect.cfg Questo file contiene:

[SimConnect] Protocol=IPv4 Address=SERVER\_MACHINE\_IP\_ADDRESS Port=SERVER\_MACHINE\_PORT\_NUMBER MaxReceiveSize=4096 DisableNagle=0

Nota: inserire l'indirizzo IP e il numero di porta del computer server selezionati al passaggio 4.

- **•** Per avviare il pannello strumenti, avviare FSX sul server. Potrebbe essere necessario consentire a FSX di agire come server nelle impostazioni Firewall. Se si riscontrano problemi di connessione a questo computer, disattivare temporaneamente il firewall per verificare se è possibile effettuare una connessione.
- **•** Sul PC client, avviare LogiFlightSimX.exe in: C:\Program Files\Logitech\FSX Plugin\

Nota: se non succede nulla, aprire Gestione attività e controllare che il file LogiFlightSimX.exe sia presente nell'elenco dei processi in esecuzione. Se SimConnect non riesce a individuare o a collegarsi al PC server, il file LogiFlightSimX.exe sarà eseguito per poco tempo e non mostrerà alcuna indicazione. In tal caso, cercare di disattivare il firewall.

Suggerimento: se il computer client non riesce a stabilire la connessione, controllare le impostazioni di rete avanzate. Accedere a Pannello di controllo > Connessioni di rete > Connessione alla rete locale. Selezionare Proprietà. Evidenziare Protocollo Internet (TCP/IP) e selezionare Proprietà. Selezionare Avanzate. Selezionare la scheda WINS. Selezionare Attiva NetBIOS su TCP/IP. Selezionare OK e chiudere tutte le finestre aperte.

Accedere al sito www.fsdeveloper.com e alle sezioni wiki > simconnect > remote\_connection per ulteriori dettagli.

# **SUPPORTO TECNICO**

Supporto online: support.logitech.com

# <span id="page-30-0"></span>**Introducción: PANEL DE INSTRUMENTOS PARA VUELO**

Gracias por comprar Logitech G Flight Instrument Panel, que interactúa en tiempo real con Microsoft Flight Simulator X para mostrar diversas pantallas de la cabina, con una mejora del control y un incremento de realismo de la experiencia.

#### **Instalar el panel de instrumentos**

Para usar el panel de instrumentos como dispositivo autónomo, simplemente despliega el pie situado en la parte posterior de la unidad (como se muestra en la ilustración).

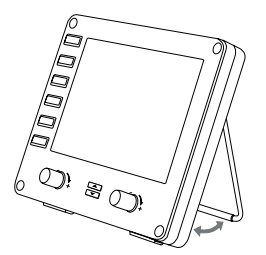

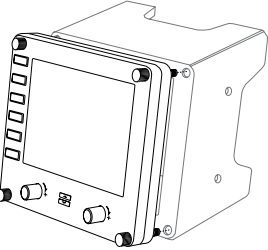

También puedes acoplar el panel al soporte de montaje suministrado. Inserta y aprieta los tornillos a través de los orificios de las esquinas del panel. Si ya tienes el sistema de palanca de mandos para vuelo Logitech, puedes montar el panel y el soporte sobre la unidad de palanca de mandos, mediante los tornillos suministrados.

# INSTALACIÓN PARA WINDOWS® 10, WINDOWS® 8.1 Y WINDOWS<sup>®</sup> 7

# **INSTALACIÓN DE CONTROLADORES**

- **1** Ve a logitech.com/support/FIP para descargar el software y los controladores más recientes para el sistema operativo.
- **2** Con el dispositivo desconectado, sigue las instrucciones en pantalla para completar la instalación.
- **3** Cuando se te indique en la pantalla de configuración del controlador, inserta el cable USB en uno de los puertos USB del ordenador y haz clic en Siguiente.
- **4** Pantallas

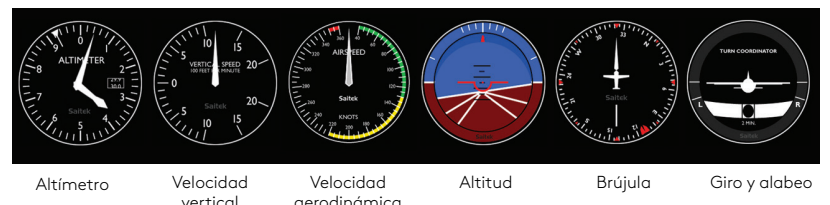

### **Cómo asignar pantallas de instrumentos de Flight Simulator X al panel de instrumentos Pro Flight**

Después de instalar el complemento requerido para Flight Simulator X (FSX), la próxima vez que ejecutes FSX, te indicará que está intentando cargar

el complemento de paneles Logitech G para FSX. Haz clic en Sí en esta pantalla.

A continuación Windows te preguntará si quieres ejecutar LogiFlightSimX.exe. Haz clic en Sí.

Por último, FSX te preguntará si quieres que LogiFlightSimX.exe se considere como software de confianza. Haz clic en Sí.

Después de instalar el software del panel, los botones y controles de éste deberían estar configurados automáticamente para controlar las funciones correspondientes en el software FSX. Si el software FSX no reconoce el panel, desconecta el cable USB y vuelve a conectarlo.

Si necesitas más ayuda con otros simuladores o tienes alguna consulta, ve a la página de asistencia logitech.com/support/FIP.

Puedes seleccionar una de las seis pantallas mostradas arriba para verla en el panel de instrumentos para vuelo. Pulsa los botones arriba o abajo del cursor, en la parte inferior central del panel, para recorrer las pantallas.

## **Botones adicionales**

Los seis botones situados en la parte izquierda del panel de instrumentos abren pantallas de cabina adicionales al volar con FSX. Cada botón está etiquetado con el nombre de la pantalla correspondiente a la derecha. Los botones de mapa, panel principal, radios y GPS abrirán esas pantallas o paneles de cabina en los vuelos con casi todo tipo de naves. Los botones 4 y 5 abrirán distintas pantallas o paneles, según el tipo de nave en vuelo. Pulsa el botón una vez para abrir el panel o la pantalla, y vuelve a pulsarlo para cerrar (excepto el de mapa, donde debes aceptar o regresar para cerrar la pantalla de mapa).

Nota: Al pulsar uno de los seis botones sin haber cargado FSX, se activará o desactivará la pantalla del panel.

Puedes conectar varios paneles de instrumentos al PC para mostrar simultáneamente varias pantallas de cabina. Cada panel usa recursos del sistema. En la siguiente sección (Opciones avanzadas) se explica cómo conectar varios paneles con un máximo rendimiento del sistema.

## **Opciones avanzadas**

Si tienes más de un PC conectado a una LAN, puedes conectar varios paneles de instrumentos a un PC secundario en el que mostrar información de vuelo de Microsoft FSX en ejecución en el PC principal. Esto puede ser útil para liberar recursos del sistema para FSX.

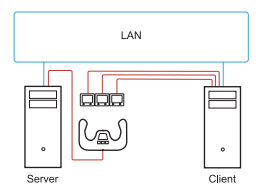

### **Definiciones**

Servidor = El PC en que se ejecutará FSX y los principales controladores de vuelo conectados.

Cliente = El PC que se conectará al servidor a través de la red LAN. Los paneles de instrumentos se conectarán a este PC para aligerar la carga que supone tener varias pantallas conectadas a un PC.

# **En el PC servidor**

- **1** Deben estar instalados y en ejecución FSX y los controladores FIP.
- **2** DVD1 original adquirido: Edición FSX Deluxe. Ve a la carpeta SDK y ejecuta Setup. exe.
- **3** Muestra los archivos ocultos. En el Explorador de Windows (si utilizas Vista, pulsa la tecla Alt) ve a Herramientas > Opciones de carpeta. Selecciona la ficha Ver. En Configuración avanzada > Archivos y carpetas ocultos, selecciona Mostrar todos los archivos y carpetas ocultos.
- **4** Localiza SimConnect.xml En Vista: C:\Users\nombredeusuario\AppData\Roaming\Microsoft\FSX\ En XP: C:\Documents and Settings\Application Data\Microsoft\FSX\ Añade una sección en la sección <SimBase.Document...> <SimConnect.Comm> <Disabled>False</Disabled> <Protocol>IPv4</Protocol> <Scope>global</Scope> <Address>SERVER\_MACHINE\_IP\_ADDRESS</Address> <MaxClients>64</MaxClients> <Port>SERVER\_MACHINE\_PORT\_NUMBER</Port> <MaxRecvSize>4096</MaxRecvSize> <DisableNagle>False</DisableNagle> </SimConnect.Comm>

Nota: Localiza e inserta la dirección IP del equipo servidor en el campo anterior desde Panel de control > Conexiones de red > Conexión de área local. Selecciona la ficha Soporte.

Nota: Selecciona un número de puerto mayor que 1024 (excepto 8080). Es aconsejable usar el 2001.

Nota: Al configurar el equipo cliente, debes anotar la dirección IP del equipo servidor y el número de puerto.

# **En el PC cliente**

- **5** Los controladores del panel de instrumentos para vuelo deben estar instalados y funcionar correctamente.
- **6** Descarga e instala Microsoft Visual C++ 2005 Redistributable Package (x86), ¡NO la variante SP1!
- **7** Copia SimConnect.msi del equipo servidor e instálalo. En el equipo servidor, la ubicación predeterminada es: C:\Archivos de programa\Microsoft Games\ Microsoft Flight Simulator X SDK\SDK\Core Utilities Kit\SimConnect\SDK\lib\
- **8** Crea un archivo de texto en Mis documentos y asígnale el nombre SimConnect.cfg Debería contener:

[SimConnect] Protocol=IPv4 Address=SERVER\_MACHINE\_IP\_ADDRESS Port=SERVER\_MACHINE\_PORT\_NUMBER MaxReceiveSize=4096 DisableNagle=0

Nota: Introduce la dirección IP del equipo servidor y el número de puerto seleccionado en el paso 4.

- **•** Para abrir el panel de instrumentos, inicia FSX en el servidor. Puede que tengas que dar permiso para que FSX actúe como servidor, en la configuración de servidor de seguridad. Si tienes problemas para conectar con este equipo, desactiva temporalmente el servidor de seguridad para comprobar si es posible establecer conexión.
- **•** En el PC cliente, inicia LogiFlightSimX.exe. Lo encontrarás en: C:\Archivos de programa\Logitech\FSX Plugin\

Nota: Si no ocurre nada, abre el Administrador de tareas y comprueba si LogiFlightSimX.exe está entre los procesos en ejecución. Si no encuentras SimConnect o no puedes conectar con el PC servidor, LogiFlightSimX.exe se ejecutará brevemente y no mostrará ningún indicador de cabina. De ser así, desactiva el servidor de seguridad.
Sugerencia: Si el equipo cliente no consigue conectarse, comprueba la configuración de red avanzada. Ve a Panel de control > Conexiones de red > Conexión de área local. Selecciona Propiedades. Resalta Protocolo de Internet (TCP/IP) y selecciona Propiedades. Selecciona Avanzado. Selecciona la ficha WINS. Selecciona Habilitar NetBios a través de TCP/IP. Selecciona Aceptar y cierra todas las ventanas abiertas. Consulta también la información en www.fsdeveloper.com: wiki > simconnect > remote\_connection.

# **ASISTENCIA TÉCNICA**

Servicio de asistencia online: support.logitech.com

# **Introdução: PAINEL DE INSTRUMENTOS DE VOO**

Parabéns por adquirir o Flight Instrument Panel da Logitech G. O Instrument Panelinterage em tempo real com o Microsoft Flight Simulator X para apresentar vários ecrãs do cockpit, melhorando o controlo e tornando as suas experiências de voo mais realistas.

#### **Instalar o Instrument Panel**

Para utilizar o Instrument Panel como um dispositivo autónomo, basta estender o suporte de apoio na parte posterior da unidade, como indicado.

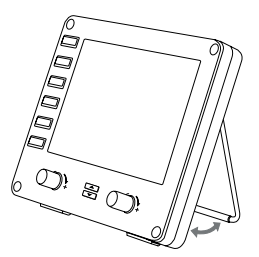

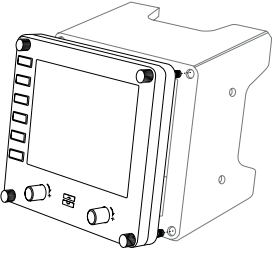

Pode também fixar o painel com o suporte de montagem fornecido. Insira os parafusos através dos orifícios dos cantos do painel no suporte atrás e aperte-os. Se já possui um Flight Yoke System da Logitech G, pode instalar o painel e o suporte na parte superior da unidade de manche utilizando os parafusos fornecidos.

# INSTALAÇÃO PARA WINDOWS® 10, WINDOWS® 8.1 E WINDOWS® 7

# **INSTALAÇÃO DE CONTROLADORES**

- **1** Visite logitech.com/support/FIP para transferir os controladores e software mais recentes para o seu sistema operativo.
- **2** Com o dispositivo desligado, siga as instruções no ecrã para concluir a instalação.
- **3** No ecrã Configuração do controlador, apenas quando for solicitado, introduza o cabo USB numa das portas USB do computador e clique Seguinte.
- **4** Telas de exibição

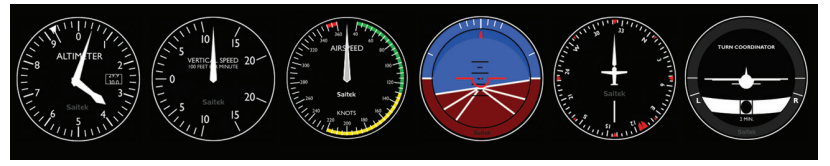

Altímetro Velocidade vertical

Velocidade Altitude Bússola Viragem

e inclinação

#### **Como atribuir ecrãs de instrumentos do Flight Simulator X ao Pro Flight Instrument Panel**

Após instalar o pulug-in adequado para o Flight Simulator X (FSX), na próxima vez que executar o FSX, será avisado que está a tentar carregar o plug-in do Painel da Logitech G para FSX – clique Sim neste ecrã.

Em seguida, deve ver um aviso de segurança do Windows perguntando se pretende executar LogiGligjtSim.exe – clique Sim nesse ecrã.

Finalmente, o FSX pergunta se pretende considerar o LogiFlightSim.exe como software fidedigno – clique Sim.

Após instalar o software do Painel, os botões e controlos do Painel devem ser configurados automaticamente para controlar as funções no software FSX.

Se o software FSX não reconhecer o Painel, desligue o cabo USB e ligue-o novamente.

Para obter ajuda adicional com outros simuladores ou outras dúvidas,

consulte a página de suporte em logitech.com/support/FIP.

Pode selecionar um dos seis ecrãs apresentandos no Flight Instrument Panel. Prima os botões de cursor para cima ou para baixo no parte central inferior para percorrer os ecrãs.

## **Botões adicionais**

Os seis botões à esquerda no Instrument Panel abrem ecrãs do cockpit adicionais ao utilizar o simulador FSX. Cada botão está identificado com o ecrã correspondente à direita. Os botões de Mapa, Painel Principal, Rádios e GPS abrem os respetivos ecrãs ou painéis do cockpit quando pilota a maioria das aeronaves. Os botões 4 e 5 do painel abrem diferentes ecrãs ou painéis à medida que pilota a aeronave. Prima o botão uma vez para abrir o painel ou ecrã e prima-o novamente para o fechar (excepto o mapa, em que deve clicar OK ou premir Return para fechar o ecrã do mapa).

Nota: Premir qualquer dos seis botões quando o FSX não está carregado, liga e desliga o ecrã do painel. Pode ligar vários Instrument Panels ao seu computador para mostrar diferentes ecrãs do cockpit simultaneamente. Cada painel utiliza recursos do sistema – consulte as opções Avançadas abaixo para ligar vários painéis com o máximo desempenho do sistema.

### **Opções Avançadas**

Se tiver mais de um computador ligado a uma rede local, pode ligar vários painéis de instrumentos a um computador secundário que apresenta informações de vôo do Microsoft FSX executado no seu computador principal. Pode ser útil para libertar recursos do sistema para o FSX.

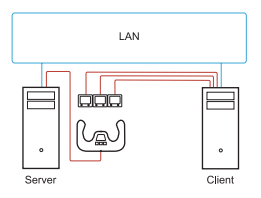

## **Definições**

Servidor = O computador que executará o FSX e os controladores de vôo principais ligados.

Cliente = O computador que será ligado ao servidor através da rede local. Os painéis de instrumentos serão ligados a este computador para aliviar a carga de processamento ao ligar vários ecrãs a um computador.

## **No seu PC servidor**

- **1** Certifique-se de que os servidores do FSX e FIP estão instalados e em funcionamento.
- **2** DVD1 original de venda a retalho: Edição FSX Deluxe; Navegue até à pasta SDK e execute Setup.exe.
- **3** Mostrar ficheiros ocultos. No Windows Explorer (se tiver o Windows Vista, prima a tecla Alt), navegue até Ferramentas > Opções de pastas. Seleccione o separador Ver. Em Definições avançadas > secção Ficheiros e pastas ocultos, seleccione Mostrar ficheiros e pastas ocultos.
- **4** Localize SimConnect.xml

No Windows Vista: C:\Users\username\AppData\Roaming\Microsoft\FSX\ No Windows XP: C:\Documents and Settings\Application Data\Microsoft\FSX\ Adicone secção dentro da secção <SimBase.Document...>

- <SimConnect.Comm>
- <Disabled>False</Disabled>
- <Protocol>IPv4</Protocol>
- <Scope>global</Scope>
- <Address>SERVER\_MACHINE\_IP\_ADDRESS</Address>
- <MaxClients>64</MaxClients>
- <Port>SERVER\_MACHINE\_PORT\_NUMBER</Port>
- <MaxRecvSize>4096</MaxRecvSize>
- <DisableNagle>False</DisableNagle>
- </SimConnect.Comm>

Nota: Localize e introduza o endereço IP do servidor no campo acima em Painel de controlo > Ligações de rede > Ligação de área local. Seleccione o separador Suporte.

Nota: Seleccione um número de porta superior a 1024 (excepto a porta 8080). Recomenda-se que utilize a porta 2001.

Nota: Será necessário anotar o endereço IP do computador servidor e o número da porta quando configurar o computador cliente.

## **No computador cliente**

- **5** Certifique-se de que os controladores do Flight Instrument Panel estão instalados e a funcionar correctamente.
- **6** Transfira e instale Microsoft Visual C++ 2005 Redistributable Package (x86). NÃO instale a variante do SP1!
- **7** Copie SimConnect.msi do computador servidor e instale. No computador servidor, a localização predefinida: C:\Program Files\Microsoft Games\Microsoft Flight Simulator X SDK\SDK\Core Utilities Kit\SimConnect\SDK\lib\
- **8** Crie um ficheiro de texto em Os meus documentos e mude o nome para SimConnect.cfg Este ficheiro contém: [SimConnect] Protocol=IPv4 Address=SERVER\_MACHINE\_IP\_ADDRESS Port=SERVER\_MACHINE\_PORT\_NUMBER MaxReceiveSize=4096 DisableNagle=0

Nota: Preencha o endereço IP do computador servidor e o número de porta seleccionado no Passo 4.

- **•** Para iniciar o painel de instrumentos, inicie o FSX no servidor. Poderá ser necessário permitir que o FSX actue como servidor nas definições da Firewall. Se tiver problemas para ligar a este computador, desactive temporariamente a Firewall para verificar se pode efectuar a ligação.
- **•** No computador cliente, inicie LogiFlightSimX.exe localizado em: C:\Program Files\Logitech\FSX Plugin\

Nota: Se não acontecer nada, abra o Gestor de tarefas e verifique que LogiFlightSimX.exe está na lista de processos em execução. Se SimConnect não detectar ou ligar ao computador servidor, o LogiFlightSimX.exe apenas será executado por breves momentos e não apresentará o painel de instrumentos. Se for este o caso, experimente desactivar a Firewall.

Suaestão: Se o computador cliente falhar a ligação, verifique as Definições Avançadas de Rede. Navegue até Painel de controlo > Ligações de rede > Ligação de área local. Seleccione Propriedades. Realce Protocolo de Internet (TCP/IP) e seleccione Propriedades. Seleccione Avançadas. Seleccione o separador WINS. Seleccione Activar NetBIOS por TCP/IP. Seleccione OK ou Fechar todas as janelas abertas.

Consulte www.fsdeveloper.com, navegue até wiki > simconnect > remote\_connection para obter mais informações.

# **SUPORTE TÉCNICO**

Suporte online: support.logitech.com

# **Aan de slag: FLIGHT INSTRUMENT PANEL**

Gefeliciteerd met de aankoop van het Logitech G Flight Instrument Panel. Het instrumentenpaneel staat in real time met Microsoft Flight Simulator X in verbinding om een keuze uit cockpitschermen weer te geven, de controle te verbeteren en je vliegervaringen realistischer te maken.

#### **Het instrumentenpaneel installeren**

Om het instrumentenpaneel als zelfstandig apparaat te gebruiken, klap je zoals weergegeven de standaard uit aan de achterkant van het apparaat.

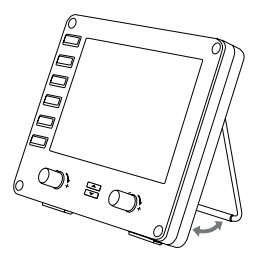

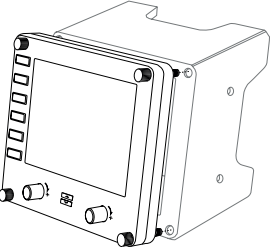

Je kunt het paneel ook vastzetten op de meegeleverde bevestigingsbeugel. Duw de schroeven door de gaten in de hoeken van het paneel in de beugel erachter en draai ze vast. Als je al een Logitech Flight Yoke System hebt, kun je het paneel en de beugel met de meegeleverde schroeven bovenop het Yoke-apparaat bevestigen.

# INSTALLATIE VOOR WINDOWS® 10, WINDOWS® 8.1, EN WINDOWS® 7

# **DRIVERINSTALLATIE**

- **1** Ga naar logitech.com/support/FIP om de recentste drivers en software voor je besturingssysteem te downloaden.
- **2** Koppel het apparaat los en volg de instructies op het scherm om de installatie te voltooien.
- **3** Pas wanneer je daarom wordt gevraagd, sluit je bij het venster Driver Setup de USB-kabel aan op een van de USB-poorten van je computer. Klik daarna op Volgende.
- **4** Schermweergaven

snelheid

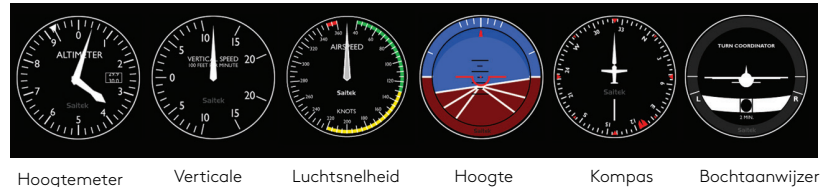

#### **Instrumentdisplays van de Flight Simulator X toewijzen aan het Pro Flight Instrument Panel**

Als je eenmaal de juiste plug-in voor de Flight Simulator X (FSX) hebt geïnstalleerd, krijg je de volgende keer dat je FSX uitvoert de melding dat er wordt geprobeerd de Logitech G Panel(s)-plug-in voor FSX te laden. Klik hier op Ja.

Daarna zie je een beveiligingswaarschuwing van Windows waarin je wordt gevraagd of je LogiFlightSimX.exe wilt uitvoeren. Klik hier op Ja.

Ten slotte vraagt FSX of je LogiFlightSimX.exe als vertrouwde software wilt aanduiden. Klik op Ja.

Als je de software van het paneel eenmaal hebt geïnstalleerd, worden de paneelknoppen en -regelaars automatisch geconfigureerd om hun functies in de FSXsoftware te bedienen. Als de FSX-software het paneel niet herkent, ontkoppel je de USB-kabel en sluit je deze opnieuw aan.

Voor verdere hulp met andere simulators of voor andere vragen bezoek je de ondersteuningspagina op logitech.com/support/FIP.

Je kunt een van de bovenstaande zes schermen selecteren die dan op het instrumentenpaneel wordt weergegeven. Druk op de cursorknoppen Omhoog of Omlaag onderaan in het midden van het paneel om door de schermweergaven te scrollen.

## **Overige knoppen**

Met de zes knoppen links op het instrumentenpaneel open je extra cockpitschermen of displays tijdens het vliegen in FSX. Rechts van elke knop staat het overeenkomstige display aangegeven. Met de knoppen Kaart, Hoofdpaneel, Radio's en GPS open je deze schermen of cockpitpanelen bij het besturen van de meeste luchtvaartuigen. De paneelknoppen 4 en 5 openen verschillende schermen of panelen, afhankelijk van het luchtvaartuig. Druk één keer op de knop om het paneel of scherm te openen en druk nogmaals om het te sluiten (behalve bij de kaart: druk hier op OK of Terug om het scherm te sluiten).

Let op: Als je op een van de zes knoppen drukt wanneer FSX niet is geladen, wordt het paneeldisplay uit- en ingeschakeld.

Je kunt meerdere instrumentenpanelen met je pc verbinden om verschillende cockpitdisplays tegelijkertijd weer te geven. Elk paneel gebruikt systeembronnen. Zie Geavanceerde opties hieronder om meerdere panelen te verbinden met maximale systeemprestaties.

## **Geavanceerde opties**

Als er meer dan één pc met een LAN is verbonden, kun je meerdere instrumentenpanelen verbinden aan een secundaire pc. Op die pc wordt vluchtinformatie van Microsoft FSX weergegeven, die op de primaire pc actief is. Dit kan nuttig zijn om systeembronnen voor FSX vrij te maken.

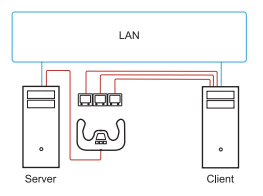

## **Definities**

Server = de pc waarop FSX en de belangrijkste bijbehorende vluchtcontrollers actief zijn.

Client = de pc die via het LAN met de server wordt verbonden. De instrumentenpanelen worden met deze pc verbonden om te voorkomen dat een pc wordt overbelast met de verwerking van meerdere schermen.

## **Op de server-pc**

- **1** Zorg dat FSX en de FIP-drivers geïnstalleerd en actief zijn.
- **2** Originele DVD1: FSX Deluxe-editie; navigeer naar de SDK-map en voer Setup.exe uit.
- **3** Verborgen bestanden weergeven. Navigeer in de Windows Verkenner (druk voor Vista op de ALT-toets) naar Hulpmiddelen > Mapopties. Selecteer het tabblad Beeld. Ga naar Geavanceerde Instellingen en selecteer in de sectie Verborgen bestanden en mappen > Verborgen bestanden en mappen weergeven.
- **4** Zoek SimConnect.xml

Op Vista: C:\Gebruikers\gebruikersnaam\AppData\Roaming\Microsoft\FSX\ Op XP: C:\Documents and Settings\Application Data\Microsoft\FSX\ Voeg sectie toe binnen de sectie <SimBase.Document...> <SimConnect.Comm> <Disabled>False</Disabled> <Protocol>Ipv4</Protocol> <Scope>global</Scope> <Address>SERVER\_MACHINE\_IP\_ADDRESS</Address> <MaxClients>64</MaxClients> <Port>SERVER\_MACHINE\_PORT\_NUMBER</Port> <MaxRecvSize>4096</MaxRecvSize> <DisableNagle>FALSE</DisableNagle> </SimConnect.Comm>

Let op: Zoek het IP-adres van de servercomputer en ga naar Configuratiescherm > Netwerkverbindingen > LAN-verbinding. Voer het IP-adres in het veld bovenaan in. Selecteer het tabblad Ondersteuning.

Let op: Selecteer een poortnummer dat groter is dan 1024 (niet 8080). We raden aan 2001 te gebruiken.

Let op: Noteer het IP-adres van de servercomputer en het poortnummer wanneer je de clientcomputer installeert.

# **Op de client-pc**

- **5** Zorg dat de drivers van het Flight Instrument Panel zijn geïnstalleerd en correct werken.
- **6** Download en installeer Herdistribueerbaar pakket Microsoft Visual C++ 2005 (x86). NIET de SP1-variant!
- **7** Kopieer SimConnect.msi van de servercomputer en installeer. Op de servercomputer is de standaardlocatie: C:\Program Files\Microsoft Games\ Microsoft Flight Simulator X SDK\SDK\Core Utilities Kit\SimConnect\SDK\lib\
- **8** Maak een bestand (een tekstdocument) aan in Mijn documenten en wijzig de naam in SimConnect.cfg Dit bevat: [SimConnect] Protocol=IPv4 Address=SERVER\_MACHINE\_IP\_ADDRESS Port=SERVER\_MACHINE\_PORT\_NUMBER MaxReceiveSize=4096 DisableNagle=0

Let op: Vul het geselecteerde IP-adres van de servercomputer en het poortnummer uit Stap 4 in.

- **•** Om het instrumentenpaneel op te starten, start je FSX op de server. Je moet FSX mogelijk toestemming geven om als server te fungeren in de Firewall-instellingen. Als je geen verbinding kunt maken met deze computer, schakel je de Firewall tijdelijk uit om te zien of er verbinding kan worden gemaakt.
- **•** Start LogiFlightSimX.exe op de client-pc. Die bevindt zich hier: C:\Program Files\Logitech\FSX Plugin\

Let op: Als er niets lijkt te gebeuren, open je het Taakbeheer en controleer je of LogiFlightSimX.exe in de lijst met Actieve processen staat. Als SimConnect de server-pc niet kan vinden of geen verbinding kan maken, wordt LogiFlightSimX.exe slechts heel kort uitgevoerd en worden er geen meters weergegeven. In dit geval schakel je de Firewall uit.

Tip: Als de clientcomputer geen verbinding kan maken, controleer je de Geavanceerde netwerkinstellingen. Ga naar Configuratiescherm > Netwerkverbindingen > LANverbinding. Selecteer Eigenschappen. Markeer Internetprotocol (TCP/IP) en selecteer Eigenschappen. Selecteer Geavanceerd. Selecteer het tabblad WINS. Selecteer NetBIOS via TCP/IP inschakelen. Selecteer OK en sluit alle geopende vensters.

Zie www.fsdeveloper.com en ga naar wiki > simconnect > remote\_connection voor meer informatie.

# **TECHNISCHE ONDERSTEUNING**

Online ondersteuning: support.logitech.com

# **Komma igång: FLIGHT INSTRUMENT PANEL**

Grattis till köpet av Logitech G Flight Instrument Panel. Instrumentpanelen samverkar med Microsoft Flight Simulator X för att visa ett urval av cockpit-skärmar, vilket förbättrar kontroll och gör flygupplevelsen mer realistisk.

#### **Installera instrumentpanelen**

Fäll ut stödet på baksidan av enheten enligt figuren för att använda instrumentpanelen som en fristående enhet.

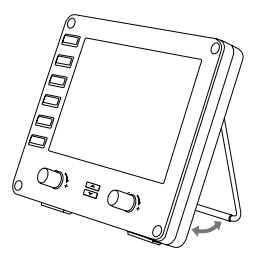

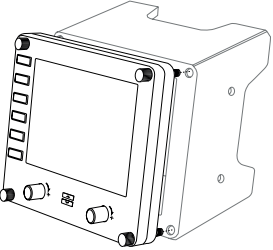

Du kan också fästa panelen vid det medföljande fästet. Sätt i skruvarna genom hålen i hörnen av panelen i fästet bakom och dra åt. Om du redan äger ett Logitech Flight Yoke System, kan du montera panelen och fästet ovanpå oket med de medföljande skruvarna.

# INSTALLATION FÖR WINDOWS® 10, WINDOWS® 8.1 OCH WINDOWS® 7

# **INSTALLATION AV DRIVRUTINER**

- **1** Besök logitech.com/support/FIP för att ladda ned de senaste drivrutinerna och programvaran för ditt operativsystem.
- **2** Med enheten ansluten, följ instruktionerna på skärmen för att slutföra installationen.
- **3** Vid skärmen för konfiguration av drivrutiner, endast om du blir uppmanad, sätt i USB-kabeln i ett av USB-uttagen på din dator och klicka sedan på Nästa.
- **4** Skärmen visar

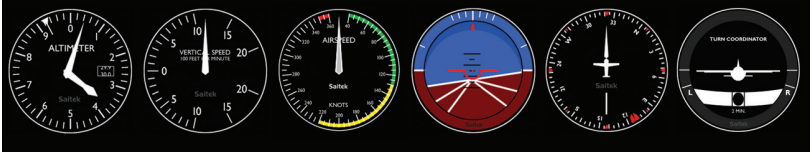

Höjdmätare Vertikal

hastighet

Hastighet genom luften

Höjd Kompass Girindikator

## **Tilldela Flight Simulator X-instrumentdisplayer till Pro Flight Instrument Panel**

När du har installerat lämpligt plugin-program för Flight Simulator X (FSX) meddelas du nästa gång du kör FSX om att det försöker läsa in plugin-programmet Logitech G Panel för FSX. Klicka på Ja vid denna skärm.

Efter det bör du se en säkerhetsvarning från Windows som frågar om du vill köra LogiFlightSimX.exe – klicka på Ja på den skärmen.

Slutligen frågar FSX dig om du vill göra LogiFlightSimX.exe till en betrodd programvara – klicka på Ja.

När du har installerat panelprogramvaran konfigureras panelens knappar och reglage automatiskt för att styra sina respektive funktioner i FSX-programvaran. Om FSX-programvaran inte känner igen panelen kopplar du ur USB-kabeln och kopplar in den igen.

Gå till supportsidan på logitech.com/support/FIP för ytterligare hjälp med andra simulatorer eller om du har andra frågor.

Du kan välja en av de ovanstående sex skärmarna att visa på instrumentpanelen. Tryck på uppåt- eller nedåtknapparna längst ner i mitten av panelen för att bläddra igenom skärmarna.

# **Övriga knappar**

De sex knapparna till vänster på instrumentpanelen öppnar ytterligare cockpitskärmar eller vyer när man flyger i FSX. Varje knapp är märkt med motsvarande skärm till höger om den. Kart-, huvudpanel-, radio- och GPS-knapparna öppnar dessa skärmar eller cockpit-paneler vid flygning med de flesta av flygplanen. Panelknapp 4 och 5 öppnar olika skärmar eller paneler beroende på vilket flygplan som används. Ett tryck på knappen öppnar panelen eller skärmen och ytterligare ett tryck stänger den (utom karta där du måste klicka på OK eller trycka på retur för att stänga kartskärmen).

Obs! Att trycka på någon av de sex knapparna när FSX är inte laddat växlar panelen mellan av och på. Du kan ansluta flera instrumentpaneler till datorn för att visa olika cockpit-skärmar samtidigt. Varje panel använder systemresurser – se Avancerade alternativ nedan för att ansluta flera paneler med maximal systemprestanda.

#### **Avancerade alternativ**

Om du har fler än en dator anslutna till ett LAN kan du ansluta flera instrumentpaneler till en sekundär dator, som visar flyginformation från Microsoft FSX som körs på den primära datorn. Detta kan vara användbart för att frigöra systemresurser för FSX.

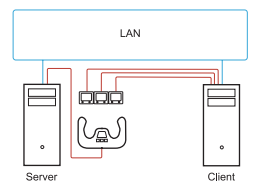

#### **Definitioner**

Server = Den dator som kör FSX och har flygkontrollerna anslutna.

Klient = Den dator som kopplas till servern via LAN. Instrumentpanelerna ansluts till den här datorn för att minska belastningen av att ha flera skärmar anslutna till en dator.

## **På serverdatorn**

- **1** Se till att FSX- och FIP-drivrutinerna är installerade och igång.
- **2** Original-DVD 1: FSX Deluxe-versionen. Gå till SDK-mappen och kör Setup.exe.
- **3** Visa dolda filer. I Windows Explorer (tryck på Alt-knappen om du använder Vista) går du till Verktyg > Mappalternativ. Välj Vy-fliken. I Avancerade inställningar > Dolda filer och mappar, Välj Visa dolda filer och mappar.
- **4** Hitta SimConnect.xml Med Vista: C:\Users\username\AppData\Roaming\Microsoft\FSX\ Med XP: C:\Documents and Settings\Application Data\Microsoft\FSX\ Lägg till avsnitt i avsnittet <SimBase.Document...>

Obs! Hitta serverdatorns IP-adress från Kontrollpanelen > Nätverksanslutningar > Anslutning till lokalt nätverk, och skriv adressen i fältet ovan. Välj fliken Support.

Obs! Välj ett portnummer större än 1024 (Men inte 8080). Vi rekommenderar att du använder 2001. Obs! Du kommer att behöva anteckna servermaskinens IP-adress och portnummer när du installerar klientdatorn.

# **På klientdatorn**

- **5** Se till att flyginstrumentpanelens drivrutiner är installerade och fungerar som de ska.
- **6** Ladda ner och installera Microsoft Visual C++ 2005 Redistributable Package (x86). INTE SP1-varianten!
- **7** Kopiera SimConnect.msi från serverdatorn och installera. På serverdatorn, standardplats : C:\Program Files\Microsoft Games\Microsoft Flight Simulator X SDK\SDK\Core Utilities Kit\SimConnect\SDK\lib\
- **8** Skapa ett textdokument i Mina Dokument och byt filnamnet till SimConnect.cfg Detta innehåller:

[SimConnect] Protocol=IPv4 Address=SERVER\_MACHINE\_IP\_ADDRESS Port=SERVER\_MACHINE\_PORT\_NUMBER MaxReceiveSize=4096 DisableNagle=0

Obs! Fyll i serverdatorns IP-adress och valt portnummer från steg 4.

- **•** Starta FSX på servern för att starta instrumentpanelen. Du kan behöva tillåta FSX att agera som en server i brandväggsinställningarna. Om du har problem med att ansluta till den här maskinen, inaktiverar du tillfälligt brandväggen för att se om en anslutning kan göras.
- **•** Starta LogiFlightSimX.exe på klientdatorn, som hittas på: C:\Program Files\Logitech\FSX Plugin\

Obs! Om inget händer, öppnar du Aktivitetshanteraren och kontrollerar att LogiFlightSimX.exe är i listan över processer som körs. Om SimConnect inte kan hitta eller ansluta till serverdatorn kommer LogiFlightSimX.exe bara köras mycket kort och inte visa några mätare. Försök att inaktivera brandväggen om detta är fallet .

Tips! Kontrollera de avancerade nätverksinställningarna om klienten inte kan ansluta. Gå till Kontrollpanelen > Nätverksanslutningar > Anslutning till lokalt nätverk. Välj Egenskaper. Markera Internetprotokoll (TCP/IP) och välj Egenskaper. Välj Avancerat. Välj WINS-fliken. Välj aktivera NetBIOS över TCP/IP. Välj OK eller Stäng för alla öppna fönster.

Mer detaljerad information finns på www.fsdeveloper.com. Gå till wiki > simconnect > remote\_connection.

# **TEKNISK SUPPORT**

Onlinesupport: support.logitech.com

# **Sådan kommer du i gang: FLYINSTRUMENTPANEL**

Tillykke med dit køb af Logitech G-flyinstrumentpanel. Instrumentpanelet interagerer i realtid med Microsoft Flight Simulator X for at vise et udvalg af cockpit-skærme, forbedre kontrollen og gøre flyveoplevelsen mere realistisk.

## **Installation af instrumentpanel**

Du kan bruge instrumentpanelet alene, så skal du bare trække støttebenet ud bag på enheden som vist.

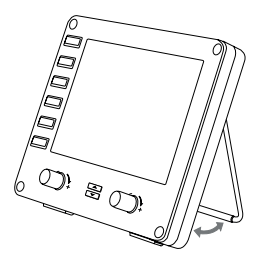

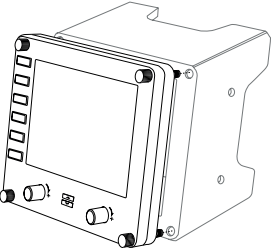

Du kan også sætte panelet fast på det medfølgende monteringsbeslag. Sæt skruerne i gennem hullerne i hjørnerne af panelet og ind i beslaget bagved, og stram skruerne. Hvis du allerede har et Logitech Flight Yoke-system, kan du montere panelet og beslaget oven på Yoke-enheden med de medfølgende skruer.

# INSTALLATION I WINDOWS® 10, WINDOWS® 8.1 OG WINDOWS® 7

# **DRIVERINSTALLATION**

- **1** Gå ind på logitech.com/support/FIP for at downloade de nyeste drivere og den nyeste software til dit styresystem.
- **2** Når enheden er frakoblet, skal du følge anvisningerne på skærmen for at gennemføre installationen.
- **3** På skærmen Driverkonfiguration skal du når der kommer en meddelelse om det, sætte USB-kablet i en af computeren USB-porte og derefter klikke på Næste.
- **4** Skærmvisninger

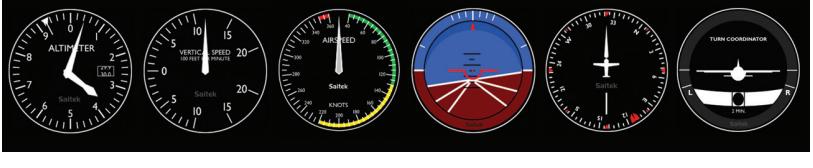

Højdemåler Vertikal

hastighed

**Hastighed** i luften

Højde Kompas Drej og slip

#### **Sådan tilknytter du Flight Simulator X-instrumentskærme til Proflyinstrumentpanelet**

Når du har installeret det rigtige plugin til Flight Simulator X (FSX), vil du næste gang du kører FSX få en meddelelse om at den prøver at indlæse Logitech G-panelets plugin til FSX – på denne skærm skal du klikke på Ja.

Derefter får du vist en Windows-sikkerhedsadvarsel der spørger om du vil køre LogiFlightSimX.exe – det skal du også klikke Ja til.

Til sidst spørger FSX om du vil angive LogiFlightSimX.exe som pålidelig software – klik på Ja.

Når du har installeret panelsoftwaren, bør panelets knapper og kontroltaster være automatisk konfigureret til deres funktioner i FSX-softwaren. Hvis FSX-softwaren ikke genkender panelet, skal du trække USB-kablet ud og slutte det til igen.

Hvis du har brug for yderligere hjælp med andre simulationsprogrammer, kan du se på supportsiden på logitech.com/support/FIP.

Du kan vælge en af de ovenstående seks skærme til visning på flyinstrumentpanelet. Tryk markørknappen op eller ned nederst i midten af panelet for at scrolle gennem skærmvisningerne.

# **Yderligere knapper**

De seks knapper til venstre for instrumentpanelet åbner flere cockpit-skærm eller visninger når du flyver i FSX. Hver knap er mærket med den tilhørende skærm til højre for den. Knapperne Kort, Hovedpanel, Radioer og GPS åbner disse skærm eller cockpit-paneler når du flyver i de fleste slags fly. Panelknapperne 4 og 5 åbner forskellige skærme eller paneler alt afhængigt af det fly du flyver. Tryk på knappen en gang for at åbne panelet eller skærmen og en gang til for at lukke det (undtagen for kort hvor du skal klikke på OK eller trykke på tilbage for at lukke kortet). Bemærk: Hvis man trykker på en af de seks knapper når FSX ikke er indlæst, vil det slukke og tænde panelskærmen.

Du kan slutte flere instrumentpaneler til din pc for at få vist flere forskellige cockpitskærme på samme tid. Hvert panel bruger systemressourcer – se de Avancerede indstillinger nedenfor for at tilslutte flere paneler med maksimal systemydeevne.

#### **Avancerede indstillinger**

Hvis du har mere end en pc sluttet til en LAN-forbindelse, kan du slutte flere instrumentpaneler til en sekundær pc som vil vise oplysninger om flyvningen fra Microsoft FSX der kører på den primære pc. Dette kan være nyttigt til at frigøre systemressourcer til FSX.

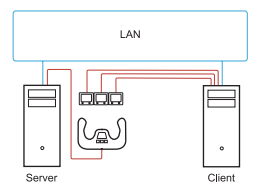

#### **Definitioner**

Server = den pc der kører FSX på og som har de primære fly-controllere tilsluttet.

Klient = den pc, der vil blive knyttet til serveren via LAN. Instrumentpaneler vil være sluttet til denne pc for at lette behandlingsbelastningen ved at have flere skærme sluttet til en pc.

# **På server-pc'en**

- **1** Sørg for at FSX og FIP-driverne er installeret og kører.
- **2** Original detail-DVD1: FSX Deluxe-udgaven; naviger til SDK-mappen, og kør Setup.exe.
- **3** Vis skjulte filer. I Windows Explorer (hvis du kører Vista, skal du trykke på Alttasten) skal du navigere til Funktioner > Mappeindstillinger. Vælg fanen Visning. I Avancerede indstillinger > Skjulte filer og mapper skal du vælge Vis skjulte filer og mapper.
- **4** Find SimConnect.xml

I Vista: C:\Brugere\brugernavn\AppData\Roaming\Microsoft\FSX\ I XP: C:\Dokumenter og indstillinger\Programdata\Microsoft\FSX\ Add section within the section <SimBase.Document...> <SimConnect.Comm> <Disabled>False</Disabled> <Protocol>IPv4</Protocol> <Scope>global</Scope> <Address>SERVER\_MACHINE\_IP\_ADDRESS</Address> <MaxClients>64</MaxClients> <Port>SERVER\_MACHINE\_PORT\_NUMBER</Port> <MaxRecvSize>4096</MaxRecvSize> <DisableNagle>False</DisableNagle> </SimConnect.Comm>

Bemærk: Find og indsæt IP-adressen for servermaskinen i feltet ovenfor under Kontrolpanel > Netværksforbindelser > LAN-forbindelse. Vælg fanen Support.

Bemærk: Vælg et portnummer større end 1024 (ikke 8080). Vi anbefaler at bruge 2001.

Bemærk: Du skal bruge IP-adressen på servermaskinen og portnummeret når du konfigurerer klientmaskinen.

# **På klient-pc'en**

- **5** Sørg for at driverne til flyinstrumentpanelet er installeret og fungerer korrekt.
- **6** Download og installer Microsoft Visual C++ 2005 Redistributable Package (x86). IKKE SP1-versionen.
- **7** Kopiér SimConnect.msi fra servermaskinen, og installer den. På servermaskinen, standardplacering: C:\Programmer\Microsoft Games\Microsoft Flight Simulator X SDK\SDK\Core Utilities Kit\SimConnect\SDK\lib\
- **8** Opret en fil i Mine dokumenter, et tekstdokument, og omdøb det til imConnect.cfg Denne indeholder:

[SimConnect] Protocol=IPv4 Address=SERVER\_MACHINE\_IP\_ADDRESS Port=SERVER\_MACHINE\_PORT\_NUMBER MaxReceiveSize=4096 DisableNagle=0

Bemærk: Udfyld servermaskinens IP-adresse og det valgte portnummer fra Trin 4.

- **•** Du starter instrumentpanelet ved at starte FSX på serveren. Du skal muligvis give tilladelse til at FSX bruges som server i firewall-indstillingerne. Hvis du oplever problemer med at oprette forbindelse til denne maskine, kan du midlertidigt deaktivere firewallen for at se om der kan oprettes forbindelse.
- **•** På klient-pc'en skal du starte LogiFlightSimX.exe som du finder under: C:\Programmer\Logitech\FSX Plugin\

Bemærk: Hvis der ikke ser ud til at ske noget, skal du åbne Jobliste og kontrollere at LogiFlightSimX. exe står på listen over processer der kører. Hvis SimConnect ikke kan finde eller oprette forbindelse til server-pc'en, vil LogiFlightSimX.exe kun køre i meget kort tid og vil ikke vise nogen målinger. Hvis dette er tilfældet, skal du prøve at deaktivere firewallen.

Tip: Hvis klientmaskinen ikke kan oprette forbindelse, skal du kontrollere Avancerede netværksindstillinger. Naviger til Kontrolpanel > Netværksforbindelser > LANforbindelser. Vælg Egenskaber. Markér Internet Protocol (TCP/IP) og Vælg egenskaber. Vælg Avanceret. Vælg fanen WINS. Vælg Aktivér NetBIOS over TCP/IP. Vælg OK eller Luk og alle åbnede vinduer.

Du finder flere oplysninger ved at gå ind på www.fsdeveloper.com og gå ind under wiki > simconnect > remote\_connection.

## **TEKNISK SUPPORT**

Onlinesupport: support.logitech.com

# **Komme i gang: FLYINSTRUMENTPANEL**

Gratulerer med ditt kjøp av Logitech G Flight Instrument Panel. Instrumentet samspiller i sanntid med Microsoft Flight Simulator X for å vise en relle cockpitskjermer, forbedre kontroll og gjøre flyopplevelsen din mer realistisk.

#### **Installere instrumentpanelet**

For å bruke instrumentpanelet som en frittstående enheten bare forlengerr du støttestativet på baksiden av enheten som vist.

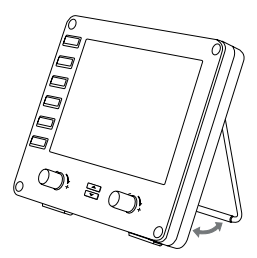

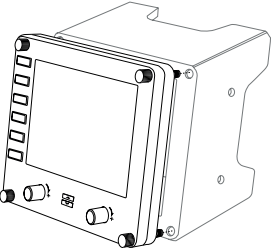

Du kan også fest multipanelet til den medfølgende monteringsbraketten. Sett inn skruene gjennom hullene i hjørnene på panelet inn i braketten bak og stram. Hvis du allerede har et Logitech Flight Yoke System, kan du montere panelet og braketten oppå bøylen ved bruk av de medfølgende skruene.

# INSTALLERING FOR WINDOWS® 10, WINDOWS® 8.1 OG WINDOWS® 7

## **DRIVERINSTALLERING**

- **1** Gå til logitech.com/support/FIP for å laste ned de siste driverne og programvaren for ditt operativsystem.
- **2** Koble fra enheten, følg instruksjonene på skjermen for å fulløre installasjonen.
- **3** På oppsettskjermen for driveren setter du, kun når du blir bedt om det, inn USBkabelen i en av din datamaskins USB-porter, og klikker deretter på Neste.
- **4** Skjermvisninger

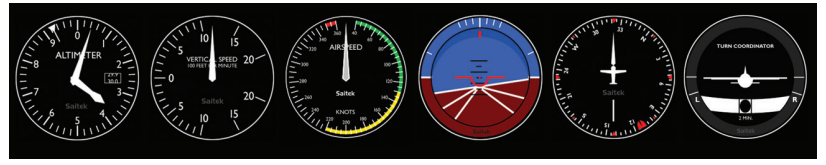

Høydemåler Vertikal hastighet Lufthastighet Høyde Kompass Snu og slipp

#### **Slik tildeler du Flight Simulator X-instrumentvisninger til Pro Flight Instrument Panel**

Når du har installer riktig plug-in for Flight Simulator X (FSX), vil FSX beste gang du kjører det varsle deg om at det prøve å laste Logitech G Panel(s) Plug-in for FSX klikk Ja på denne skjermen.

Etterpå skal du kunne se en sikkerhetsadvarsel fra Windows som spør deg om du ønsker å kjøre LogiFlightSimX.exe - klikk ja på den skjermen.

Til slutt vil FSX spørre deg om du ønsker å gjøre LogiFlightSimX.exe til en pålitelig programvare - klikk Ja.

Når du har installert panelprogramvaren skal panelknappene og kontrollene være automatisk konfigurert til å kontrollere sine funksjoner i FSX-programvaren. Hvis din FSX-programvare ikke gjenkjenner panelet, må du koble fra USB-kabelen og koble den til på nytt.

For ytterligere hjelp med andre sims eller andre spørsmål, må du sjekke støttesiden på logitech.com/support/FIP

Du kan velge en av de seks skjermen over for visningpåFlight Instrument Panel. Trykk markør opp- eller ned-knappene midt på nederst på panelet for å scrolle gjennom skjermvisningene.

## **Ekstra knapper**

De seks knappene til venstre på instrumentpanelet åpner ekstra cockpit-skjermer eller viser når man flyt i FSX. Hver knapp er merket med den korresponderende visningen til høyre for den. Kartet, hovedpanelet, radioene og GPS-knappene vil åpne disse skjermene eller cockpit-panelete når man flyr med de fleste fly. Panel 4- og 5-knappene vil åpne forskjellige skjermer eller panelet, avhengig ab flyet som flys. Trykk på knappen en gang for å åpne panelet eller skjermen, og trykk en gang til for å lukke (bortsett fra kartet, der du må klikke på OK eller trykke på Gå tilbake for å lukke kartskjermen.

NB: Hvis du trykker på noen av de seks knappene når FSX ikke er lastet, vil panelvisningen bli slått av og på.

Du kan koble til flere instrumentpaneler til PC-en din slik at du kan vise forskjellige cockpit-visninger samtidig. Hver panel bruker systemressurser - se avanserte valg under for å koble til flere paneler med maksimum systemytelse.

#### **Avanserte valg**

Hvis du har flere enn én PC tilkoblet et LAN, kan du koble til flere instrumentpaneler til en sekundør PC som vil vise flyinformasjon fra Microsoft FSX som kjører på primær-PC-en din. Det kan være smart å rydde plass for systemressurserene for FSX.

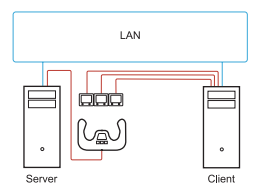

#### **Definisjoner**

Server = PC-en som skal kjøre FSX og de festede hovedflykontrollerne.

Klient = PC-en som vil være koblet til serveren via LAN. Instrumentpanelene vil være tilkoblet denne PC-en for å forenkle behandlingsbelastningen med å ha flere skjermer tilkoblet én PC.

## **På Server-PC-en**

- **1** Kontroller at FSX- og FIP-driverne er installert og kjører.
- **2** Original DVD1: FSX Deluxe-versjon, naviger til SDK-mappen og kjør Setup.exe.
- **3** Vis skjulte filer. I Windows Explorer (hvis du kjører Vista, trykk på Alt-tasten) naviger til Verktøy > Mappe-valg. Velg visningsfanen. I Avanserte innstillinger > Skjulte filer og mapper-avsnittet, velger du Vis skjulte filer og mapper.
- **4** Finn SimConnect.xml på Vista: C:\Users\username\AppData\Roaming\Microsoft\FSX\ On XP: C:\Documents and Settings\Application Data\Microsoft\FSX\ Add section within the section <SimBase Document > <SimConnect.Comm> <Disabled>False</Disabled>
	-
	- <Protocol>IPv4</Protocol>
	- <Scope>global</Scope>
	- <Address>SERVER\_MACHINE\_IP\_ADDRESS</Address>
	- <MaxClients>64</MaxClients>
	- <Port>SERVER\_MACHINE\_PORT\_NUMBER</Port>
	- <MaxRecvSize>4096</MaxRecvSize>
	- <DisableNagle>False</DisableNagle>
	- </SimConnect.Comm>

NB: Finn og sett inn servermaskinens IP-adresse i feltet over fra Control Panel > Network Connections > Local Area Connection. Velg Support-fanen.

NB: Velg et portnummer som er større enn 1024 (ikke 8080). Vi anbefaler å bruke 2001.

NB: Du må merke deg servermaskinens IP-adresse og portnummeret når du konfigurerer klientmaskinen.

# **På klient-PC-en**

- **5** Forsikre deg om at driverne for Flight Instrument Panel er riktig installerte og fungerer som de skal.
- **6** Last ned og installer Microsoft Visual C++ 2005 redistribuerbar pakke (x86). IKKE SP1-varianten!
- **7** Kopier SimConnect.msi fra serveren og installer. På servermaskinen, standard lokasjon: C:\Program Files\Microsoft Games\Microsoft Flight Simulator X SDK\SDK\ Core Utilities Kit\SimConnect\SDK\lib\
- **8** Opprett en fil i Mine dokumenter, et tekstdokument, kall det SimConnect.cfg Dette inneholder:

[SimConnect] Protocol=IPv4 Address=SERVER\_MACHINE\_IP\_ADDRESS Port=SERVER\_MACHINE\_PORT\_NUMBER MaxReceiveSize=4096 DisableNagle=0

NB: Skriv inn servermaskinens IP-adresse og portnummeret som er valgt fra trinn 4.

- **•** For å starte instrumentpanelet starter du FSX på serveren. Det kan hende du må tillate at FSX fungerer som server i brannmurinnstillingene. Hvis du har problemer med å koble til denne maskinen, kan du midlertidig deaktivere brannmuren for å se om du kan oppnå forbindelse.
- **•** På klient-PC-en starter du start LogiFlightSimX.exe som du finner på: C:\Program Files\Logitech\FSX Plugin\

NB: Hvis ingenting skjer åpner du oppgavebehandler og sjekker at LogiFlightSimX.exe står på listen over kjørende prosesser. Hvis SimConnect ikke finner eller kobler til Server-PC-en, vil LogiFlightSimX.exe kun kjøre svært kort, og vil ikke vise noen målere. Hvis dette er tilfelle kan du prøve å deaktivere brannmuren. Tips: Hvis klientmaskinen ikke kobler til kan du sjekke Avanserte nettverksinnstillinger. Naviger Control Panel > Network Connections > Local Area Connection.

Velg Egenskaper Uthev Internet Protocol (TCP/IP) og velg egenskaper.

Velg Avansert. Velg WINS-fanen. Velg aktiver NetBIOS over TCP/IP. Velg OK eller Lukk alle åpnede vinduer.

Se www.fsdeveloper.com navigate to wiki > simconnect > remote\_connection for flere detaljer.

# **TEKNISK STØTTE**

Online Support: support.logitech.com
# **Käytön aloittaminen: LENTOKONEEN MITTARIPANEELI**

Kiitos, että hankit Logitech G -lentokonemittaripaneelin. Mittaripaneeli toimii reaaliaikaisesti yhdessä Microsoft Flight Simulator X:n kanssa ja näyttää ohjaamon eri näyttöruutuja, mikä parantaa hallintaa ja tekee lentokokemuksesta todentuntuisemman.

## **Mittaripaneelin asentaminen**

Jos haluat käyttää mittaripaneelia erillisenä laitteena, ojenna vain yksikön takaosassa oleva tuki kuvan mukaisesti.

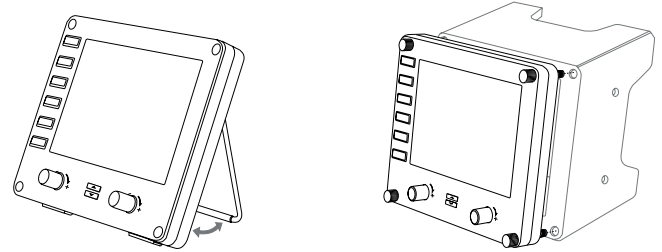

Voit myös kiinnittää paneelin mukana toimitettavaan kiinnitystelineeseen. Kiinnitä ruuvit paneelin kulmissa olevien reikien läpi taakse sijoitettuun telineeseen. Jos sinulla on jo Logitechin lentokoneen ohjainjärjestelmä, voit kiinnittää paneelin telineineen ohjainyksikön päälle mukana toimitetuilla ruuveilla.

# ASENTAMINEN WINDOWS®-VERSIOIHIN 10, WINDOWS® 8.1 JA WINDOWS® 7

# **OHJAINTIEDOSTOJEN ASENTAMINEN**

- **1** Lataa käyttöjärjestelmäkohtaiset uusimmat ohjaimet ja ohjelmisto osoitteesta logitech.com/support/FIP.
- **2** Älä yhdistä laitetta vielä, vaan seuraa näytölle tulevia ohjeita ja suorita asennus loppuun.
- **3** Kiinnitä USB-johto tietokoneen USB-porttiin vasta, kun ohjainasetuksissa pyydetään tekemään niin, ja valitse sitten Seuraava.
- **4** Näyttöruudut

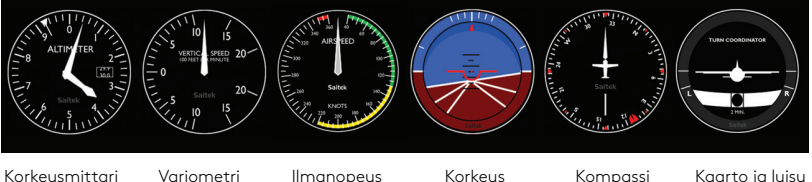

## **Flight Simulator X:n mittarinäyttöjen määrittäminen Pro Flight -mittaripaneeliin**

Kun olet asentanut tarvittavan laajennuksen Flight Simulator X (FSX) -peliin, seuraavan kerran käynnistäessäsi FSX:n saat ilmoituksen, että peli yrittää ladata Logitech G -paneelien FSX-laajennusta. Valitse Kyllä.

Tämän jälkeen näyttöön pitäisi tulla Windowsin suojausvaroitus, jossa sinulta kysytään, haluatko suorittaa LogiFlightSimX.exe-tiedoston. Valitse Kyllä.

Lopuksi FSX kysyy, haluatko tehdä LogiFlightSimX.exe:stä luotetun ohjelman. Valitse Kyllä.

Kun olet asentanut paneeliohjelmiston, paneelin painikkeiden ja hallintalaitteiden määritysten pitäisi automaattisesti vastata FSX-ohjelmiston toimintoja. Jos FSXohjelmisto ei tunnista paneelia, irrota USB-johto ja kytke se uudelleen.

Lisätietoja muista simulaattoreista ja vastauksia muihin kysymyksiin löytyy tukisivulta osoitteessa logitech.com/support/FIP.

Voit valita yhden yllä näkyvistä kuudesta näyttönäkymästä näytettäväksi mittaripaneelissa. Paina paneelin alaosan keskellä olevia nuolinäppäimiä vaihtaaksesi näyttönäkymiä.

## **Muut painikkeet**

Mittaripaneelin vasemmassa laidassa olevat kuusi painiketta avaavat muita ohjaamon näyttöjä lentäessäsi FSX:llä. Painikkeiden oikealla puolella lukee, mitkä näytöt niistä avataan. Kartan, pääpaneelin, radioiden ja GPS:n painikkeet avaavat kyseiset näytöt tai ohjaamopaneelit useimmilla lentokoneilla lennettäessä. Paneelin painikkeet 4 ja 5 avaavat eri näyttöjä tai paneeleita lennettävän lentokonetyypin mukaan. Paina painiketta kerran avataksesi paneelin tai näytön, ja paina uudelleen sulkeaksesi sen (paitsi kartalla, jolloin sinun pitää napsauttaa OK tai painaa Enter sulkeaksesi karttanäkymän).

Huomautus: Jos painat mitä tahansa kuudesta painikkeesta, kun FSX ei ole ladattu, paneelin näyttö käynnistyy tai sammuu.

Voit yhdistää tietokoneeseesi useita mittaripaneeleita näyttääksesi useita ohjaamon näyttöruutuja samanaikaisesti. Jokainen paneeli käyttää järjestelmäresursseja. Katso alta lisäasetuksista, miten voit yhdistää useita paneeleita heikentämättä järjestelmän suorituskykyä liikaa.

## **Lisäasetukset**

Jos lähiverkkoosi on yhdistetty enemmän kuin tietokone, voit yhdistää useita mittaripaneeleita toiseen tietokoneeseen, joka sitten näyttää päätietokoneellasi käynnissä olevan Microsoft FSX:n lentotietoja. Tämä voi auttaa järjestelmäresurssien vapauttamisessa FSX:lle.

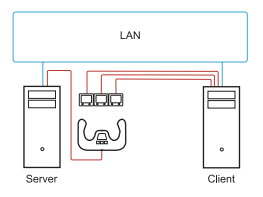

### **Määritelmiä**

Palvelin = Tietokone, jolla FSX suoritetaan ja johon pääohjauslaitteet yhdistetään.

Asiakas = Tietokone, joka yhdistetään palvelimeen lähiverkon kautta. Mittaripaneelit kytketään tähän tietokoneeseen, jotta yhden tietokoneen ei tarvitse huolehtia usean näytön vaatimasta suoritinkuormituksesta.

## **Palvelintietokoneessa**

- **1** Varmista, että FSX:n ja mittaripaneelin ohjaimet on asennettu ja käytössä.
- **2** Tuotepakkauksen DVD1: FSX Deluxe -versio: Siirry SDK-kansioon ja suorita Setup.exe.
- **3** Näytä piilotetut tiedostot. Siirry Windows Explorerissa (Vistassa paina Alt-näppäintä) Työkalut > Kansion asetukset. Valitse Näytä-välilehti. Valitse Lisäasetusten Piilotetut tiedostot ja kansiot -osiosta Näytä piilotetut tiedostot ja kansiot.
- **4** Etsi SimConnect.xml

Vistassa: C:\Users\username\AppData\Roaming\Microsoft\FSX\ XP:ssä: C:\Documents and Settings\Application Data\Microsoft\FSX\ Lisää kohta kohtaan <SimBase.Document...> <SimConnect.Comm> <Disabled>False</Disabled> <Protocol>IPv4</Protocol> <Scope>global</Scope> <Address>PALVELINKONEEN\_IP-OSOITE</Address> <MaxClients>64</MaxClients> <Port>PALVELINKONEEN\_PORTTINUMERO</Port> <MaxRecvSize>4096</MaxRecvSize> <DisableNagle>False</DisableNagle> </SimConnect.Comm>

Huomautus: Hae ja syötä palvelinkoneen IP-osoite kenttään kohdassa Ohjauspaneeli > Verkkoyhteydet > Lähiverkkoyhteys. Valitse Tuki-välilehti.

Huomautus: Valitse porttinumero, joka on suurempi kuin 1024 (ei 8080). Suosittelemme numeroa 2001.

Huomautus: Merkitse palvelintietokoneen IP-osoite ja porttinumero muistiin, kun asennat asiakaskonetta.

## **Asiakastietokoneella**

- **5** Varmista, että mittaripaneelin ohjaimet on asennettu ja että ne toimivat oikein.
- **6** Lataa ja asenna Microsoft Visual C++ 2005:n edelleenjaeltava paketti (x86). EI SP1-versio!
- **7** Kopioi SimConnect.msi palvelinkoneelta ja asenna se. Oletussijainti palvelinkoneella: C:\Program Files\Microsoft Games\Microsoft Flight Simulator X SDK\SDK\Core Utilities Kit\SimConnect\SDK\lib\
- **8** Luo tekstitiedosto Omat tiedostot -kansioon ja anna sille nimi SimConnect.cfg Sisältö:

[SimConnect] Protocol=IPv4 Address=PALVELINKONEEN\_IP-OSOITE Port=PALVELINKONEEN\_PORTTINUMERO MaxReceiveSize=4096 DisableNagle=0

Huomautus: Täytä palvelinkoneen IP-osoite ja porttinumero, jonka valitsit vaiheessa 4.

- **•** Käynnistä FSX palvelimella mittaripaneelin käynnistämiseksi. Sinun pitää ehkä sallia FSX:n toimia palvelimena palomuuriasetuksissa. Jos tähän koneeseen yhdistäminen ei onnistu, poista palomuuri väliaikaisesti käytöstä ja kokeile muodostaa yhteys uudelleen.
- **•** Käynnistä LogiFlightSimX.exe asiakastietokoneella sijainnissa C:\Program Files\Logitech\FSX Plugin\

Huomautus: Jos mitään ei näytä tapahtuvan, avaa Tehtävienhallinta ja tarkista, että LogiFlightSimX. exe on käynnissä olevien prosessien luettelossa. Jos SimConnect ei löydä palvelintietokonetta tai saa muodostettua yhteyttä siihen, LogiFlightSimX.exe on käynnissä vain hetken eikä näytä mittareita. Jos näin käy, kokeile poistaa palomuuri käytöstä.

Vinkki: Jos asiakaskone ei saa muodostettua yhteyttä, tarkista verkkojen lisäasetukset. Siirry kohtaan Ohjauspaneeli > Verkkoyhteydet > Lähiverkkoyhteys. Valitse Ominaisuudet. Korosta Internet-protokolla (TCP/IP) ja valitse Ominaisuudet. Valitse Lisäasetukset. Valitse WINS-välilehti. Valitse Ota käyttöön NetBIOS TCP/IP:n päällä. Valitse OK ja sulje kaikki avoimet ikkunat.

Lisätietoja on osoitteessa www.fsdeveloper.com kohdassa wiki > simconnect > remote\_connection.

# **TEKNINEN TUKI**

Online-tuki: support.logitech.com

# **Ξεκινώντας: FLIGHT INSTRUMENT PANEL**

Συγχαρητήρια για την αγορά του πίνακα οργάνων Logitech G Flight Instrument Panel. Το Instrument Panel αλληλεπιδρά σε πραγματικό χρόνο με το Microsoft Flight Simulator X εμφανίζοντας μια επιλογή οθονών πιλοτηρίου, βελτιώνοντας τον έλεγχο και κάνοντας πιο ρεαλιστική την εμπειρία πτήσης.

#### **Εγκατάσταση του Instrument Panel**

Για να χρησιμοποιήσετε το Instrument Panel ως αυτόνομη συσκευή, απλώς εκτείνετε το στήριγμα στην πίσω πλευρά της μονάδας, όπως στην εικόνα.

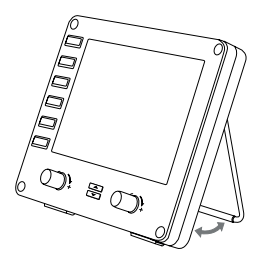

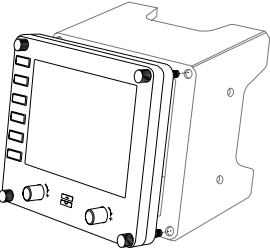

Μπορείτε επίσης να προσαρτήσετε τον πίνακα στην παρεχόμενη βάση τοποθέτησης. Εισαγάγετε τις βίδες διαμέσου των οπών στις γωνίες του πίνακα στη βάση τοποθέτησης από πίσω και σφίξτε τις. Αν διαθέτετε ήδη ένα Logitech Flight Yoke System, μπορείτε να τοποθετήσετε τον πίνακα και τη βάση επάνω στη μονάδα πιλοτηρίου χρησιμοποιώντας τις παρεχόμενες βίδες.

# ΕΓΚΑΤΑΣΤΑΣΗ ΓΙΑ WINDOWS® 10, WINDOWS® 8.1 ΚΑΙ WINDOWS˚ 7

## **ΕΓΚΑΤΑΣΤΑΣΗ ΠΡΟΓΡΑΜΜΑΤΩΝ ΟΔΗΓΗΣΗΣ**

- **1** Επισκεφθείτε τη διεύθυνση logitech.com/support/FIP για να κάνετε λήψη των πιο πρόσφατων προγραμμάτων οδήγησης και λογισμικού για το λειτουργικό σας σύστημα.
- **2** Με αποσυνδεδεμένη τη συσκευή, ακολουθήστε τις οδηγίες που εμφανίζονται στην οθόνη για να ολοκληρώσετε την εγκατάσταση.
- **3** Στην οθόνη εγκατάστασης των προγραμμάτων οδήγησης, μόνο όταν σας ζητηθεί, συνδέστε το καλώδιο USB σε μία από τις θύρες USB του υπολογιστή σας και, στη συνέχεια, επιλέξτε Επόμενο.
- **4** Απεικονίσεις οργάνων οθόνης

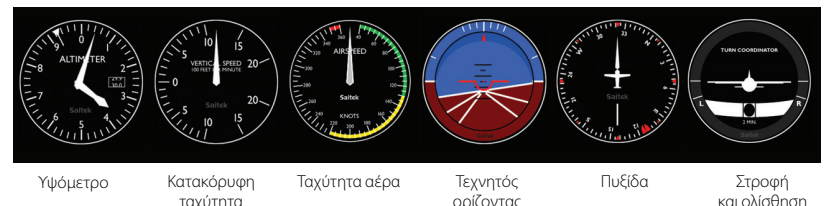

#### **Πώς θα αντιστοιχίσετε απεικονίσεις οργάνων του Flight Simulator X στο Pro Flight Instrument Panel**

Αφού εγκαταστήσετε το κατάλληλο πρόσθετο για το Flight Simulator X (FSX), την επόμενη φορά που θα εκτελέσετε το FSX θα εμφανιστεί ένα μήνυμα που θα σας ενημερώνει ότι επιχειρεί να φορτώσει το πρόσθετο Logitech G Panel για FSX – επιλέξτε «Ναι» σε αυτή την οθόνη.

Μετά, θα εμφανιστεί μια προειδοποίηση ασφαλείας των Windows που θα σας ρωτά αν θέλετε να εκτελέσετε το LogiFlightSimX.exe – επιλέξτε «Ναι» σε αυτή την οθόνη.

Τέλος, το FSX θα σας ρωτήσει αν θέλετε να ορίσετε το LogiFlightSimX.exe ως αξιόπιστο λογισμικό – επιλέξτε «Ναι».

Αφού εγκαταστήσετε το λογισμικό του πίνακα οργάνων, τα κουμπιά και τα στοιχεία ελέγχου του πίνακα θα διαμορφωθούν αυτόματα για τον έλεγχο των αντίστοιχων λειτουργιών στο λογισμικό FSX. Αν το λογισμικό FSX δεν αναγνωρίζει τον πίνακα οργάνων, αποσυνδέστε το καλώδιο USB και συνδέστε το πάλι.

Για περισσότερη βοήθεια με άλλους προσομοιωτές ή για οποιαδήποτε άλλη ερώτηση, επισκεφθείτε τη σελίδα υποστήριξης, στη διεύθυνση logitech.com/support/FIP.

Μπορείτε να επιλέξετε κάποια από τις παραπάνω έξι οθόνες για εμφάνιση στο Flight Instrument Panel. Πατήστε τα κουμπιά ελέγχου δρομέα επάνω ή κάτω στο κάτω και κεντρικό μέρος του πίνακα οργάνων για εναλλαγή μεταξύ των οθονών που εμφανίζονται.

# **Πρόσθετα κουμπιά**

Τα έξι κουμπιά στα αριστερά του πίνακα οργάνων ανοίγουν πρόσθετες οθόνες πιλοτηρίου ή απεικονίσεις οργάνων κατά την πτήση στο FSX. Κάθε κουμπί επισημαίνεται με το όνομα της αντίστοιχης οθόνης στα δεξιά του. Τα κουμπιά Map (χάρτης), Main Panel (κεντρικός πίνακας), Radios (ραδιοεπικοινωνίες) και GPS ανοίγουν αυτές τις οθόνες ή πίνακες οργάνων πιλοτηρίου όταν πετάτε με τα περισσότερα αεροσκάφη. Τα κουμπιά 4 και 5 ανοίγουν διαφορετικές οθόνες ή πίνακες οργάνων, ανάλογα με το αεροσκάφος που πιλοτάρετε. Πατήστε το κουμπί μία φορά για να ανοίξετε τον πίνακα οργάνων ή την οθόνη και πατήστε ξανά για να τα κλείσετε (εκτός από το χάρτη, όπου πρέπει να επιλέξετε OK ή να πατήσετε return για να κλείσετε την οθόνη χάρτη). **Σημείωση:** Το πάτημα οποιουδήποτε από τα έξι κουμπιά όταν δεν έχει φορτωθεί το FSX απενεργοποιεί και ενεργοποιεί την οθόνη του πίνακα οργάνων.

Μπορείτε να συνδέσετε πολλούς πίνακες οργάνων στον υπολογιστή σας για την ταυτόχρονη απεικόνιση διαφορετικών οθονών οργάνων πιλοτηρίου. Κάθε πίνακας χρησιμοποιεί πόρους του συστήματος – ανατρέξτε στην ενότητα «Σύνθετες επιλογές», παρακάτω, για να συνδέσετε πολλούς πίνακες οργάνων με τη μέγιστη απόδοση του συστήματος.

## **Σύνθετες επιλογές**

Εάν έχετε περισσότερους από ένα υπολογιστές συνδεδεμένους σε LAN, μπορείτε να συνδέσετε πολλούς πίνακες οργάνων σε ένα δευτερεύοντα υπολογιστή στον οποίο θα εμφανίζονται πληροφορίες πτήσης από το Microsoft FSX που εκτελείται στον κύριο υπολογιστή. Αυτό μπορεί να είναι χρήσιμο για την απελευθέρωση πόρων του συστήματος για το FSX.

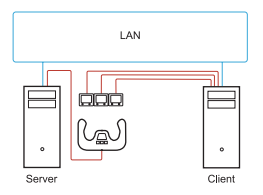

#### **Ορισμοί**

Διακομιστής = Ο υπολογιστής στον οποίο εκτελείται το FSX και στον οποίο συνδέονται τα κύρια χειριστήρια πτήσης. Υπολογιστής-πελάτης = Ο υπολογιστής που συνδέεται στο διακομιστή μέσω του LAN. Οι πίνακες οργάνων συνδέονται σε αυτό τον υπολογιστή για τη μείωση του φόρτου επεξεργασίας από τη σύνδεση πολλών οθονών σε ένα υπολογιστή.

# **Στον υπολογιστή-διακομιστή**

- **1** Βεβαιωθείτε ότι το FSX και τα προγράμματα οδήγησης του FIP είναι εγκατεστημένα και εκτελούνται.
- **2** Πρωτότυπο DVD1 λιανικής πώλησης: FSX Deluxe Edition, μεταβείτε στο φάκελο SDK και εκτελέστε το αρχείο Setup.exe.
- **3** Εμφανίστε τα κρυφά αρχεία. Στο Windows Explorer (αν χρησιμοποιείτε Vista, πατήστε το πλήκτρο Alt) επιλέξτε Εργαλεία > Επιλογές φακέλων. Επιλέξτε την καρτέλα «Προβολή». Στις Ρυθμίσεις για προχωρημένους > ενότητα Κρυφά αρχεία και φάκελοι, επιλέξτε «Εμφάνιση κρυφών αρχείων και φακέλων».
- **4** Εντοπίστε το αρχείο SimConnect.xml Στα Vista: C:\Users\username\AppData\Roaming\Microsoft\FSX\ Στα XP: C:\Documents and Settings\Application Data\Microsoft\FSX\ Προσθήκη ενότητας εντός της ενότητας <SimBase.Document...> <SimConnect.Comm> <Disabled>False</Disabled> <Protocol>IPv4</Protocol> <Scope>global</Scope> <Address>SERVER\_MACHINE\_IP\_ADDRESS</Address> <MaxClients>64</MaxClients> <Port>SERVER\_MACHINE\_PORT\_NUMBER</Port> <MaxRecvSize>4096</MaxRecvSize> <DisableNagle>False</DisableNagle> </SimConnect.Comm>

**Σημείωση:** Βρείτε και εισαγάγετε τη διεύθυνση IP του υπολογιστή διακομιστή στο παραπάνω πεδίο, επιλέγοντας Πίνακας ελέγχου > Συνδέσεις δικτύου > Τοπική σύνδεση. Επιλέξτε την καρτέλα «Υποστήριξη».

**Σημείωση:** Επιλέξτε αριθμό θύρας μεγαλύτερο από 1024 (όχι 8080). Συνιστούμε τη χρήση του αριθμού 2001.

**Σημείωση:** Κατά τη ρύθμιση του υπολογιστή-πελάτη, θα πρέπει να σημειώσετε τη διεύθυνση IP του υπολογιστήδιακομιστή και τον αριθμό θύρας.

# **Στον υπολογιστή-πελάτη**

- **5** Βεβαιωθείτε ότι τα προγράμματα οδήγησης του Flight Instrument Panel είναι εγκατεστημένα και λειτουργούν κανονικά.
- **6** Κάντε λήψη και εγκαταστήστε το πακέτο αναδιανομής Microsoft Visual C++ 2005 (x86). ΟΧΙτην έκδοση SP1!
- **7** Αντιγράψτε το SimConnect.msi από τον υπολογιστή-διακομιστή και εγκαταστήστε το. Στον υπολογιστή-διακομιστή, στην προεπιλεγμένη θέση: C:\Program Files\Microsoft Games\ Microsoft Flight Simulator X SDK\SDK\Core Utilities Kit\SimConnect\SDK\lib\
- **8** Δημιουργήστε αρχείο στο φάκελο «Τα έγγραφά μου», ένα έγγραφο κειμένου, μετονομάστε το σε SimConnect.cfg Αυτό θα περιέχει τα εξής: [SimConnect] Protocol=IPv4 Address=SERVER\_MACHINE\_IP\_ADDRESS Port=SERVER\_MACHINE\_PORT\_NUMBER MaxReceiveSize=4096 DisableNagle=0

**Σημείωση:** Συμπληρώστε τη διεύθυνση IP του υπολογιστή-διακομιστή και τον αριθμό θύρας που επιλέξατε στο Βήμα 4.

- **•** Για να εκκινήσετε τον πίνακα οργάνων, εκτελέστε το FSX στο διακομιστή. Ενδέχεται να πρέπει να επιτρέψετε στο FSX να λειτουργεί ως διακομιστής στις ρυθμίσεις τείχους προστασίας. Αν αντιμετωπίζετε προβλήματα κατά τη σύνδεση σε αυτό τον υπολογιστή, απενεργοποιήσετε προσωρινά το τείχος προστασίας για να διαπιστώσετε αν μπορεί να πραγματοποιηθεί σύνδεση.
- **•** Στον υπολογιστή-πελάτη, εκτελέστε το LogiFlightSimX.exe Εντοπίστε το στη θέση: C:\Program Files\Logitech\FSX Plugin\

**Σημείωση:** Αν φαίνεται σαν να μην συμβαίνει κάτι, ανοίξτε τη Διαχείριση Εργασιών και ελέγξτε αν το LogiFlightSimX. exe περιλαμβάνεται στη λίστα με τις εκτελούμενες διεργασίες. Αν το SimConnect δεν μπορεί να εντοπίσει τον υπολογιστή-διακομιστή ή να συνδεθεί σε αυτόν, το LogiFlightSimX.exe θα εκτελεστεί μόνο για πολύ σύντομο χρόνο και δεν θα εμφανίσει ενδείξεις. Σε αυτήν την περίπτωση, δοκιμάστε να απενεργοποιήσετε το τείχος προστασίας.

**Συμβουλή:** Αν ο υπολογιστής-πελάτης αποτύχει να συνδεθεί, ελέγξτε τις Σύνθετες ρυθμίσεις δικτύου. Επιλέξτε Πίνακας Ελέγχου > Συνδέσεις δικτύου > Τοπική σύνδεση. Επιλέξτε «Ιδιότητες». Επισημάνετε την επιλογή «Πρωτόκολλο Internet (TCP/IP)» και επιλέξτε «Ιδιότητες». Επιλέξτε «Για προχωρημένους». Επιλέξτε την καρτέλα «WINS». Επιλέξτε «Με χρήση NetBIOS σε TCP/IP». Επιλέξτε «OK» ή κλείστε όλα τα ανοικτά παράθυρα.

Για περισσότερες λεπτομέρειες, επισκεφθείτε την τοποθεσία www.fsdeveloper.com και μεταβείτε στη διαδρομή wiki > simconnect > remote\_connection.

## **ΤΕΧΝΙΚΗ ΥΠΟΣΤΗΡΙΞΗ**

Ηλεκτρονική υποστήριξη: support.logitech.com

## **Начало работы: ПРИБОРНАЯ ПАНЕЛЬ FLIGHT INSTRUMENT PANEL**

Поздравляем с приобретением приборной панели Logitech G Flight Instrument Panel для авиасимуляторов! Панель взаимодействует с игрой Microsoft Flight Simulator X в режиме реального времени и отображает показания приборов, которыми обычно оснащена кабина авиалайнера. Это повышает точность управления и добавляет ощущениям достоверности.

#### **Установка приборной панели**

Приборную панель можно устанавливать отдельно, не закрепляя. Для устойчивости используйте выдвижную дужку-подставку сзади, как показано на рисунке.

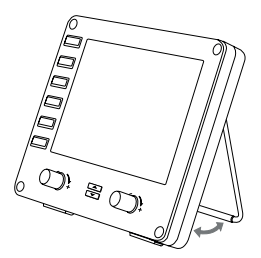

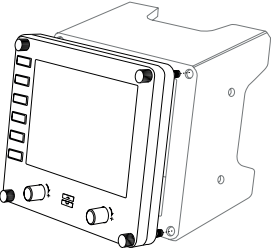

Есть также вариант закрепить ее в специальном приспособлении, которое входит в комплект поставки. Установите панель в крепежное приспособление, вставьте винты в совпадающие отверстия в углах панели и крепежного приспособления сзади и затяните. Если у вас уже есть штурвал Logitech Flight Yoke System, приборную панель с крепежным приспособлением можно установить на него, используя для крепления винты из комплекта поставки.

# УСТАНОВКА ПО В ОС WINDOWS® 10, WINDOWS® 8.1 И WINDOWS® 7

## **УСТАНОВКА ДРАЙВЕРОВ**

- **1** Перейдите на страницу logitech.com/support/FIP и скачайте последние версии драйверов и программного обеспечения для используемой операционной системы.
- **2** Завершите установку, следуя инструкциям на экране. Устройство при этом должно быть отключено.
- **3** Когда на экране «Установка драйвера» отобразится соответствующий запрос, подключите USB-кабель устройства к одному из USB-портов компьютера и нажмите кнопку «Далее».
- **4** Отображаемые дисплеи приборов

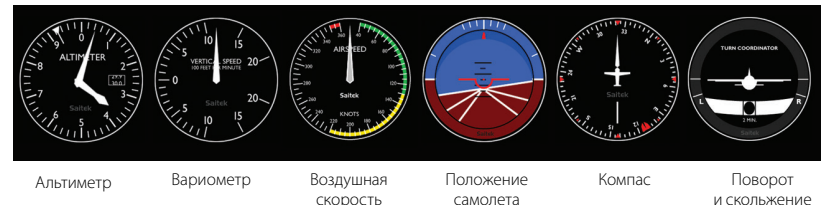

#### **Назначение приборов Flight Simulator X панели Pro Flight Instrument Panel**

Когда требуемый подключаемый модуль для симулятора Flight Simulator X (FSX) будет установлен, при следующем запуске FSX отобразится запрос на подтверждение загрузки одного или нескольких подключаемых модулей панелей Logitech G для FSX. Нажмите «Да» на этом экране.

После этого отобразится запрос от системы безопасности Windows на запуск исполняемого файла LogiFlightSimX.exe. Нажмите «Да» на этом экране.

Затем будет отображен запрос от симулятора FSX на добавление LogiFlightSimX.exe в список доверенных приложений. Нажмите «Да».

После установки программного обеспечения приборной панели ее кнопки и регуляторы будут автоматически настроены на выполнение назначенных функций в приложении FSX. Если FSX не распознает панель, отключите USB-кабель и затем снова подключите его.

Сведения о подключении к другим симуляторам и ответы на прочие вопросы можно найти на странице поддержки logitech.com/support/FIP.

На панели Flight Instrument Panel отображается выбранный вами приборный дисплей один из тех, что показаны на рисунке выше. Для перехода между дисплеями нажимайте кнопки «стрелка вверх» и «стрелка вниз», расположенные в нижней части панели посередине.

#### **Дополнительные кнопки**

Шесть кнопок в левой части приборной панели обеспечивают доступ к дополнительным экранам и дисплеям во время имитируемого полета в игре FSX. Справа от каждой кнопки изображен назначенный ей дисплей. Кнопки «Карта», «Главная панель», «Радио» и «GPS» действуют практически для всех воздушных судов и позволяют просмотреть показания соответствующих приборов во время полета. Кнопкам 4 и 5 назначаются различные приборы в зависимости от выбранного типа самолета. Нажмите соответствующую кнопку, чтобы открыть панель или дисплей. Нажмите кнопку еще раз, чтобы закрыть их (исключением является карта: чтобы ее свернуть, необходимо нажать клавишу Enter либо кнопку «ОК»).

**Примечание.** Если приложение FSX не загружено, нажатие любой из этих шести кнопок приведет к включению/ выключению дисплея панели.

К ПК можно подключить сразу несколько приборных панелей, чтобы одновременно просматривать на них показания различных приборов. Каждая панель потребляет ресурсы системы (в подразделе «Дополнительные возможности» ниже описано, как подключить несколько панелей без снижения производительности системы).

#### **Дополнительные возможности**

Если у вас есть несколько компьютеров, подключенных к локальной сети, запустите Microsoft FSX на основном ПК, а приборные панели подключите к вспомогательному компьютеру, ресурсы которого и будут использоваться для отображения параметров полета. Такая конфигурация позволит сохранить необходимую производительность системы для FSX.

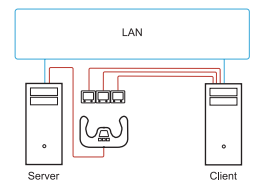

#### **Определения**

Сервер — ПК, на котором запущен авиасимулятор FSX и к которому подключены основные системы управления полетом.

Клиент — ПК, который подключен к серверу через локальную сеть. Приборные панели подключаются к этому ПК, чтобы снизить нагрузку на основной компьютер.

#### **На сервере**

- **1** Убедитесь, что на этом компьютере установлены и запущены приложение FSX и драйверы панели FIP.
- **2** Вставьте оригинальный диск DVD1 (для розничной продажи), выпуск FSX Deluxe. Откройте папку SDK и запустите установочный файл Setup.exe.
- **3** Выберите отображение скрытых файлов. В проводнике (в версии Windows Vista нажмите клавишу Alt) выберите «Инструменты > Параметры папок». Откройте вкладку «Вид». В списке «Дополнительные параметры > Скрытые файлы и папки» выберите «Показывать скрытые файлы и папки».
- **4** Найдите файл SimConnect.xml В версии Vista: C:\Users\username\AppData\Roaming\Microsoft\FSX\ В версии XP: C:\Documents and Settings\Application Data\Microsoft\FSX\ Добавьте раздел в разделе <SimBase.Document...> <SimConnect.Comm> <Disabled>False</Disabled> <Protocol>IPv4</Protocol> <Scope>global</Scope> <Address>SERVER\_MACHINE\_IP\_ADDRESS</Address> <MaxClients>64</MaxClients> <Port>SERVER\_MACHINE\_PORT\_NUMBER</Port> <MaxRecvSize>4096</MaxRecvSize> <DisableNagle>False</DisableNagle> </SimConnect.Comm>

**Примечание.** Вставьте в поле вверху IP-адрес сервера, который можно найти, выбрав «Панель управления > Сетевые подключения > Подключение по локальной сети». Откройте вкладку «Поддержка».

**Примечание.** Номер порта, который вы укажете, должен быть больше 1024 (но не 8080). Рекомендуется использовать номер 2001.

**Примечание.** IP-адрес сервера и номер порта стоит записать — они вам понадобятся при настройке клиента.

#### **На клиенте**

- **5** Убедитесь, что на этом компьютере установлены и корректно работают драйверы панели Flight Instrument Panel.
- **6** Скачайте и установите пакет совместимости с Microsoft Visual C++ 2005 (x86). Только НЕ вариант SP1!
- **7** Скопируйте с сервера и установите файл SimConnect.msi. Стандартное расположение этого файла на сервере: C:\Program Files\Microsoft Games\Microsoft Flight Simulator X SDK\ SDK\Core Utilities Kit\SimConnect\SDK\lib\
- **8** Создайте текстовый документ в папке «Мои документы» и переименуйте его в SimConnect.cfg Содержимое файла должно быть таким: [SimConnect] Protocol=IPv4 Address=SERVER\_MACHINE\_IP\_ADDRESS Port=SERVER\_MACHINE\_PORT\_NUMBER MaxReceiveSize=4096 DisableNagle=0

**Примечание.** Укажите в соответствующих полях IP-адрес сервера и номер порта, который был выбран на этапе 4.

- **•** Чтобы отобразилась приборная панель, запустите на сервере приложение FSX. Возможно, понадобится войти в настройки брандмауэра и разрешить FSX выполнять роль сервера. Если возникли проблемы с подключением к серверу, отключите на время брандмауэр и проверьте, удалось ли установить подключение.
- **•** На клиентском ПК запустите исполняемый файл LogiFlightSimX.exe, который находится в папке

C:\Program Files\Logitech\FSX Plugin\

**Примечание.** Если запуск не произошел, откройте диспетчер задач и проверьте, есть ли в списке выполняемых процессов приложение LogiFlightSimX.exe. Если SimConnect не удается найти сервер или подключиться к нему, приложение LogiFlightSimX.exe буде автоматически закрыто вскоре после запуска и приборы отображаться не будут. В этом случае попробуйте отключить брандмауэр.

**Совет.** Если клиентскому компьютеру не удается подключиться, проверьте дополнительные параметры сети. Откройте «Панель управления > Сетевые подключения > Подключение по локальной сети». Выберите «Свойства». Выберите «Протокол Интернета (TCP/IP)», а затем «Свойства». Выберите «Дополнительно». Откройте вкладку WINS. Выберите «Включить NetBIOS через TCP/IP». Нажмите «ОК» или «Закрыть» для всех открытых окон.

Чтобы получить подробные сведения, перейдите на сайт www.fsdeveloper.com, откройте вкладку Wiki, выберите категорию Simconnect и просмотрите страницу remote\_connection.

### **ТЕХНИЧЕСКАЯ ПОДДЕРЖКА**

Сайт службы поддержки: support.logitech.com

# **Wprowadzenie: PANEL FLIGHT INSTRUMENT PANEL**

Dziękujemy za zakup panelu G Flight Instrument Panel firmy Logitech. Panel współpracuje w czasie rzeczywistym z symulatorem Microsoft Flight Simulator X: wyświetla różne ekrany kokpitu, usprawnia sterowanie i sprawia, że lot jest bardziej realistyczny.

#### **Instalowanie panelu**

Aby używać panelu jako samodzielnego urządzenia, wystarczy wysunąć podpórkę z tyłu urządzenia, jak pokazano na ilustracji.

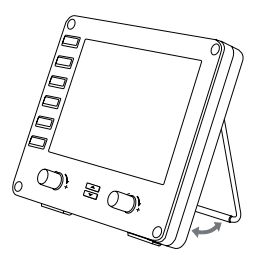

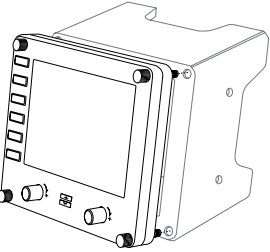

Panel można też przymocować do dostarczonego wspornika montażowego. Przełóż śruby przez otwory w narożach panelu i wsporniku i dokręć je. Jeśli dostępny jest wolant firmy Logitech, można za pomocą dostarczonych śrub zamontować panel i wspornik na wolancie.

# INSTALOWANIE W SYSTEMACH WINDOWS® 10, WINDOWS® 8.1 I WINDOWS® 7

# **INSTALOWANIE STEROWNIKÓW**

- **1** Odwiedź stronę logitech.com/support/FIP i pobierz najnowsze sterowniki oraz oprogramowanie odpowiednie do używanego systemu operacyjnego.
- **2** Nie podłączaj urządzenia. Wykonaj instrukcje wyświetlane na ekranie, aby zakończyć proces instalacji.
- **3** Gdy wyświetlany jest ekran instalacji sterowników i pojawi się monit, podłącz kabel USB do jednego z portów USB w komputerze, a następnie kliknij przycisk Next (Dalej).
- **4** Zostanie wyświetlony ekran

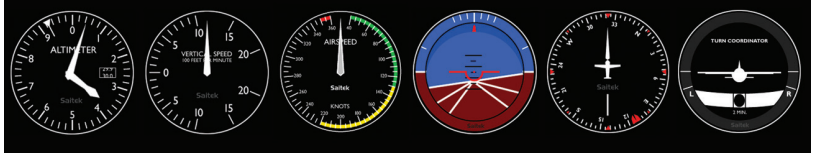

Wysokościomierz

Prędkość w pionie Predkość lotu Wysokość Kompas Koordynator zakrętu

#### **Przypisywanie ekranów przyrządów symulatora Flight Simulator X do panelu Pro Flight Instrument Panel**

Po zainstalowaniu odpowiedniego dodatku plug-in dla symulatora Flight Simulator X (FSX) przy kolejnym uruchomieniu programu FSX wyświetli on informację o próbie wczytania dodatku plug-in paneli Logitech G dla FSX — kliknij przycisk Yes (Tak) na tym ekranie.

Następnie system Windows powinien wyświetlić ostrzeżenie dotyczące bezpieczeństwa z prośbą o potwierdzenie uruchomienia pliku LogiFlightSimX.exe kliknij przycisk Tak na tym ekranie.

Na koniec symulator FSX wyświetli monit z pytaniem, czy program LogiFlightSimX.exe ma zostać dodany do listy oprogramowania zaufanego — kliknij przycisk Yes (Tak).

Po zainstalowaniu oprogramowania panelu jego przyciski i elementy sterujące powinny zostać automatycznie skonfigurowane do obsługi odpowiednich funkcji w oprogramowaniu FSX. Jeśli oprogramowanie FSX nie rozpoznaje panelu, odłącz kabel USB i podłącz go ponownie.

Dalszą pomoc dotyczącą innych symulatorów oraz odpowiedzi na inne pytania można uzyskać na stronie pomocy technicznej: logitech.com/support/FIP. Do wyświetlania na panelu Flight Instrument Panel można wybrać jeden z sześciu

wyżej przedstawionych ekranów. Do przewijania wyświetlanych ekranów służą przyciski strzałek w górę i w dół na środku dolnej części panelu.

# **Dodatkowe przyciski**

Sześć przycisków z lewej strony panelu służy do otwierania dodatkowych ekranów kokpitu i widoków podczas pilotowania samolotu w symulatorze FSX. Po prawej stronie każdego przycisku znajduje się etykieta odpowiadającego mu widoku. Podczas pilotowania większości samolotów ekrany lub panele kokpitu otwiera się za pomocą przycisków mapy, panelu głównego, radia i GPS. Przyciski 4 i 5 na panelu służą od otwierania różnych ekranów lub paneli w zależności od pilotowanego samolotu. Naciśnij przycisk jeden raz, aby otworzyć panel lub ekran, i naciśnij go ponownie, aby zamknąć ten panel lub ekran (z wyjątkiem widoku mapy, w którym należy kliknąć przycisk OK lub nacisnąć przycisk Cofnij w celu zamknięcia widoku). Uwaga: Naciśnięcie dowolnego z tych sześciu przycisków, gdy symulator FSX nie jest włączony, powoduje włączenie lub wyłączenie ekranu panelu.

Do komputera można podłączyć wiele paneli, aby wyświetlać różne widoki kokpitu jednocześnie. Każdy panel korzysta z zasobów systemu — w punkcie Opcje zaawansowane poniżej znajdziesz informacje, jak podłączyć wiele paneli przy zachowaniu maksymalnej wydajności systemu.

## **Opcje zaawansowane**

Jeśli do sieci lokalnej podłączonych jest więcej komputerów niż jeden, można podłączyć wiele paneli do pomocniczego komputera, który będzie wyświetlać informacje o locie z symulatora Microsoft FSX uruchomionego na komputerze głównym. Dzięki temu można zwolnić zasoby systemowe do użytku przez program FSX.

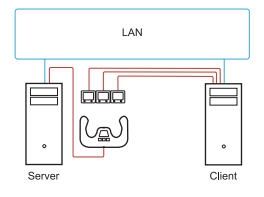

# **Definicje**

Serwer = komputer, na którym uruchamiany jest symulator FSX i do którego podłączone są główne kontrolery lotu.

Klient = komputer podłączony do serwera za pośrednictwem sieci lokalnej. Do tego komputera zostaną podłączone panele przyrządów, aby zmniejszyć obciążenie wynikające z podłączenia wielu ekranów do jednego komputera.

#### **Na serwerze**

- **1** Upewnij się, że oprogramowanie FSX i sterowniki panelu FIP są zainstalowane i uruchomione.
- **2** Oryginalna płyta DVD 1: FSX Deluxe przejdź do folderu SDK i uruchom plik Setup. exe.
- **3** Wyświetl ukryte pliki. W programie Eksplorator Windows przejdź do menu Narzędzia > Opcje folderów (w systemie Windows Vista należy nacisnąć klawisz Alt). Wybierz kartę Widok. W menu Ustawienia zaawansowane > sekcja Ukryte pliki i foldery wybierz opcję Pokaż ukryte pliki i foldery.
- **4** Znajdź plik SimConnect.xml W systemie Windows Vista: C:\Users\username\AppData\Roaming\Microsoft\FSX\ W systemie Windows XP: C:\Documents and Settings\Application Data\ Microsoft\FSX\ Dodaj następującą sekcję w sekcji <SimBase.Document...> <SimConnect.Comm> <Disabled>False</Disabled> <Protocol>IPv4</Protocol> <Scope>global</Scope> <Address>SERVER\_MACHINE\_IP\_ADDRESS</Address> <MaxClients>64</MaxClients> <Port>SERVER\_MACHINE\_PORT\_NUMBER</Port> <MaxRecvSize>4096</MaxRecvSize> <DisableNagle>False</DisableNagle> </SimConnect.Comm>

Uwaga: Znajdź i wstaw adres IP serwera do powyższego pola, korzystając z informacji w oknie Panel sterowania > Połączenia sieciowe > Połączenie lokalne. Wybierz kartę Obsługa.

Uwaga: Wybierz numer portu większy niż 1024 (z wyjątkiem 8080). Zalecamy port 2001.

Uwaga: Należy zapisać adres IP i numer portu serwera, aby potem skonfigurować komputer kliencki.

## **Na komputerze klienckim**

- **5** Upewnij się, że sterowniki panelu Flight Instrument Panel są zainstalowane i działają prawidłowo.
- **6** Pobierz i zainstaluj pakiet redystrybucyjny programu Microsoft Visual C++ 2005 (x86) — NIE wersję SP1!
- **7** Skopiuj plik SimConnect.msi z serwera i rozpocznij instalację. Domyślna lokalizacja na serwerze: C:\Program Files\Microsoft Games\Microsoft Flight Simulator X SDK\ SDK\Core Utilities Kit\SimConnect\SDK\lib\
- **8** Utwórz plik tekstowy w folderze Moje dokumenty i zmień jego nazwę na SimConnect.cfg Ten plik powinien mieć następującą zawartość: [SimConnect] Protocol=IPv4 Address=SERVER\_MACHINE\_IP\_ADDRESS Port=SERVER\_MACHINE\_PORT\_NUMBER MaxReceiveSize=4096 DisableNagle=0

Uwaga: Podaj adres IP serwera i numer portu wybrany w kroku 4.

- **•** Aby uruchomić panel przyrządów, uruchom symulator FSX na serwerze. Konieczne może być zezwolenie w ustawieniach zapory sieciowej symulatorowi FSX na działanie jako serwer. W razie problemów z połączeniem się z tym komputerem tymczasowo wyłącz zaporę, aby sprawdzić, czy można nawiązać połączenie.
- **•** Na komputerze klienckim uruchom LogiFlightSimX.exe. Plik znajduje się w: C:\Program Files\Logitech\FSX Plugin\

Uwaga: Jeśli to nie przyniesie efektu, otwórz Menedżera zadań i sprawdź, czy program LogiFlightSimX. exe znajduje się na liście uruchomionych procesów. Jeśli program SimConnect nie może znaleźć serwera lub nawiązać z nim połączenia, program LogiFlightSimX.exe uruchomi się tylko na chwilę i nie wyświetli żadnych wskaźników. W takim przypadku spróbuj wyłączyć zaporę.

Porada: Jeśli komputer kliencki nie może nawiązać połączenia, sprawdź zaawansowane ustawienia sieci. Wybierz kolejno opcje Panel sterowania > Połączenia sieciowe > Połączenie lokalne. Wybierz opcję Właściwości. Zaznacz pozycję Protokół internetowy (TCP/IP) i wybierz opcję Właściwości. Wybierz opcję Zaawansowane. Wybierz kartę WINS. Wybierz opcję Włącz system NetBIOS przez TCP/IP. Naciśnij przycisk OK lub Zamknij we wszystkich otwartych oknach. Aby uzyskać więcej informacji, przejdź do witryny www.fsdeveloper.com i wybierz stronę wiki > simconnect > remote\_connection.

## **POMOC TECHNICZNA**

Pomoc techniczna online: support.logitech.com

# **Első lépések: FLIGHT INSTRUMENT PANEL**

Gratulálunk a Logitech G Flight Instrument Panel műszeregység megvásárlásához. A műszeregység a pilótafülke-képernyők megjelenítése, az irányítás javítása és a repülési élmény realisztikusabbá tétele érdekében valós időben működik együtt a Microsoft Flight Simulator X játékkal.

## **A műszeregység telepítése**

A műszeregység különálló eszközként történő használatához a képen látható módon egyszerűen hajtsa ki az egység hátoldalán lévő támasztékot.

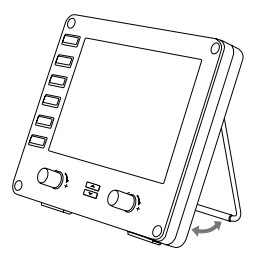

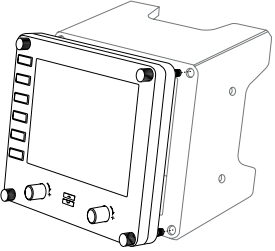

A műszeregység a mellékelt rögzítőkonzol segítségével fel is szerelhető. Az egység sarokfuratain át illessze a csavarokat a mögé helyezett konzolba, és húzza meg őket. Ha már rendelkezik Logitech Flight Yoke System rendszerrel, az egységet és a konzolt kormányegység tetejére is rögzítheti a mellékelt csavarokkal.

# TELEPÍTÉSI ÚTMUTATÓ WINDOWS® 10, WINDOWS® 8.1, ÉS WINDOWS® 7 RENDSZEREKRE

# **AZ ILLESZTŐPROGRAM TELEPÍTÉSE**

- **1** Az operációs rendszerhez való aktuális illesztőprogramok és szoftver letöltéséhez látogasson el a logitech.com/support/FIP weboldalra.
- **2** A telepítéshez kikapcsolt eszköz mellett kövesse a képernyőn megjelenő utasításokat.
- **3** Az illesztőprogram telepítő képernyőjéhez érve csak akkor, amikor az erre kéri – csatlakoztassa az USB-kábelt a számítógép egy USB-portjához, majd kattintson a "Next" (Tovább) gombra.
- **4** A képernyőn a következő jelenik meg:

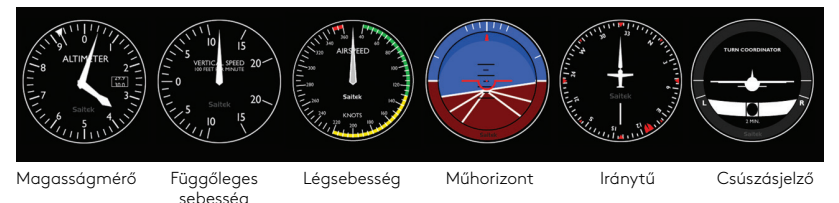

### **A Flight Simulator X kijelzőinek a Pro Flight Instrument Panel műszeregységhez rendelése**

Miután a Flight Simulator X (FSX) játékhoz telepítette a megfelelő beépülő modult, az FSX következő elindításánál az értesíti, hogy megpróbálja betölteni a Logitech G egység(ek) FSX-hez készült beépülő modulját – ezen a képernyőn kattintson a "Yes" (Igen) gombra.

Ezt követően a Windows egy biztonsági figyelmeztetése jelenik meg, azt kérdezve, hogy futtatni szeretné-e a LogiFlightSimX.exe fájlt – ezen a képernyőn kattintson a "Yes" gombra.

Végül az FSX megkérdezi Öntől, hogy szeretné-e megbízható szoftverként megjelölni a LogiFlightSimX.exe fájlt – kattintson a "Yes" gombra.

Miután telepítette az egység szoftverét, annak gombjai és vezérlői automatikusan beállításra kerülnek, hogy ellássák feladatukat az FSX szoftverben. Ha az FSX szoftver nem ismeri fel az egységet, húzza ki, majd ismét csatlakoztassa ismét az USB-kábelt.

Más szimulátorokkal kapcsolatos vagy bármilyen egyéb kérdéssel kapcsolatban keresse fel a támogatási oldalt a logitech.com/support/FIP címen.

A Flight Instrument Panel egységen a fenti hat képernyő egyikét jelenítheti meg. A képernyők között az egység alsó részén, középen található fel és le iránygombokkal válthat.

## **További gombok**

A műszeregység bal oldalán a hat gomb az FSX játékban repülve további képernyőket vagy kijelzőket nyit meg. Az egyes gombok tőlük jobbra a címkéjüknek megfelelő kijelzőt jelenítik meg. A Map (Térkép), a Main Panel (Fő kijelző), Radios (Rádiók) és a GPS gombok a legtöbb repülőgéppel repülve a nekik megfelelő képernyőket vagy műszereket nyitják meg. A Panel 4 és 5 gomb a repült géptől függően különböző képernyőket vagy panelokat nyit meg. A panelt vagy képernyőt a gomb egyszeri megnyomásával nyithatja meg, és ismételt megnyomásával zárhatja be (kivéve a térképet, ahol a képernyő bezárásához az OK gombra kell kattintania vagy Enter gombot kell nyomnia).

Megjegyzés: Ha akkor nyomja meg a hat gomb bármelyikét, amikor az FSX nem fut, azzal kiés bekapcsolja a kijelzőt.

Több különböző pilótafülke-kijelző megjelenítéséhez több műszeregységet is csatlakoztathat a számítógéphez. Az egységek rendszererőforrásokat használnak – az alábbi Speciális beállításokkal több egységet is csatlakoztathat maximális rendszerteljesítmény mellett.

## **Speciális beállítások**

Amennyiben egynél több számítógépe csatlakozik a helyi hálózathoz, több műszeregységet is csatlakoztathat egy másodlagos számítógéphez, amely repülési adatokat jelenít meg az elsődleges számítógépen futó Microsoft FSX játékból. Ez segíthet rendszererőforrásokat felszabadítani az FSX számára.

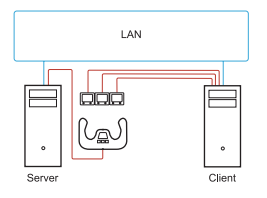

### **Meghatározások**

Kiszolgáló = Az a számítógép, amelyen az FSX fut, és amelyhez a fő repülésvezérlő eszközök is csatlakoznak. Kliens = Az a számítógép, amely a kiszolgálóhoz helyi hálózaton keresztül csatlakozik. A műszeregységek ehhez a számítógéphez vannak csatlakoztatva annak érdekében, hogy csökkenjen a terhelés, amelyet több képernyő egy számítógéphez csatlakoztatása okoz.

# **A kiszolgáló számítógépen**

- **1** Az FSX játéknak és az FIP illesztőprogramjainak telepítve kell lenniük és futniuk kell.
- **2** Boltokban kapható 1. DVD: FSX Deluxe Edition; Nyissa meg az SDK mappát, és futtassa a Setup.exe fájlt.
- **3** Jelenítse meg a rejtett fájlokat. A Windows Intézőjében (Vista rendszer esetén nyomja le az Alt billentyűt), nyissa meg az Eszközök > Mappabeállítások panelt. Válassza a Nézet fület. A Speciális beállítások > Rejtett fájlok és mappák részen válassza a Rejtett fájlok és mappák megjelenítése lehetőséget.
- **4** Keresse meg a SimConnect.xml fájlt. Vista rendszeren: C:\Users\felhasználónév\AppData\Roaming\Microsoft\FSX\ XP rendszeren: C:\Documents and Settings\Application Data\Microsoft\FSX\ Adja hozzá a következőt a <SimBase.Document...> részhez:

<SimConnect.Comm>

<Disabled>False</Disabled>

<Protocol>IPv4</Protocol>

<Scope>global</Scope>

<Address>SERVER\_MACHINE\_IP\_ADDRESS</Address>

<MaxClients>64</MaxClients>

<Port>SERVER\_MACHINE\_PORT\_NUMBER</Port>

<MaxRecvSize>4096</MaxRecvSize>

<DisableNagle>False</DisableNagle>

</SimConnect.Comm>

Megjegyzés: Keresse meg és illessze be a fenti mezőbe a kiszolgáló gép IP-címét a következő helyről: Vezérlőpult > Hálózati kapcsolatok > Helyi hálózati kapcsolat.Válassza a Támogatás fület.

Megjegyzés: Válasszon egy 1024-nél magasabb portszámot (de ne a 8080-at).Mi a 2001 használatát ajánljuk.

Megjegyzés: Meg kell jegyeznie a kiszolgáló gép IP-címét és portszámát, ezekre szükség lesz a kliens gép beállításához.

# **A Kliens számítógépen**

- **5** A Flight Instrument Panel illesztőprogramjainak telepítve kell lenniük, és megfelelően kell működniük.
- **6** Töltse le és telepítse a Microsoft Visual C++ 2005 Redistributable Package (x86) csomagot, de NE az SP1 változatát!
- **7** Másolja át a SimConnect.msi fájlt a kiszolgáló gépről, és telepítse azt. A kiszolgáló gépen alapértelmezetten a következő helyen található: C:\Program Files\Microsoft Games\Microsoft Flight Simulator X SDK\SDK\Core Utilities Kit\ SimConnect\SDK\lib\
- **8** Hozzon létre egy szövegfájlt a My Documents (Dokumentumok) mappában, nevezze át SimConnect.cfg-re.

Ez a következőket tartalmazza: [SimConnect] Protocol=IPv4 Address=SERVER\_MACHINE\_IP\_ADDRESS Port=SERVER\_MACHINE\_PORT\_NUMBER MaxReceiveSize=4096 DisableNagle=0

Megjegyzés: Írja be a Kiszolgáló gép IP-címét és a 4. lépésben kijelölt portszámát.

- **•** A műszeregység indításához indítsa el az FSX játékot a kiszolgálón. Lehetséges, hogy a Tűzfal beállításaiban engedélyeznie kell az FSX számára, hogy kiszolgálóként működhessen. Ha nem tud csatlakozni ehhez a géphez, időlegesen tiltsa le a tűzfalat, hogy lássa, anélkül tud-e kapcsolatot létesíteni.
- **•** A kliens számítógépen indítsa el a LogiFlightSimX.exe fájlt. Ennek helye: C:\Program Files\Logitech\FSX Plugin\

Megjegyzés: Ha úgy tűnik, hogy semmi sem történt, nyissa meg a Feladatkezelőt, és ellenőrizze, hogy a LogiFlightSimX.exe a Futó folyamatok között van-e. Ha a SimConnect nem tud kapcsolatot létesíteni a Kiszolgáló számítógéppel, a LogiFlightSimX.exe csak nagyon rövid ideig fog futni, és nem jelenít meg kijelzőt.Ebben az esetben próbálja meg letiltani a Tűzfalat.

Tanács: Ha a kliens gép nem tud kapcsolódni, ellenőrizze a Speciális hálózati beállításokat. Nyissa meg a következőt: Vezérlőpult > Hálózati kapcsolatok > Helyi hálózati kapcsolat. Válassza a Tulajdonságok elemet. Lépjen az Internet Protocol (TCP/IP) elemre, és válassza a Tulajdonságok elemet. Kattintson a Speciális gombra. Válassza a WINS fület. Válassza a következőt: NetBIOS engedélyezése TCP/IP felett. Kattintson az OK gombra vagy zárjon be minden nyitott ablakot.

További részletekért keresse fel a www.fsdeveloper.com webhelyet, és nyissa meg a wiki > simconnect > remote\_connection oldalt.

# **MŰSZAKI TÁMOGATÁS**

Online támogatás: support.logitech.com

# **Začínáme: FLIGHT INSTRUMENT PANEL**

Gratulujeme k zakoupení leteckého přístrojového panelu Logitech G Flight Instrument Panel. Instrument Panel umožňuje vzájemnou interakci se softwarem Microsoft Flight Simulator X v reálném čase za účelem zobrazení vybraných obrazovek kokpitu, čímž zkvalitníte řízení letounu a váš zážitek z létání bude více realistický.

#### **Instalace Instrument Panelu**

Chcete-li Instrument Panel používat jako samostatné zařízení, jednoduše vyklopte opěrný stojánek v zadní části zařízení, viz obrázek.

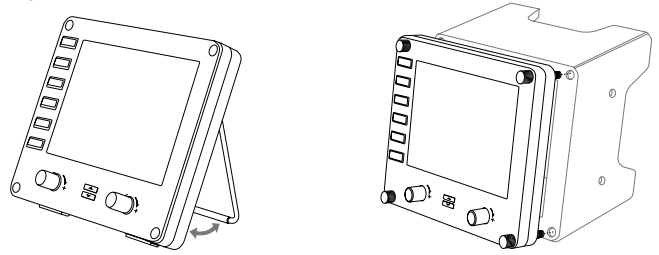

Panel navíc můžete připevnit k dodanému držáku. Vložte šrouby skrze otvory v rozích panelu do držáku a utáhněte je. Pokud již vlastníte systém leteckých beranů Logitech Flight Yoke System, můžete na něj panel a držák upevnit pomocí dodaných šroubů.
# INSTALACE PRO SYSTÉMY WINDOWS® 10, WINDOWS® 8.1 A WINDOWS® 7

# **INSTALACE OVI ADAČŮ**

- **1** Na stránce logitech.com/support/FIP stáhněte nejnovější ovladače a software pro svůj operační systém.
- **2** Proveďte instalaci podle zobrazených pokynů (zařízení musí být odpojeno).
- **3** V případě zobrazení výzvy na obrazovce instalace ovladače připojte kabel USB k některému z portů USB na počítači a klikněte na Další.
- **4** Displeje k zobrazení

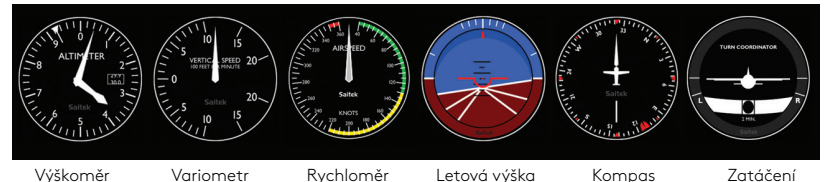

a skluz

109 Česká verze

#### **Postup přiřazení displejů přístrojů softwaru Flight Simulator X přístrojovému panelu Pro Flight Instrument Panel**

Jakmile nainstalujete příslušný plugin pro software Flight Simulator X (FSX), při jeho příštím spuštění vás FSX upozorní, že se pokouší načíst plugin Logitech G Panel pro FSX – na této obrazovce klikněte na Ano.

Poté se zobrazí upozornění zabezpečení systému Windows s otázkou, zda chcete spustit soubor LogiFlightSimX.exe – na této obrazovce klikněte na Ano.

A na závěr se FSX zeptá, zda chcete prohlásit LogiFlightSimX.exe za důvěryhodný software – klikněte na Ano.

Po instalaci softwaru Panelu se tlačítka a ovládací prvky Panelu automaticky nakonfigurují pro ovládání příslušných funkcí v softwaru FSX. Pokud software FSX Panel nerozpozná, odpojte a znovu připojte kabel USB.

Nápovědu pro ostatní simulátory či odpovědi na jiné otázky naleznete na stránce podpory logitech.com/support/FIP.

Na Flight Instrument Panelu si můžete zobrazit libovolný ze šesti výše uvedených displejů. Pomocí tlačítek kurzoru nahoru a dolů v dolní středové části panelu můžete mezi jednotlivými displeji přepínat.

# **Přídavná tlačítka**

Šest tlačítek v levé části Instrument Panelu slouží k otevření doplňujících obrazovek kokpitu nebo displejů při létání v FSX. Napravo od každého z tlačítek je uveden název příslušného displeje. Tlačítka Mapa, Hlavní panel, Vysílačky a GPS u většiny letounů otevřou odpovídající obrazovky nebo panely kokpitu. Tlačítka panelu 4 a 5 slouží k otevření různých obrazovek či panelů odvislých od typu řízeného letounu. Stiskem tlačítka otevřete příslušný panel nebo obrazovku a opakovaným stiskem je opět zavřete (kromě mapy, kde musíte pro zavření obrazovky s mapou kliknout na OK a stisknout tlačítko zpět).

Poznámka: Pokud FSX není načten, stiskem libovolného ze šesti tlačítek vypnete nebo zapnete displej panelu.

K počítači PC můžete přístrojových panelů připojit i více, abyste mohli zobrazovat různé displeje kokpitu souběžně. Každý panel využívá systémové zdroje – viz část Rozšířené možnosti níže pro připojení více panelů při zachování maximální výkonnosti systému.

#### **Rozšířené možnosti**

Pokud je k síti LAN připojeno více počítačů PC, můžete doplňující přístrojové panely připojit k jinému počítači, který bude zobrazovat letové údaje z Microsoft FSX spuštěného na vašem hlavním počítači. Umožníte tím uvolnit systémové zdroje pro FSX.

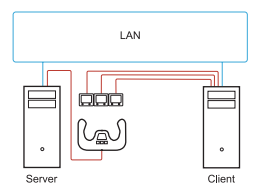

#### **Pojmy**

Server = Počítač PC, na kterém je spuštěn FSX a ke kterému jsou připojeny hlavní letecké ovladače. Klient = Počítač PC, který je propojen se Serverem prostřednictvím sítě LAN. Přístrojové panely se připojí k tomuto počítači pro zmírnění nároků zpracovávání více obrazovek připojených k jednomu počítači.

# **Na počítači Serveru**

- **1** Ujistěte se, že jsou nainstalovány a spuštěny ovladače FSX a panelu FIP.
- **2** Na originálním maloobchodním DVD1: FSX Deluxe edition přejděte do složky SDK a spusťte Setup.exe.
- **3** Zobrazte skryté soubory. V průzkumníku Windows (je-li spuštěn systém Vista, stiskněte klávesu Alt) přejděte na Nástroje > Možnosti složky. Vyberte záložku Zobrazení. V části Upřesnit nastavení > Skryté soubory a složky vyberte Zobrazovat skryté soubory a složky.
- **4** Vyhledejte soubor SimConnect.xml V systému Vista: C:\Users\username\AppData\Roaming\Microsoft\FSX\ V systému XP: C:\Documents and Settings\Application Data\Microsoft\FSX\ Přidejte část v rámci úseku <SimBase.Document...> <SimConnect.Comm> <Disabled>False</Disabled> <Protocol>IPv4</Protocol> <Scope>global</Scope> <Address>SERVER\_MACHINE\_IP\_ADDRESS</Address> <MaxClients>64</MaxClients> <Port>SERVER\_MACHINE\_PORT\_NUMBER</Port> <MaxRecvSize>4096</MaxRecvSize> <DisableNagle>False</DisableNagle> </SimConnect.Comm>

Poznámka: Vyhledejte a vložte IP adresu počítače serveru do pole výše z části Ovládací panely > Síťová připojení > Připojení k místní síti. Vyberte záložku Podpora.

Poznámka: Vyberte číslo portu vyšší než 1024 (ne 8080). Doporučujeme použít 2001.

Poznámka: Pro nastavení počítače klienta si bude nutné poznamenat IP adresu a číslo portu počítače serveru.

# **Na počítači Klienta**

- **5** Ujistěte se, že jsou nainstalovány ovladače Flight Instrument Panelu a že řádně fungují.
- **6** Stáhněte si a nainstalujte balíček Microsoft Visual C++ 2005 Redistributable Package (x86). NE variantu SP1!
- **7** Zkopírujte soubor SimConnect.msi z počítače serveru a nainstalujte jej. Výchozí umístění na počítači serveru: C:\Program Files\Microsoft Games\ Microsoft Flight Simulator X SDK\SDK\Core Utilities Kit\SimConnect\SDK\lib\
- **8** Vytvořte soubor v Dokumentech (textový soubor) a přejmenujte jej na SimConnect.cfg Bude obsahovat text: [SimConnect] Protocol=IPv4 Address=SERVER\_MACHINE\_IP\_ADDRESS Port=SERVER\_MACHINE\_PORT\_NUMBER MaxReceiveSize=4096 DisableNagle=0

Poznámka: Doplňte IP adresu a číslo portu počítače serveru vybrané v kroku 4.

- **•** Chcete-li spustit přístrojový panel, spusťte FSX na serveru. V nastaveních brány Firewall může být nutné povolit, aby FSX sloužil jako server. Pokud máte potíže s připojením k tomuto počítači, dočasně deaktivujte bránu Firewall a ověřte, zda jde připojení navázat.
- **•** Na počítači klienta spusťte soubor LogiFlightSimX.exe uložený v: C:\Program Files\Logitech\FSX Plugin\

Poznámka: Pokud se nic nestane, spusťte Správce úloh a zkontrolujte, zda se LogiFlightSimX.exe nachází v seznamu spuštěných procesů. Pokud SimConnect nemůže najít nebo se připojit k počítači Serveru, spustí se LogiFlightSimX.exe pouze krátce a nezobrazí žádný výstup. V takovém případě zkuste deaktivovat bránu Firewall.

Tip: Pokud se počítač klienta nezdaří připojit, zkontrolujte Rozšířená nastavení sítě. Přejděte na Ovládací panely > Síťová připojení > Připojení k místní síti. Vyberte Vlastnosti. Najeďte na Protokol sítě Internet (TCP/IP) a vyberte Vlastnosti. Vyberte Rozšířené. Vyberte záložku WINS. Vyberte Povolit rozhraní NetBIOS nad protokolem TCP/IP. Vyberte OK nebo zavřete všechna otevřená okna. Bližší informace naleznete na stránce www.fsdeveloper.com v části wiki > simconnect > remote\_connection.

# **TECHNICKÁ PODPORA**

Online podpora: support.logitech.com

# **Začíname: FLIGHT INSTRUMENT PANEL**

Gratulujeme k zakúpeniu leteckého prístrojového panelu Logitech G Flight Instrument Panel. Instrument Panel umožňuje vzájomnú interakciu so softvérom Microsoft Flight Simulator X v reálnom čase s cieľom zobrazenia vybraných obrazoviek kokpitu, čím skvalitníte riadenie lietadla a váš zážitok z lietania bude viac realistický.

#### **Inštalácia Instrument Panelu**

Ak chcete Instrument Panel používať ako samostatné zariadenie, jednoducho vyklopte oporný stojanček v zadnej časti zariadenia, pozrite obrázok.

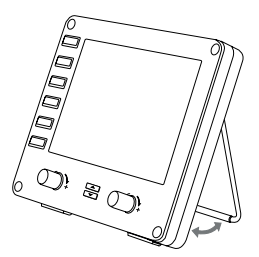

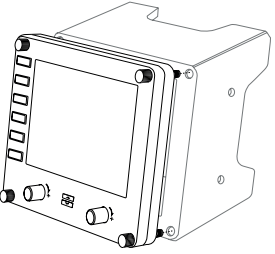

Panel navyše môžete pripevniť k dodanému držiaku. Vložte skrutky cez otvory v rohoch panelu do držiaka a dotiahnite ich. Pokiaľ už vlastníte systém leteckých baranov Logitech Flight Yoke System, môžete naň panel a držiak upevniť pomocou dodaných skrutiek.

# INŠTALÁCIA PRE SYSTÉMY WINDOWS® 10, WINDOWS® 8.1 A WINDOWS® 7

# **INŠTALÁCIA OVLÁDAČOV**

- **1** Na stránke logitech.com/support/FIP si prevezmite najnovšie ovládače a softvér pre svoj operačný systém.
- **2** Vykonajte inštaláciu podľa zobrazených pokynov (zariadenie musí byť odpojené).
- **3** V prípade zobrazenia výzvy na obrazovke inštalácie ovládača pripojte kábel USB k niektorému z portov USB na počítači a kliknite na Ďalej.
- **4** Displeje na zobrazenie

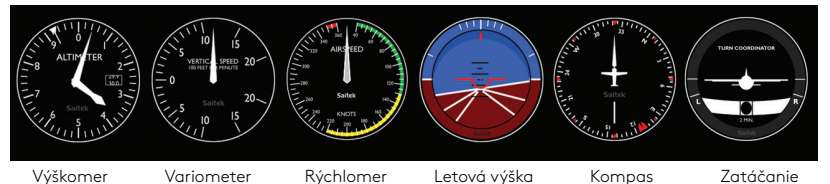

a sklz

#### **Postup priradenia displejov prístrojov softvéru Flight Simulator X prístrojovému panelu Pro Flight Instrument Panel**

Keď nainštalujete príslušný plugin pre softvér Flight Simulator X (FSX), pri jeho nasledujúcom spustení vás FSX upozorní, že sa pokúša načítať plugin Logitech G Panel pre FSX – na tejto obrazovke kliknite na Áno.

Potom sa zobrazí upozornenie zabezpečenia systému Windows s otázkou, či chcete spustiť súbor LogiFlightSimX.exe – na tejto obrazovke kliknite na Áno.

A na záver sa FSX opýta, či chcete vyhlásiť LogiFlightSimX.exe za dôveryhodný softvér – kliknite na Áno.

Po inštalácii softvéru Panelu sa tlačidlá a ovládacie prvky Panelu automaticky nakonfigurujú na ovládanie príslušných funkcií v softvéri FSX. Pokiaľ softvér FSX Panel nerozpozná, odpojte a znovu pripojte kábel USB.

Pomocníka pre ostatné simulátory či odpovede na iné otázky nájdete na stránke podpory logitech.com/support/FIP.

Na Flight Instrument Paneli si môžete zobraziť ľubovoľný zo šiestich vyššie uvedených displejov. Pomocou tlačidiel kurzora hore a dole v dolnej stredovej časti panelu môžete medzi jednotlivými displejmi prepínať.

# **Prídavné tlačidlá**

Šesť tlačidiel v ľavej časti Instrument Panelu slúži na otvorenie doplňujúcich obrazoviek kokpitu alebo displejov pri lietaní v FSX. Napravo od každého z tlačidiel je uvedený názov príslušného displeja. Tlačidlá Mapa, Hlavný panel, Vysielačky a GPS pri väčšine lietadiel otvoria zodpovedajúce obrazovky alebo panely kokpitu. Tlačidlá panelu 4 a 5 slúžia na otvorenie rôznych obrazoviek či panelov závislých od typu riadeného lietadla. Stlačením tlačidla otvorte príslušný panel alebo obrazovku a opakovaným stlačením ich opäť zavrite (okrem mapy, kde musíte na zatvorenie obrazovky s mapou kliknúť na OK a stlačiť tlačidlo späť).

Poznámka: Pokiaľ FSX nie je načítaný, stlačením ľubovoľného zo šiestich tlačidiel vypnete alebo zapnete displej panelu.

K PC môžete prístrojových panelov pripojiť aj viac, aby ste mohli zobrazovať rôzne displeje kokpitu súbežne. Každý panel využíva systémové zdroje – pozrite časť Rozšírené možnosti nižšie pre pripojenie viacerých panelov pri zachovaní maximálnej výkonnosti systému.

#### **Rozšírené možnosti**

Pokiaľ je k sieti LAN pripojených viac počítačov, môžete doplňujúce prístrojové panely pripojiť k inému počítaču, ktorý bude zobrazovať letové údaje z Microsoft FSX spusteného na vašom hlavnom počítači. Umožníte tým uvoľniť systémové zdroje pre FSX.

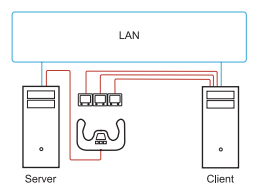

#### **Pojmy**

Server = Počítač, na ktorom je spustený FSX a ku ktorému sú pripojené hlavné letecké ovládače.

Klient = Počítač, ktorý je prepojený so Serverom prostredníctvom siete LAN. Prístrojové panely sa pripoja k tomuto počítaču na zmiernenie nárokov spracovávania viacerých obrazoviek pripojených k jednému počítaču.

# **Na počítači Servera**

- **1** Uistite sa, že sú nainštalované a spustené ovládače FSX a panelu FIP.
- **2** Na originálnom maloobchodnom DVD1: FSX Deluxe edition prejdite do priečinka SDK a spustite Setup.exe.
- **3** Zobrazte skryté súbory. V prieskumníku Windows (ak je spustený systém Vista, stlačte kláves Alt) prejdite na Nástroje > Možnosti priečinka. Vyberte záložku Zobrazenie. V časti Spresniť nastavenie > Skryté súbory a priečinky vyberte Zobrazovať skryté súbory a priečinky.
- **4** Vyhľadajte súbor SimConnect.xml V systéme Vista: C:\Users\username\AppData\Roaming\Microsoft\FSX\ V systéme XP: C:\Documents and Settings\Application Data\Microsoft\FSX\ Pridajte časť v rámci úseku <SimBase.Document...> <SimConnect.Comm> <Disabled>False</Disabled> <Protocol>IPv4</Protocol> <Scope>global</Scope> <Address>SERVER\_MACHINE\_IP\_ADDRESS</Address> <MaxClients>64</MaxClients> <Port>SERVER\_MACHINE\_PORT\_NUMBER</Port> <MaxRecvSize>4096</MaxRecvSize> <DisableNagle>False</DisableNagle> </SimConnect.Comm>

Poznámka: Vyhľadajte a vložte IP adresu počítača servera do poľa vyššie z časti Ovládacie panely > Sieťové pripojenia > Pripojenie k miestnej sieti. Vyberte záložku Podpora.

Poznámka: Vyberte číslo portu vyššie ako 1024 (nie 8080). Odporúčame použiť 2001.

Poznámka: Pre nastavenie počítača klienta si bude nutné poznamenať IP adresu a číslo portu počítača servera.

# **Na počítači Klienta**

- **5** Uistite sa, že sú nainštalované ovládače Flight Instrument Panelu a že riadne fungujú.
- **6** Prevezmite si a nainštalujte balíček Microsoft Visual C++ 2005 Redistributable Package (x86). NIE variant SP1!
- **7** Skopírujte súbor SimConnect.msi z počítača servera a nainštalujte ho. Východiskové umiestnenie na počítači servera: C:\Program Files\Microsoft Games\Microsoft Flight Simulator X SDK\SDK\Core Utilities Kit\SimConnect\SDK\lib\
- **8** Vytvorte súbor v Dokumentoch (textový súbor) a premenujte ho na SimConnect.cfg Bude obsahovať text:

[SimConnect] Protocol=IPv4 Address=SERVER\_MACHINE\_IP\_ADDRESS Port=SERVER\_MACHINE\_PORT\_NUMBER MaxReceiveSize=4096 DisableNagle=0

Poznámka: Doplňte IP adresu a číslo portu počítača servera vybrané v kroku 4.

- **•** Ak chcete spustiť prístrojový panel, spustite FSX na serveri. V nastaveniach brány Firewall môže byť nutné povoliť, aby FSX slúžil ako server. Pokiaľ máte ťažkosti s pripojením k tomuto počítaču, dočasne deaktivujte bránu Firewall a overte, či sa dá pripojenie nadviazať.
- **•** Na počítači klienta spustite súbor LogiFlightSimX.exe uložený v: C:\Program Files\Logitech\FSX Plugin\

Poznámka: Pokiaľ sa nič nestane, spustite Správcu úloh a skontrolujte, či sa LogiFlightSimX.exe nachádza v zozname spustených procesov. Pokiaľ SimConnect nemôže nájsť alebo sa pripojiť k počítaču Servera, spustí sa LogiFlightSimX.exe iba krátko a nezobrazí žiadny výstup. V takom prípade skúste deaktivovať bránu Firewall.

Tip: Pokiaľ sa počítač klienta nepodarí pripojiť, skontrolujte Rozšírené nastavenia siete. Prejdite na Ovládacie panely > Sieťové pripojenia > Pripojenie k miestnej sieti. Vyberte Vlastnosti. Choďte na Protokol siete Internet (TCP/IP) a vyberte Vlastnosti. Vyberte Rozšírené. Vyberte záložku WINS. Vyberte Povoliť rozhranie NetBIOS nad protokolom TCP/IP. Vyberte OK alebo zavrite všetky otvorené okná. Bližšie informácie nájdete na stránke www.fsdeveloper.com v časti wiki > simconnect > remote\_connection

# **TECHNICKÁ PODPORA**

On-line podpora: support.logitech.com

## **Початок роботи: ПРИЛАДОВА ПАНЕЛЬ FLIGHT INSTRUMENT PANEL**

Вітаємо з покупкою! Ви стали власником приладової панелі Logitech G Flight Instrument Panel для авіасимуляторів. Ця панель взаємодіє з симулятором польотів Microsoft Flight Simulator X у реальному часі й відображає показники приладів, якими зазвичай обладнано кабіну пілота. Це підвищує точність керування і робить відчуття від польоту більш достовірними.

#### **Установлення приладової панелі**

Приладову панель можна встановлювати як окремий пристрій, не закріплюючи. Для цього скористайтесь висувною дужкою-підставкою на задній кришці (див. малюнок).

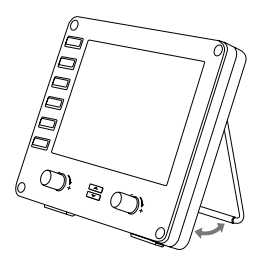

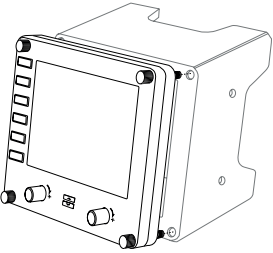

Можливо також закріпити її у спеціальному засобі для кріплення, що входить до комплекту поставки. Установіть панель у засіб для кріплення, вставте гвинти у відповідні отвори в кутах панелі та засобу для кріплення ззаду та затягніть. Якщо у вас уже є штурвал Logitech Flight Yoke System, приладову панель із засобом для кріплення можна встановити на нього, зафіксувавши за допомогою гвинтів із комплекту поставки.

# IHCTAЛЯЦІЯ ПЗ В ОС WINDOWS® 10, WINDOWS® 8.1 TA WINDOWS® 7

## **ІНСТАЛЯЦІЯ ДРАЙВЕРІВ**

- **1** Перейдіть на сторінку logitech.com/support/FIP, щоб завантажити найновіші версії драйверів і програмного забезпечення для встановленої операційної системи.
- **2** Завершіть установлення відповідно до вказівок на екрані. Пристрій тим часом має бути відключений.
- **3** Коли на екрані «Інсталяція драйвера» відобразиться відповідний запит, підключіть USBкабель пристрою до одного з USB-портів комп'ютера і натисніть кнопку Далі.
- **4** Відображувані дисплеї приладів

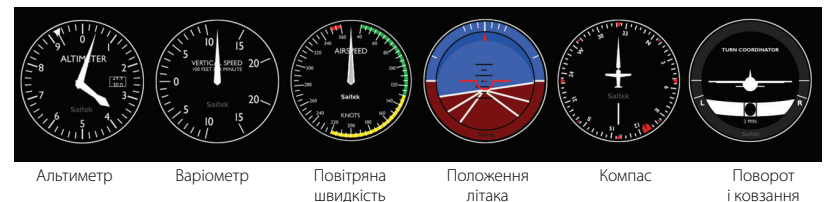

#### **Призначення приладів Flight Simulator X панелі Pro Flight Instrument Panel**

Коли потрібний компонент plug-in для симулятора Flight Simulator X (FSX) буде встановлено, під час наступного запуску FSX відобразиться запит на завантаження одного чи кількох компонентів plug-in панелей Logitech G для FSX. Натисніть «Так» на цьому екрані.

Відтак відобразиться запит від системи безпеки Windows на запуск файла LogiFlightSimX.exe. Натисніть «Так» на цьому екрані.

Нарешті з'явиться запит від симулятора FSX на включення LogiFlightSimX.exe до переліку довірених програм. Натисніть «Так».

Після інсталяції програмного забезпечення приладової панелі її кнопки та регулятори будуть автоматично налаштовані на виконання призначений функцій у програмі FSX. Якщо FSX не розпізнає панель, відключіть USB-кабель, а тоді знову його підключіть.

Відомості про підключення до інших симуляторів і відповіді на інші запитання можна знайти на сторінці підтримки logitech.com/support/FIP.

На панелі Flight Instrument Panel відображається вибраний вами приладовий дисплей один із тих, що зображені на малюнку вище. Щоб переходити від одного дисплея до іншого, натискайте кнопки «стрілка вгору» і «стрілка вниз», розташовані в нижній частини панелі посередині.

#### **Додаткові кнопки**

Шість кнопок ліворуч на приладовій панелі надають доступ до додаткових екранів і дисплеїв під час імітованого польоту в FSX. Праворуч від кожної кнопки зображено призначений їй дисплей. Кнопки «Карта», «Головна панель», «Радіо» і «GPS» дають змогу переглядати показники відповідних приладів і працюють майже для всіх типів літаків. Кнопкам 4 і 5 призначаються різні прилади залежно від вибраного типу літака. Щоб відкрити панель чи дисплей, натисніть відповідну кнопку. Натисніть кнопку ще раз, щоб закрити їх (виняток – карта: щоб згорнути її, натисніть клавішу Enter або кнопку «ОК»).

**Примітка.** Якщо програму FSX не завантажено, натискання будь-якої з цих шести кнопок призведе лише до ввімкнення/вимкнення дисплея.

До ПК можна підключити декілька приладових панелей разом, щоб одночасно переглядати на них показники різних приладів. Кожна панель споживає ресурси системи (у підрозділі «Додаткові можливості» нижче описано, як підключити кілька панелей без зниження продуктивності системи).

#### **Додаткові можливості**

Якщо у вас є кілька комп'ютерів, що працюють в одній локальній мережі, запустіть Microsoft FSX на основному ПК, а приладові панелі підключіть до допоміжного комп'ютера, ресурси якого й будуть використовуватися для відображення параметрів польоту. Така конфігурація допоможе зберегти необхідний рівень продуктивності системи для FSX.

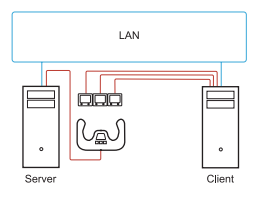

#### **Визначення**

Сервер – ПК, на якому запущений авіасимулятор FSX і до якого підключені основні системи керування польотом. Клієнт – ПК, підключений до сервера через локальну мережу. Приладові панелі підключаються до цього ПК, щоб знизити навантаження на основний комп'ютер.

#### **На сервері**

- **1** Переконайтеся, що на цьому комп'ютері інстальовано й запущено гру FSX і драйвери панелі FIP.
- **2** Вставте оригінальний диск DVD1 (для роздрібної торгівлі), випуск FSX Deluxe. Відкрийте папку SDK и запустіть файл інсталяції Setup.exe.
- **3** Виберіть відображення прихованих файлів. У Провіднику Windows (у версії Vista натисніть клавішу Alt) виберіть «Інструменти > Параметри папки». Відкрийте вкладку «Вигляд». У списку «Додаткові параметри > Приховані файли й папки» виберіть «Відображати приховані файли та папки».
- **4** Знайдіть файл SimConnect.xml У версії Vista: C:\Users\username\AppData\Roaming\Microsoft\FSX\ У версії XP: C:\Documents and Settings\Application Data\Microsoft\FSX\ Додайте розділ у розділі <SimBase.Document...> <SimConnect.Comm> <Disabled>False</Disabled> <Protocol>IPv4</Protocol> <Scope>global</Scope> <Address>SERVER\_MACHINE\_IP\_ADDRESS</Address> <MaxClients>64</MaxClients> <Port>SERVER\_MACHINE\_PORT\_NUMBER</Port> <MaxRecvSize>4096</MaxRecvSize> <DisableNagle>False</DisableNagle> </SimConnect.Comm>

**Примітка.** Вставте в поле вгорі IP-адресу сервера, яку можна знайти, відкривши «Панель керування > Мережні підключення > Підключення через локальну мережу». Відкрийте вкладку «Підтримка».

**Примітка.** Вкажіть номер порту: це число має бути більшим за 1024 (але не 8080). Рекомендуємо вибрати номер 2001.

**Примітка.** IP-адресу сервера і номер порту варто записати – вони знадобляться вам під час налаштування комп'ютера-клієнта.

### **На клієнті**

- **5** Переконайтеся, що на цьому комп'ютері інстальовані й належним чином працюють драйвери панелі FIP.
- **6** Завантажте й інсталюйте пакет сумісності з Microsoft Visual C++ 2005 (x86). Тільки НЕ варіант SP1!
- **7** Скопіюйте з сервера файл SimConnect.msi та інсталюйте його на клієнтському комп'ютері. Стандартне розташування цього файла на сервері: C:\Program Files\Microsoft Games\ Microsoft Flight Simulator X SDK\SDK\Core Utilities Kit\SimConnect\SDK\lib\
- **8** Створіть текстовий документ у папці «Мої документи» і перейменуйте його на SimConnect.cfg Вміст файла має бути таким: [SimConnect] Protocol=IPv4 Address=SERVER\_MACHINE\_IP\_ADDRESS Port=SERVER\_MACHINE\_PORT\_NUMBER MaxReceiveSize=4096 DisableNagle=0

**Примітка.** Вкажіть у відповідних полях IP-адресу і номер порту, який ви вибрали на етапі 4.

- **•** Щоб відобразилася приладова панель, запустіть на сервері програму FSX. Можливо, доведеться зайти в настройки брандмауера і дозволити FSX виконувати роль сервера. Якщо не вдається підключитися до сервера, тимчасово відключіть брандмауер і перевірте, чи не він перешкоджає підключенню.
- **•** На клієнтському ПК запустіть файл LogiFlightSimX.exe, розташований у папці: C:\Program Files\Logitech\FSX Plugin\

**Примітка.** Якщо запуск не відбувається, відкрийте диспетчер завдань і перевірте, чи є у списку виконуваних процесів програма LogiFlightSimX.exe. Якщо SimConnect не вдається знайти сервер або підключитися до нього, програму LogiFlightSimX.exe буде закрито незабаром після запуску і прилади не відображатимуться. У такому разі спробуйте відключити брандмауер.

**Порада.** Якщо клієнтському комп'ютеру не вдається підключитися, перевірте додаткові параметри мережі. Відкрийте «Панель керування > Мережні підключення > Підключення через локальну мережу». Виберіть «Властивості». Виберіть «Протокол Інтернету (TCP/IP)», а тоді «Властивості». Виберіть «Додатково». Відкрийте вкладку WINS. Виберіть «Увімкнути NetBIOS через TCP/IP». Натисніть кнопку «ОК» або «Закрити» для всіх відкритих вікон.

Щоб отримати докладні відомості, перейдіть на сайт www.fsdeveloper.com, відкрийте вкладку Wiki, виберіть категорію Simconnect и перегляньте сторінку remote\_connection.

#### **ТЕХНІЧНА ПІДТРИМКА**

Сайт служби підтримки: support.logitech.com

# **Alustamine: FLIGHT INSTRUMENT PANEL**

Palju õnne toote Logitech G Flight Instrument Panel ostu puhul! Instrumendipaneel suhtleb reaalajas Microsoft Flight Simulator X-iga, et kuvada eri kokpitikuvasid, parandades juhitavust ja muutes lennukogemuse realistlikumaks.

#### **Instrumendipaneeli paigaldus**

Instrumendipaneeli eraldiseisva seadmena kasutamiseks pikendage lihtsalt tagaküljel asuvat tugijalga, nagu pildil näidatud.

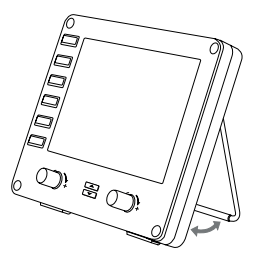

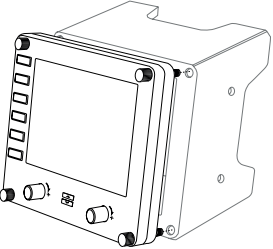

Soovi korral saab paneeli ka kaasasoleva paigalduskronsteini külge kinnitada. Pistke kruvid läbi paneeli nurkades asuvate aukude seadme taga asuva kronsteini sisse ja keerake kinni. Kui teil juba on Logitech Flight Yoke System, saate paneeli ja kronsteini kaasasolevate kruvide abil lennujuhtpuldi peale paigaldada.

# INSTALL OPERATSIOONISÜSTEEMIDELE WINDOWS® 10, WINDOWS® 8.1 JA WINDOWS® 7

## **DRAIVERI INSTALL**

- **1** Laadige aadressilt logitech.com/support/FIP alla teie operatsioonisüsteemile sobivad uusimad draiverid ja tarkvara.
- **2** Nii et seade pole ühendatud, viige install ekraanil kuvatavaid juhiseid järgides lõpule.
- **3** Draiveri häälestuskuval, ainult kui seda palutakse, pistke USB-kaabel arvuti ühte USB-porti ja klõpsake valikut Next (Edasi).
- **4** Ekraanikuvad

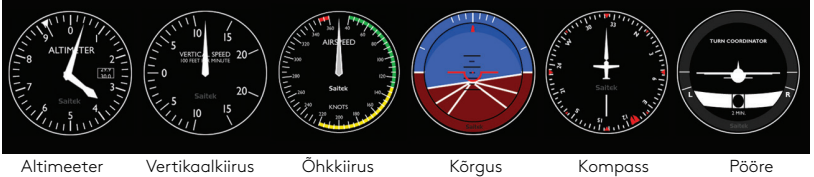

ia libisemine

#### **Kuidas Flight Simulator X-i instrumendikuvasid Pro Flight Instrument Panelile määrata**

Kui olete installinud Flight Simulator X-i (FSX) jaoks sobiva plugina, siis järgmisel FSX-i käivitamisel teatab see, et üritab laadida Logitech G Paneli pluginat FSX-i jaoks. Sel juhul klõpsake kuval valikut Yes (Jah).

Pärast seda peaksite nägema Windowsi turvahoiatust, mis küsib, kas soovite käivitada faili LogiFlightSimX.exe. Klõpsake vastuseks valikut Yes (Jah).

Lõpuks küsib FSX, kas soovite muuta LogiFlightSimX.exe usaldusväärseks tarkvaraks. Klõpsake valikut Yes (Jah).

Kui olete paneeli tarkvara installinud, peaksid paneeli nupud ja juhtelemendid FSX-i tarkvaras juhtimiseks automaatselt konfigureeritud olema. Kui teie FSX-i tarkvara paneeli ära ei tunne, eemaldage ja ühendage uuesti USB-kaabel.

Lisateavet muude simulaatoritega töötamise kohta ja vastuseid muudele küsimustele leiate aadressilt logitech.com/support/FIP.

Flight Instrument Panelil kuvamiseks saab valida kuue ülaltoodud kuva vahel. Kuvade vahel kerimiseks vajutage paneeli all keskel kursori üles- või allaliigutamise nuppe.

# **Lisanupud**

Instrumendipaneeli vasakul küljel asuvad kuus nuppu avavad FSX-iga lendamisel lisakokpitikuvasid. Iga nupu paremal küljel on toodud vastava kuva nimi. Nupud Map (Kaart), Main Panel (Põhipaneel), Radios (Raadioside) ja GPS avavad enamiku lennukite puhul nimetatud kuvad või kokpitipaneelid. Paneeli nupud 4 ja 5 avavad lennukist sõltuvalt eri kuvasid või paneele. Paneeli või kuva avamiseks vajutage nuppu üks kord ja sulgemiseks veel kord (v.a kaardi puhul, kus tuleb kaardikuva sulgemiseks klõpsata valikut OK või vajutada tagasiminekuklahvi).

Märkus. Kui FSX ei ole laaditud, lülitavad need kuus nuppu paneelikuva sisse ja välja.

Arvutiga saab korraga ühendada mitu instrumendipaneeli, et samal ajal eri kokpitikuvasid kuvada. Iga paneel kasutab süsteemiressursse. Mitme paneeli ühendamiseks nii, et tagada maksimaalne süsteemijõudlus, vaadake allpool jaotist "Täpsemad valikud".

### **Täpsemad valikud**

Kui teil on LAN-iga ühendatud mitu arvutit, saate mitu instumendipaneeli ühendada teisese arvutiga, mis kuvab lennuteavet Microsoft FSX-ist, mis töötab esmases arvutis. Nii saate FSX-i jaoks süsteemiressursse vabastada.

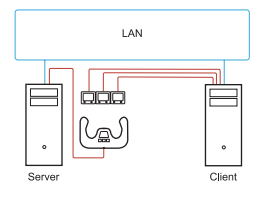

## **Definitsioonid**

Server = arvuti, kus töötab FSX, ja lisatud peamised lennukontrollerid.

Klient = arvuti, mis on LAN-i kaudu serveriga ühendatud. Instrumendipaneelid on ühendatud selle arvutiga, et vähendada töötluskoormust, mida põhjustaks mitme kuva ühendamine ühe arvutiga.

### **Serverarvutis**

- **1** Veenduge, et FSX-i ja FIP draiverid on installitud ja töötavad.
- **2** Originaal-DVD1: FSX Deluxe; navigeerige SDK kausta ja käivitage Setup.exe.
- **3** Kuvage peidetud failid. Avage Windows Exploreris (Vista puhul vajutage Alt-klahvi) Tools (Tööriistad) > Folder Options (Kaustasuvandid). Valige vahekaart View (Kuva). Valige jaotises Advance Settings (Täpsemad sätted) > Hidden Files and Folders (Peidetud failid ja kaustad) > Show Hidden Files and Folders (Kuva peidetud failid ja kaustad).
- **4** Leidke SimConnect.xml

Vistas: C:\Users\username\AppData\Roaming\Microsoft\FSX\ (C:\Kasutajad\ kasutajanimi\Rakendusandmed\Rändlus\Microsoft\FSX\) XP-s: C:\Documents and Settings\Application Data\Microsoft\FSX\ (C:\ Dokumendid ja sätted\Rakendusandmed\Microsoft\FSX\) Lisage jaotis jaotisse <SimBase.Document...> <SimConnect.Comm> <Disabled>False</Disabled> <Protocol>IPv4</Protocol> <Scope>global</Scope> <Address>SERVER\_MACHINE\_IP\_ADDRESS</Address> <MaxClients>64</MaxClients> <Port>SERVER\_MACHINE\_PORT\_NUMBER</Port> <MaxRecvSize>4096</MaxRecvSize> <DisableNagle>False</DisableNagle> </SimConnect.Comm> Märkus. Leidke ja sisestage servermasina IP-aadress ülaltoodud väljale asukohast

Control Panel (Juhtpaneel) > Network Connections (Võrguühendused) > Local Area Connection (Kohalik võrguühendus). Valige vahekaart Support (Tugi).

Märkus. Valige pordinumber, mis on suurem kui 1024 (mitte 8080). Soovitame kasutada numbrit 2001. Märkus. Servermasina IP-aadress ja pordinumber tuleb üles märkida klientmasina häälestamisel.

## **Klientarvutis**

- **5** Veenduge, et Flight Instrument Paneli draiverid on installitud ja töötavad korralikult.
- **6** Laadige alla ja installige Microsoft Visual C++ 2005 Redistributable Package (x86), MITTE versioon SP1.
- **7** Kopeerige servermasinast SimConnect.msi ja installige see. Servermasinas, vaikeasukoht: C:\Program Files\Microsoft Games\Microsoft Flight Simulator X SDK\ SDK\Core Utilities Kit\SimConnect\SDK\lib\ (C:\Programmifailid\Microsofti mängud\Microsoft Flight Simulator X SDK\SDK\Core Utilities Kit\SimConnect\ SDK\lib\)
- **8** Looge kausta My Documents (Minu dokumendid) tekstidokument ja andke sellele nimi SimConnect.cfg.

See sisaldab järgmist: [SimConnect] Protocol=IPv4 Address=SERVER\_MACHINE\_IP\_ADDRESS Port=SERVER\_MACHINE\_PORT\_NUMBER MaxReceiveSize=4096 DisableNagle=0

Märkus. Sisestage punktis 4 toodud servermasina IP-aadress ja pordinumber.

- **•** Instrumendipaneeli käivitamiseks käivitage FSX serveris. Tarvilikuks võib osutuda tulemüürisätetes FSX-i serverina lubamine. Kui masinaga ühenduse loomine ei õnnestu, lülitage tulemüür ajutiselt välja, et näha, kas ühenduse loomine siis õnnestub.
- **•** Klientarvutis käivitage LogiFlightSimX.exe. Selle asukoht: C:\Program Files\Logitech\FSX Plugin\ (C:\Programmifailid\Logitech\FSX Plugin\)

Märkus. Kui midagi ei paista toimuvat, avage Task Manager (Tegumihaldur) ja vaadake, kas LogiFlightSimX.exe on jooksvate protsesside loendis. Kui SimConnect ei leia serverarvutit ega saa sellega ühendust, töötab LogiFlightSimX.exe ainult korraks ega näita ühtki mõõdikut. Kui nii juhtub, proovige tulemüür välja lülitada.

Nõuanne. Kui klientarvuti ei saa ühendust, vaadake täpsemaid võrgusätteid. Navigate Control Panel (Juhtpaneel) > Network Connections (Võrguühendused) > Local Area Connection (Kohalik võrguühendus). Valike Properites (Atribuudid). Tõstke esile Internet Protocol (TCP/IP) (Interneti-protokoll (TCP/IP)) ja valige Properties (Atribuudid). Valige Advanced (Täpsemad). Valige vahekaart WINS. Valige Enable NetBIOS over TCP/IP (Luba NetBIOS üle TCP/IP). Valige OK või sulgege kõik avatud aknad.

Lisateavet leiate aadressilt www.fsdeveloper.com: wiki > simconnect > remote\_connection.

#### **TEHNILINE TUGI**

Veebitugi: support.logitech.com

# **Darba sākšana FLIGHT INSTRUMENT PANEL**

Pateicamies, ka iegādājāties "Logitech" G sērijas mērinstrumentu paneli "Flight Instrument Panel". Mērinstrumentu paneļa "Instrument Panel" reāllaika savienojums ar "Microsoft" simulācijas spēli "Flight Simulator X" nodrošina dažādu kontrolpulšu ekrānu pieejamību, uzlabotu vadāmību un reālistiskāku lidojuma izjūtu.

#### **"Instrument Panel" programmas instalēšana**

Lai mērinstrumentu paneli "Instrument Panel" lietotu kā savrupu ierīci, atlokiet ierīces aizmugurē esošo atbalsta statīvu, kā redzams attēlā.

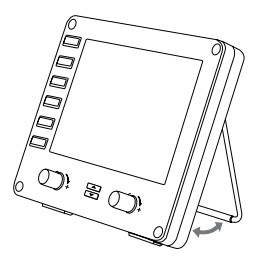

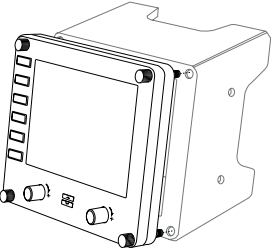

Paneli iespējams arī piestiprināt komplektācijā iekļautajam balstenim. Ievietojiet skrūves paneļa stūru caurumos un pieskrūvējiet balstenim. Ja jums jau ir "Logitech" lidmašīnas stūres sistēma, paneli ar balsteni var piestiprināt stūres ierīces augšpusē, izmantojot komplektācijā iekļautās skrūves.

# INSTALĒŠANA "WINDOWS"® 10, "WINDOWS"® 8.1 UN "WINDOWS"® 7

# **DRAIVERPROGRAMMAS INSTALĒŠANA**

- **1** Lai lejupielādētu jaunākās draiverprogrammas un programmatūru savai operētājsistēmai, apmeklējiet vietni logitech.com/support/FIP.
- **2** Izpildiet ekrānā redzamos norādījumus, lai pabeigtu instalēšanu, ierīci vēl nepievienojot.
- **3** Kad ir atvērts draiverprogrammas iestatīšanas ekrāns un kad ekrānā ir redzama attiecīga uzvedne, pievienojiet USB kabeli pie kādas no datora USB pieslēgvietām, pēc tam noklikšķiniet uz "Next" (Tālāk).
- **4** Ekrānā redzamie mērinstrumenti

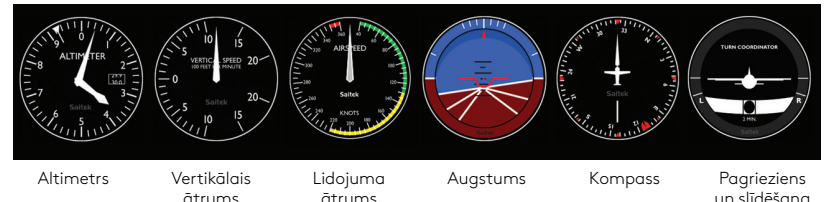

#### **"Flight Simulator X" mērinstrumentu displeju piesaiste mērinstrumentu panelim "Pro Flight Instrument Panel"**

Kad attiecīgais "Flight Simulator X" (FSX) spraudnis ir instalēts, nākamajā FSX palaišanas reizē tiks parādīta uzvedne ar informāciju par "Logitech G" paneļa(-u) FSX spraudņa ielādes mēģinājumu. Noklikšķiniet šajā ekrānā uz vienuma "Yes" (Jā).

Pēc tam ekrānā parādīsies "Windows" brīdinājums par drošību ar jautājumu, vai vēlaties palaist izpildāmo failu "LogiFlightSimX.exe". Noklikšķiniet šajā ekrānā uz vienuma "Yes" (Jā).

Pēc tam būs redzama FSX uzvedne ar jautājumu, vai vēlaties izpildāmo failu "LogiFlightSimX.exe" atzīmēt kā uzticamu programmatūru. Noklikšķiniet uz vienuma "Yes" (Jā).

Pēc paneļa programmatūras instalēšanas paneļa pogas un vadīklas tika automātiski konfigurētas attiecīgo funkciju pārvaldīšanai FSX programmatūrā. Ja FSX programmatūra neatpazīst paneli, atvienojiet USB kabeli un pievienojiet to atkārtoti. Ja nepieciešama palīdzība, lietojot citas simulācijas programmas, vai ja ir radušies citi jautājumi, apmeklējiet atbalsta lapu vietnē logitech.com/support/FIP. Rādīšanai mērinstrumentu panelī "Flight Instrument Panel" varat atlasīt jebkuru no iepriekš redzamajiem ekrāniem. Lai ritinātu mērinstrumentu ekrānus, nospiediet augšupvērstās vai lejupvērstās bultiņas pogas, kas atrodas paneļa apakšdaļas centrā.

# **Papildu pogas**

Sešas pogas mērinstrumentu paneļa "Instrument Panel" kreisajā pusē FSX lidojuma laikā atver papildu kontrolpults ekrānus vai mērinstrumentus. Katrai pogai labajā pusē ir redzams displejam atbilstīgs apzīmējums. Vairākumā lidaparātu pogas "Map" (Karte), "Main panel" (Galvenais panelis), "Radios" (Radio) un "GPS" (GPS) lidojuma laikā atvērs norādītos ekrānus vai kontrolpults paneļus. Pogas "Panel 4" un "Panel 5" dažādos lidaparātos var atvērt atšķirīgus ekrānus vai paneļus. Lai atvērtu kādu no paneļiem vai ekrāniem, vienu reizi nospiediet attiecīgo pogu. Lai paneli vai ekrānu aizvērtu, nospiediet pogu vēlreiz (izņemot tad, ja ir atvērta karte – tādā gadījumā noklikšķiniet uz "OK" (Labi) vai nospiediet atgriešanās pogu, lai aizvērtu kartes ekrānu.)

Piezīme. Ja FSX nav ielādēts un tiek nospiesta kāda no sešām pogām, panelis tiks ieslēgts vai izslēgts. Lai varētu vienlaikus vērot vairākus kontrolpults mērinstrumentus, datoram ir iespējams pievienot vairākas "Instrument Panel" ierīces. Katra paneļa darbībai ir nepieciešama daļa sistēmas resursu. Lai uzzinātu, kā pievienot vairākus paneļus, saglabājot maksimālo sistēmas veiktspēju, skatiet sadaļu "Papildu iespējas".

#### **Papildu iespējas**

Ja LAN tīklam ir pievienots vairāk nekā viens dators, varat pievienot vairākus mērinstrumentu paneļus sekundārajam datoram, kurā būs redzama "Microsoft" programmas FSX lidojuma informācija no galvenā datora. Tas var būt lietderīgi, ja ir nepieciešams atbrīvot sistēmas resursus FSX darbībai.

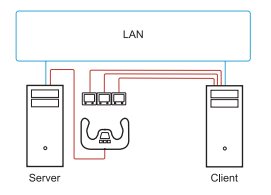

#### **Definīcijas**

Serveris = dators, kurā darbosies FSX, un pievienotās galvenās lidaparāta vadības ierīces.

Klients = dators, kas LAN tīklā tiks savienots ar serveri. Mērinstrumentu paneļi tiks pievienoti šim datoram, lai mazinātu apstrādes noslodzi, kas var rasties,

ja vienam datoram tiek pievienoti vairāki ekrāni.

### **Darbības servera datorā**

- **1** Instalējiet FSX un FIP draiverprogrammas un pārliecinieties, ka tās darbojas.
- **2** Oriģinālais mazumtirdzniecībā pieejamais DVD1. FSX Deluxe versija pārejiet uz SDK mapi un palaidiet izpildāmo failu "Setup.exe".
- **3** Iespējojiet slēpto failu rādīšanu. Programmā "Windows Explorer" (ja izmantojat operētājsistēmu "Vista", nospiediet taustiņu "Alt"), pārejiet uz sadaļu "Tools" > "Folder Options" (Rīki > Mapes opcijas). Atlasiet cilni "View" (Skats). Sadaļā "Advance Settings" > "Hidden Files and Folders" (Papildu iestatījumi > Slēptie faili un mapes) atlasiet vienumu "Show Hidden Files and Folders" (Rādīt slēptos failus un mapes).
- **4** Atrodiet failu "SimConnect.xml" Operētājsistēmā "Vista" C:\Users\username\AppData\Roaming\Microsoft\FSX\ Operētājsistēmā XP: C:\Documents and Settings\Application Data\Microsoft\FSX\ Pievienojiet sadaļu sadaļā <SimBase.Document...>
	- <SimConnect.Comm>
	- <Disabled>False</Disabled>
	- <Protocol>IPv4</Protocol>
	- <Scope>global</Scope>
	- <Address>SERVER\_MACHINE\_IP\_ADDRESS</Address>
	- <MaxClients>64</MaxClients>
	- <Port>SERVER\_MACHINE\_PORT\_NUMBER</Port>
	- <MaxRecvSize>4096</MaxRecvSize>
	- <DisableNagle>False</DisableNagle>
	- </SimConnect.Comm>

Piezīme. Atveriet "Control Panel" > "Network Connections" > "Local Area Connection" (Vadības panelis > Tīkla savienojumi > Lokālā tīkla savienojums), atrodiet servera IP adresi un ievadiet to iepriekš norādītajā laukā. Atlasiet cilni "Support" (Atbalsts).

Piezīme. Atlasiet portu, kura numurs ir lielāks par 1024 (neatlasiet portu ar numuru 8080). Ieteicams izmantot portu ar numuru 2001.

Piezīme. Kad sagatavojat darbam klienta datoru, piefiksējiet servera datora IP adresi un porta numuru.

## **Darbības klienta datorā**

- **5** Instalējiet "Flight Instrument Panel" draiverprogrammas un pārliecinieties, ka tās darbojas.
- **6** Lejupielādējiet un instalējiet "Microsoft Visual" C++ 2005 "Redistributable" pakotni (x86). NEINSTALĒJIET pakotnes versiju SP1.
- **7** Servera datorā nokopējiet failu "SimConnect.msi" un sāciet instalēšanu. Noklusējuma atrašanās vieta servera datorā: C:\Program Files\Microsoft Games\ Microsoft Flight Simulator X SDK\SDK\Core Utilities Kit\SimConnect\SDK\lib\
- **8** Mapē "My Documents" (Mani dokumenti) izveidojiet failu teksta dokumentu un pārdēvējiet to par "SimConnect.cfg". Tajā ietvertie dati: [SimConnect] Protocol=IPv4 Address=SERVER\_MACHINE\_IP\_ADDRESS Port=SERVER\_MACHINE\_PORT\_NUMBER MaxReceiveSize=4096 DisableNagle=0

Piezīme. Ievadiet 4. darbībā norādīto servera IP adresi un porta numuru.

- **•** Lai sāktu lietot mērinstrumentu paneli "Instrument Panel", palaidiet serverī programmu FSX. Iespējams, "Firewall" iestatījumos programmai FSX vajadzēs piešķirt servera tiesību atļauju. Ja, veidojot savienojumu ar serveri, rodas problēmas, īslaicīgi atspējojiet "Firewall", lai pārbaudītu, vai savienojumu ir iespējams izveidot.
- **•** Klienta datorā palaidiet izpildāmo failu "LogiFlightSimX.exe". To var atrast C:\Program Files\Logitech\FSX Plugin\

Piezīme. Ja nekas nemainās, atveriet "Task Manager" (Uzdevumu pārvaldnieks) un apskatiet, vai aktīvo procesu sarakstā ir redzams "LogiFlightSimX.exe". Ja programma "SimConnect" nevar atrast serveri vai nevar izveidot ar to savienojumu, "LogiFlightSimX.exe" darbosies tikai īsu brīdi un mērinstrumenti nebūs redzami. Ja tā notiek, atspējojiet "Firewall".

Padoms. Ja klienta datoram neizdodas izveidot savienojumu, pārbaudiet iestatījumus sadaļā "Advanced Network Settings" (Tīkla papildu iestatījumi). Pārejiet uz "Control Panel" > "Network Connections" > "Local Area Connection" (Vadības panelis >Tīkla savienojumi > Lokālā tīkla savienojums). Atlasiet vienumu "Properties" (Rekvizīti). Iezīmējiet "Internet Protocol (TCP/IP)" (Interneta protokols (TCP/IP)) un atlasiet vienumu "Properties" (Rekvizīti). Atlasiet vienumu "Advanced" (Papildu). Atlasiet cilni "WINS" (WINS). Atlasiet vienumu "Enable NetBIOS over TCP/IP" (Iespējot NetBIOS pār TCP/IP). Atlasiet "OK" (Labi) vai aizveriet visus atvērtos logus. Plašāka informācija pieejama vietnē www.fsdeveloper.com, sadaļā "wiki" > "simconnect" > "remote\_connection".

#### **TEHNISKAIS ATBALSTS**

Atbalsts tiešsaistē: support.logitech.com

# **Darbo pradžia: FLIGHT INSTRUMENT PANEL**

Sveikiname įsigijus "Logitech G Flight Instrument Panel". "Instrument Panel" realiu laiku sąveikauja su "Microsoft Flight Simulator X", kad būtų rodomas kabinos ekranų pasirinkimas, patobulintas valdymas, o skrydžio patirtis būtų tikroviškesnė.

#### **"Instrument Panel" įdiegimas**

Norėdami naudoti "Instrument Panel" kaip atskirą įrenginį, tiesiog pailginkite atraminį stovą įrenginio gale, kaip pavaizduota.

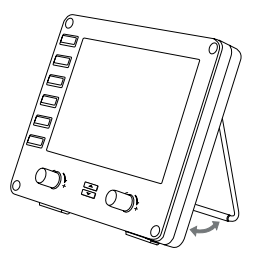

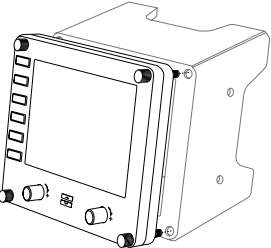

Taip pat galite pritvirtinti skydelį prie pateikto montavimo laikiklio. Ikiškite varžtus per angas, esančias skydelio kampuose, į už jo esantį laikiklį ir priveržkite. Jei jau turite "Logitech Flight Yoke System", galite montuoti skydelį ir laikiklį ant vairalazdės viršaus naudodami pateiktą varžtą.

# **JDIEGIMAS NAUDOJANT "WINDOWS®" 10,** "WINDOWS"® 8.1 IR "WINDOWS"® 7

# **TVARKYKLĖS ĮDIEGIMAS**

greitis

- **1** Apsilankykite adresu logitech.com/support/FIP norėdami atsisiųsti naujausias tvarkykles ir programinę įrangą, skirtą jūsų operacinei sistemai.
- **2** Kai įrenginys atjungtas ir norite baigti įdiegimą, vykdykite ekrane pateikiamas instrukcijas.
- **3** Tvarkyklės sąrankos ekrane tik paraginti įkiškite USB laidą į vieną iš savo kompiuterio USB prievadų, tuomet spustelėkite "Next" (Toliau).
- **4** Ekrano rodiniai

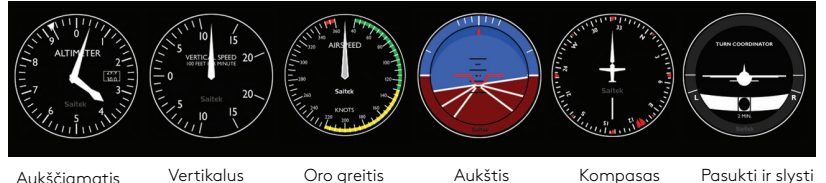
#### Kaip priskirti "Flight Simulator X" prietaisų rodinius prie "Pro Flight Instrument Panel"

Jdiegus atitinkamą "Flight Simulator X" (FSX) papildinį ir kitą kartą paleidus FSX, jis praneš jums, kad bando įkelti "Logitech G Panel" papildinį, skirtą FSX – šiame ekrane spustelėkite "Yes" (Taip).

Po to turėtumėte pamatyti "Windows" saugos įspėjimą, kuriame jūsų klausiama, ar norite paleisti LogiFlightSimX.exe – šiame ekrane spustelėkite "Yes" (Taip).

Galiausiai FSX paklaus jūsų, ar norite padaryti LogiFlightSimX.exe patikima programinės įrangos dalimi – spustelėkite "Yes" (Taip).

Kai įdiegsite skydelio programinę įrangą, skydelio mygtukai ir valdikliai turi būti automatiškai sukonfigūruoti, kad būtų galima valdyti jų funkcijas FSX programinėje įrangoje. Jei jūsų FSX programinė įranga neatpažįsta skydelio, ištraukite USB kabelį ir vėl jį įjunkite.

Norėdami pagalbos su kitomis SIM arba turėdami klausimų, apsilankykite pagalbos puslapyje logitech.com/support/FIP.

Galite pasirinkti vieną iš aukščiau pateiktų šešių ekranų, kuris bus rodomas "Flight Instrument Panel". Spauskite mygtuką aukštyn arba žemyn, esančius skydelio apačioje centre, norėdami slinkti per ekrano rodinius.

## **Papildomi mygtukai**

"Instrument Panel" kairėje esantys šeši mygtukai atidaro papildomus kabinos ekranus arba rodinius, skrendant FSX. Kiekvienas mygtukas pažymėtas atitinkamu rodiniu į dešinę nuo jo. Mygtukai Žemėlapis, Pagrindinis skydelis, Radijas ir GPS atidarys tuos ekranus arba kabinos skydelius skrendant su dauguma lėktuvų. Skydelio mygtukai 4 ir 5 atidarys skirtingus ekranus arba skydelius priklausomai nuo lėktuvo, su kuriuo skrendama. Paspauskite mygtuką kartą norėdami atidaryti skydelį arba ekraną ir dar kartą norėdami uždaryti jį (išskyrus žemėlapį; spustelėkite Gerai arba Grįžti norėdami uždaryti žemėlapio ekraną).

Pastaba: paspaudus bet kurį iš šešių mygtukų, kai FSX nėra įkeltas, skydelio rodinys išsijungs ir įsijungs. Galite prijungti kelis "Instrument Panel" prie savo kompiuterio norėdami rodyti skirtingus kabinos rodinius vienu metu. Kiekvienas skydelis naudoja sistemos šaltinius – žr. papildomas parinktis norėdami prijungti kelis skydelius užtikrindami maksimalų sistemos veikimą.

## **Papildomos parinktys**

Jei turite daugiau nei vieną kompiuterį, prijungtą prie LAN, galite prijungti kelis prietaisų skydelius prie papildomo kompiuterio, kuriame bus rodoma skrydžio informacija iš "Microsoft FSX", veikiančio pagrindiniame kompiuteryje. Tai gali būti naudinga norint atlaisvinti sistemos šaltinius FSX.

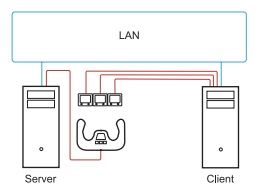

## **Apibrėžimai**

Serveris = kompiuteris, kuriame veiks FSX ir bus prijungti pagrindiniai skrydžio valdikliai.

Klientas = kompiuteris, kuris bus susietas su serveriu per LAN. Prietaisų skydeliai bus prijungti prie šio kompiuterio norint palengvinti apdorojimo įtampą, kurią sukelia keli ekranai, prijungti prie vieno kompiuterio.

## **Serverio kompiuteryje**

- **1** Įsitikinkite, kad FSX ir FIP tvarkyklės įdiegtos ir veikia.
- 2 Originalus DVD1: "FSX Deluxe" leidimas; eikite į SDK aplanką ir paleiskite Setup.exe.
- 3 Rodyti paslėptus failus. "Windows" naršyklėje (jei naudojate "Vista", spauskite mygtuką "Alt") eikite į "Tools > Folder Options" (Įrankiai > Aplanko parinktys). Pasirinkite skirtuką "View" (Peržiūra). Skyriuje "Advance Settings > Hidden Files and Folders" (Papildomi nustatymai > Paslėpti failai ir aplankai) pasirinkite "Show Hidden Files and Folders" (Rodyti paslėptus failus ir aplankus).
- **4** Raskite SimConnect.xml

"Vista": C:\Users\username\AppData\Roaming\Microsoft\FSX\ XP: C:\Documents and Settings\Application Data\Microsoft\FSX\

Pridėkite skiltį skiltyje <SimBase.Document...>

<SimConnect.Comm>

<Disabled>False</Disabled>

<Protocol>IPv4</Protocol>

<Scope>global</Scope>

<Address>SERVER\_MACHINE\_IP\_ADDRESS</Address>

```
<MaxClients>64</MaxClients>
```

```
<Port>SERVER_MACHINE_PORT_NUMBER</Port>
```

```
<MaxRecvSize>4096</MaxRecvSize>
```

```
<DisableNagle>False</DisableNagle>
```

```
</SimConnect.Comm>
```
Pastaba: Raskite ir iterpkite serverio mašinos IP adresa "Control Panel > Network Connections > Local Area Connection" (Valdymo skydelis > Tinklo ryšiai > Vietinio tinlo ryšiai). Pasirinkite skirtuką "Support" (Pagalba).

Pastaba: Pasirinkite prievado numerį, didesnį nei 1024 (ne 8080). Rekomenduojame naudoti 2001.

Pastaba: Turėsite pasižymėti serverio mašinos IP adresą ir prievado numerį, kai nustatysite kliento mašiną.

## **Kliento kompiuteryje**

- **5** Įsitikinkite, kad "Flight Instrument Panel" tvarkyklės įdiegtos ir tinkamai veikia.
- **6** Atsisiųskite ir jdiekite "Microsoft Visual C++ 2005 Redistributable Package" (x86). NE SP1 variantą!
- **7** Nukopijuokite SimConnect.msi iš serverio mašinos ir įdiekite. Serverio mašinoje numatytoji vieta: C:\Program Files\Microsoft Games\Microsoft Flight Simulator X SDK\SDK\Core Utilities Kit\SimConnect\SDK\lib\

**8** Sukurkite failg "My Documents" (Mano dokumentai), tekstinį dokumentą, pervadinkite į SimConnect.cfg Jame yra: [SimConnect] Protocol=IPv4 Address=SERVER\_MACHINE\_IP\_ADDRESS Port=SERVER\_MACHINE\_PORT\_NUMBER MaxReceiveSize=4096 DisableNagle=0

Pastaba: įrašykite serverio mašinos IP adresą ir prievado numerį, kurį pasirinkote 4 veiksme.

- **•** Norėdami paleisti prietaisų skydelį, paleiskite FSX serveryje. Turite leisti FSX veikti kaip serveriui užkardos nustatymuose. Jei kyla problemų prisijungti prie šios mašinos, laikinai išjunkite užkardą, kad pamatytumėte, ar galima užmegzti ryšį.
- **•** Kliento kompiuteryje paleiskite LogiFlightSimX.exe Rasite: C:\Program Files\Logitech\FSX Plugin\

Pastaba: jei nieko nevyksta, atidarykite "Task Manager" (Užduočių tvarkytuvas) ir patikrinkite, ar LogiFlightSimX.exe yra vykdomų procesų sgraše. Jei "SimConnect" negali rasti arba prisijungti prie serverio kompiuterio, LogiFlightSimX.exe veiks tik labai trumpai ir nerodys jokių matuoklių. Jei taip yra, bandykite išjungti užkardą.

Patarimas: jei kliento įrenginys neprisijungia, patikrinkite "Advanced Network Settings" (Papildomus tinklo nustatymus). Eikite į "Control Panel > Network Connections > Local Area Connection" (Valdymo skydelis > Tinklo ryšiai > Vietinio tinklo ryšiai). Pasirinkite "Properties" (Savybės). Paryškinkite interneto protokolą (TCP/IP) ir pasirinkite "Properties" (Savybės). Pasirinkite "Advanced" (Papildomas). Pasirinkite skirtuką "WINS". Pasirinkite "Enable NetBIOS over TCP/IP" (Jjungti NetBIOS per TCP/IP). Pasirinkite "OK" (Gerai) arba uždarykite visus atvertus langus.

Žr. www.fsdeveloper.com ir eikite į wiki > simconnect > remote\_connection norėdami išsamesnės informacijos.

## **TECHNINĖ PAGALBA**

Pagalba internetu: support.logitech.com

### **Първи стъпки FLIGHT INSTRUMENT PANEL**

Поздравления за закупуването на Logitech G Flight Instrument Panel. Командното табло си взаимодейства в реално време със симулатора на полети Microsoft Flight Simulator X, като показва избор от летателни екрани, подобрява контрола и прави преживяването ви от летенето по-реалистично.

#### **Инсталиране на командното табло**

За да използвате командното табло като самостоятелно устройство, просто удължете подпората в задната част, както е показано.

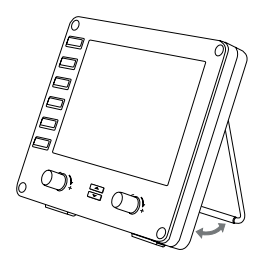

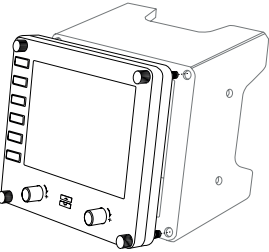

Можете също така да закрепите таблото с доставената монтажна скоба. Поставете винтовете през отворите в ъглите на панела към скобата зад него и затегнете. Ако вече притежавате Logitech Flight Yoke System (система с лост за полет Logitech), можете да монтирате панела и скобата в горната част на лоста за полети с помощта на предоставените винтове.

# ИНСТАЛАЦИЯ ЗА WINDOWS® 10, WINDOWS® 8.1 И WINDOWS® 7

## **ИНСТАЛИРАНЕ НА ДРАЙВЕР**

- **1** Посетете logitech.com/support/FIP, за да изтеглите най-новите драйвери и софтуер за вашата операционна система.
- **2** При изключено устройство, следвайте инструкциите на екрана, за да завършите инсталацията.
- **3** Само когато бъдете подканени на екрана за настройка на драйвер, поставете USB кабел в един от USB портовете на вашия компютър и след това щракнете върху Напред.
- **4** Дисплеи на екрана

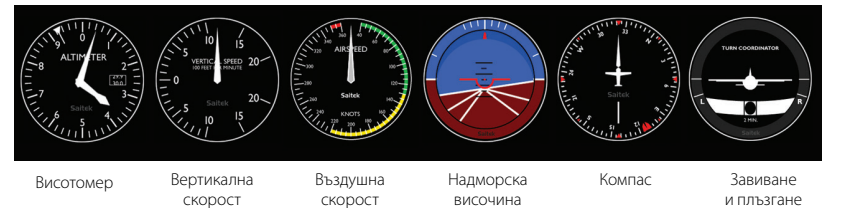

#### **Възлагане на дисплеи с инструменти на Flight Simulator X на Pro Flight Instrument Panel**

След като сте инсталирали съответната добавка за Flight Simulator X (FSX), следващия път, когато стартирате FSX тя ще ви подскаже, че иска да зареди добавка Logitech G панел(и) за FSX - щракнете върху Да на този екран.

След това трябва да видите предупреждение за сигурност на Windows, което ви пита дали искате да стартирате LogiFlightSimX.exe - щракнете Да на този екран.

Накрая, FSX ще ви пита дали искате да направите LogiFlightSimX.exe доверена част от софтуера - щракнете Да.

След като сте инсталирали софтуера за таблото, бутоните на панела и копчетата трябва да бъдат се конфигурират автоматично за контролиране на техните функции в FSX софтуера. Ако вашият FSX софтуер не разпознава таблото, изключете USB кабела и го включете отново.

За допълнителна помощ с други sims или всякакви други въпроси, вижте страницата за поддръжка на logitech.com/support/FIP.

Можете да изберете един от горните шест екрана, който да се показва на Pro Flight Instrument Panel. Натиснете бутоните нагоре или надолу в долната централна част на панела, за да преминете през дисплеите на екрана.

#### **Допълнителни бутони**

Шестте бутона от лявата страна на командното табло отварят допълнителни екрани на пилотската кабина или дисплеи, когато се лети в FSX. Всеки бутон е маркиран със съответния дисплей вдясно от него. Бутоните за Карта, Главен панел, Радио и GPS ще отворят такива екрани или панели на пилотската кабина, които се срещат при повечето самолети. Бутоните на панели 4 и 5 отварят различни екрани или панели в зависимост от самолета, който се пилотира. Натиснете бутона веднъж, за да отворите панела или екрана и отново, за да го затворите (с изключение на картата, където трябва да щракнете върху OK или да натиснете назад, за да затворите екрана на картата).

**Забележка:** Натискането на който и да е от шестте бутона, когато FSX не е зареден ще изключва и включва дисплея на панела.

Можете да свързвате множество командни табла към вашия компютър, за едновременно показване на различни командни панели на пилотската кабина. Всеки панел използва ресурсите на системата - вижте Разширените опции по-долу, за да свържете множество панели с максимална производителност на системата.

#### **Разширени опции**

Ако имате повече от един компютър свързан към LAN, можете да свържете множество панели с инструменти към втори компютър, който ще показва информация за полета от Microsoft FSX, който работи на основния ви компютър. Може да бъде полезно да освободите ресурси на системата за FSX.

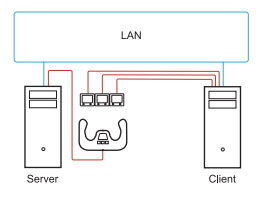

#### **Определения**

Сървър = Компютърът, на който ще работи FSX и прикачените основни самолетни контролери.

Клиент = Компютърът, който ще бъде свързан към сървъра чрез локалната мрежа Панелите с инструменти ще бъдат свързани към този компютър, за да се облекчи натоварването от обработката на множество екрани свързани към един компютър.

#### **На сървърния компютър**

- **1** Уверете се, че драйверите за FSX и FIP са инсталирани и работят.
- **2** Оригинално DVD1: FSX Deluxe издание; Отидете до папка SDK и стартирате Setup.exe.
- **3** Показване на скрити файлове Във Windows Explorer (ако използвате Vista натиснете клавиш Alt) отидете на "Инструменти" > "Опции на папката". Изберете раздел Подробен преглед. В "Разширени настройки" > "Скрити файлове" и раздел Папки изберете "Покажи скрити файлове и папки".
- **4** Локализирайте SimConnect.xml На Vista: C:\Users\username\AppData\Roaming\Microsoft\FSX\ On XP: C:\Documents and Settings\Application Data\Microsoft\FSX\ Добави раздел в раздела <SimBase.Document...> <SimConnect.Comm> <Disabled>False</Disabled> <Protocol>IPv4</Protocol> <Scope>global</Scope> <Address>SERVER\_MACHINE\_IP\_ADDRESS</Address> <MaxClients>64</MaxClients> <Port>SERVER\_MACHINE\_PORT\_NUMBER</Port> <MaxRecvSize>4096</MaxRecvSize> <DisableNagle>False</DisableNagle> </SimConnect.Comm>

**Забележка:** Намерете и поставете IP адреса на сървърната машина в полето над "Контролен панел" > "Мрежови връзки" > LAN. Изберете раздел Поддръжка.

**Забележка:** Изберете номер на порт по-голям от 1024 (Не 8080). Препоръчваме използването на 2001.

**Забележка:** Трябва да си запишете IP адреса на сървърната машина и номера на порта при настройката на клиентската машина.

#### **На клиентския компютър**

- **5** Уверете се, че драйверите за Pro Flight Instrument Panel са инсталирани и работят правилно.
- **6** Изтеглете и инсталирайте Microsoft Visual C++ 2005 пакет за разпространение (x86). НЕ вариант SP1!
- **7** Копирайте SimConnect.msi от сървърната машина и инсталирайте. На сървърната машина, локация по подразбиране: C:\Program Files\Microsoft Games\Microsoft Flight Simulator X SDK\SDK\Core Utilities Kit\SimConnect\SDK\lib\
- **8** Създайте файл в "Моите документи", текстови документ, преименувайте го на SimConnect.cfg Това съдържа: [SimConnect] Protocol=IPv4 Address=SERVER\_MACHINE\_IP\_ADDRESS Port=SERVER\_MACHINE\_PORT\_NUMBER MaxReceiveSize=4096 DisableNagle=0

**Забележка:** Попълнете IP адреса и номера на порта, който е избран в стъпка 4.

- **•** За да стартирате командното табло стартирайте FSX на сървъра. Може да се наложи да се разреши на FSX да действа като сървър в настройките на защитната стена. Ако имате проблеми при свързването с тази машина, временно забранете защитната стена, за да се видите дали може да се направи връзка.
- **•** На клиентския компютър, стартирайте LogiFlightSimX.exe, което се намира на: C:\Program Files\Logitech\FSX Plugin\

**Забележка:** Ако нищо не се случва, отворете "Мениджър задачи" и проверете дали LogiFlightSimX.exe е в списъка на стартираните процеси Ако SimConnect не може да намери или да се свърже към сървърния компютър LogiFlightSimX.exe ще работи само за кратко и няма да показва никакви индикатори. Ако случаят е такъв, опитайте с изключване на защитната стена.

**Съвет:** Ако клиентската машина не успее да се свърже, моля, проверете разширените мрежови настройки. Отидете на "Контролен панел" > "Мрежови връзки" > LAN. Изберете "Свойства". Маркирайте Internet Protocol (TCP/IP) и изберете "Свойства". Изберете "Разширени". Изберете раздел WINS. Изберете Активиране NetBIOS през TCP/IP. Изберете OK или "Затвори" всички отворени прозорци.

Вижте www.fsdeveloper.com отидете до wiki > simconnect > remote\_connection за повече подробности.

### **ТЕХНИЧЕСКА ПОДДРЪЖКА**

Онлайн поддръжка: support.logitech.com

## **Početak rada: FLIGHT INSTRUMENT PANEL**

Čestitamo na kupovini proizvoda Logitech G Flight Instrument Panel. Ploča s instrumentima radi u stvarnom vremenu sa simulatorom leta Microsoft Flight Simulator X za prikaz niza zaslona kokpita, poboljšavajući kontrolu i osiguravajući realističnije iskustvo letenja.

### **Instalacija ploče s instrumentima**

Za upotrebu ploče s instrumentima kao samostalnog uređaja, jednostavno produžite potporni stalak na stražnjoj stranici jedinice kako je prikazano.

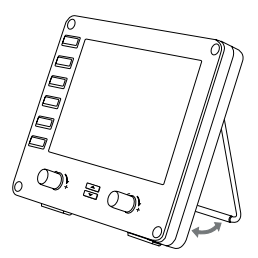

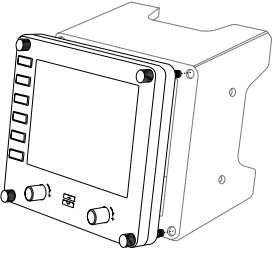

Ploču također možete pričvrstiti na dostavljeni nosač. Umetnite vijke kroz otvore na uglovima ploče u nosač iza ploče i stegnite ih. Ako već imate Logitech Flight Yoke System, ploču i nosač možete montirati na vrhu okvira korištenjem dostavljenih vijaka.

# INSTALACIJA ZA WINDOWS® 10, WINDOWS® 8.1 I WINDOWS® 7

## **INSTALACIJA UPRAVLJAČKOG PROGRAMA**

- **1** Posjetite logitech.com/support/FIP za preuzimanje najnovijih upravljačkih programa i softvera za Vaš operativni sustav.
- **2** S isključenim uređajem, slijedite upute na zaslonu za dovršenje instalacije.
- **3** Na zaslonu Postavke vozača, samo na zahtjev, umetnite USB kabel u jedan od USB ulaza Vašeg računala, zatim kliknite na Dalje.
- **4** Prikazi zaslona

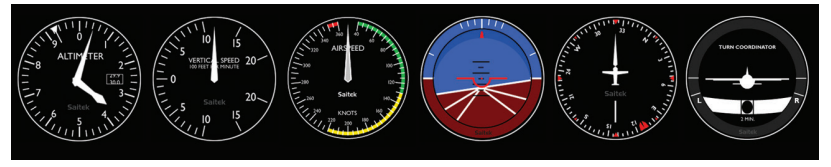

Visinomjer Vertikalna brzina Brzina zraka Visina Kompas Skretanje

i klizanje

### **Kako dodijeliti prikaze Flight Simulator X instrumenata ploči Pro Flight Instrument Panel**

Nakon instalacije odgovarajućeg dodatka za Flight Simulator X (FSX), sljedeći puta kada pokrenete FSX obavijestit će vas da pokušava učitati dodatak Logitech G ploče za FSX - kliknite Yes (Da) na ovom zaslonu.

Nakon toga trebali biste vidjeti Windows sigurnosno upozorenje s pitanjem želite li pokrenuti LogiFlightSimX.exe – kliknite Yes (Da) na tom zaslonu.

Konačno, FSX će vas pitati želite li LogiFlightSimX.exe označiti kao pouzdani softver – kliknite Yes (Da).

Nakon instalacije softvera ploče, tipke i kontrole ploče trebale bi automatski biti konfigurirane za kontrolu njihovih funkcija u FSX softveru. Ako vaš FSX softver ne prepoznaje ploču, isključite USB kabel i ponovno ga priključite.

Za dodatnu pomoć s ostalim simulacijama ili druga pitanja posjetite stranicu podrške na logitech.com/support/FIP.

Možete odabrati jedan od gornjih šest zaslona za prikaz na uređaju Flight Instrument Panel. Pritisnite tipke kursora gore ili dolje u sredini na donjem dijelu ploče kako biste pregledali prikaze zaslona.

## **Dodatne tipke**

Šest tipki s lijeve strane ploče s instrumentima otvaraju dodatne zaslone ili prikaze kokpita tijekom leta u FSX-u. Svaka tipka označena je odgovarajućim prikazom s desne strane tipke. Tipke Map (Karta), Main panel (Glavna ploča), Radios (Radio uređaji) i GPS otvaraju te zaslone ili ploče kokpita tijekom leta u većini zrakoplova. Tipke 4 i 5 otvaraju različite zaslone ili ploče ovisno u zrakoplovu kojim se leti. Pritisnite tipku jednom za otvaranje ploče ili zaslona i ponovno za zatvaranje ploče ili zaslona (osim karte gdje morate kliknuti na OK (U redu) ili pritisnuti tipku za povratak za zatvaranje zaslona karte).

Napomena: Pritiskom na bilo koju od šest tipki kada FSX nije učitan uključit će i isključiti prikaz ploče. Možete spojiti više ploča s instrumentima na svoje osobno računalo kako biste simultano prikazivali različite prikaze kokpita. Svaka ploča koristi resurse sustava – pogledajte Napredne mogućnosti u nastavku za spajanje više ploča uz rad sustava na najvišoj razini.

### **Napredne mogućnosti**

Ako imate više od jednog osobnog računala spojenog na mrežu LAN, možete spojiti više ploča s instrumentima na drugo osobno računalu koje će prikazati informacije o letu iz Microsoft FSX-a koji se izvodi na vašem prvom osobnom računalu. To može biti korisno za oslobađanje resursa sustava za FSX.

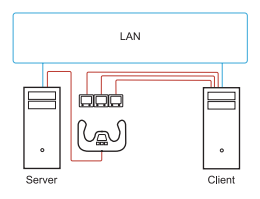

## **Definicije**

Poslužitelj = računalo koje će izvoditi FSX i pripadajuće glavne kontrole leta.

Klijent = računalo koje će biti povezano s poslužiteljem putem mreže LAN. Ploče s instrumentima bit će povezane s ovim osobnim računalom za smanjivanje opterećenja obrade zbog više zaslona spojenih na jedno osobno računalo.

## **Na osobnom računalu – poslužitelju**

- **1** Provjerite jesu li upravljački programi za FSX i FIP instalirani i aktivni.
- **2** Originalni maloprodajni DVD1: FSX Deluxe izdanje; potražite mapu SDK i pokrenite Setup.exe.
- **3** Prikažite skrivene datoteke. U Windows Exploreru (ako imate sustav Vista pritisnite tipku Alt) posjetite Tools (Alati) > Folder Options (Mogućnosti mape). Odaberite karticu View (Prikaz). Pod Advance Settings (Napredne postavke) > odjeljak Hidden Files and Folders (Skrivene datoteke i mape), odaberite Show Hidden Files and Folders (Prikaži skrivene datoteke i mape).
- **4** Pronađite SimConnect.xml Sustav Vista: C:\Users\username\AppData\Roaming\Microsoft\FSX\ Sustav XP: C:\Documents and Settings\Application Data\Microsoft\FSX\ Dodajte odjeljak unutar odjeljka <SimBase.Document...> <SimConnect.Comm> <Disabled>False</Disabled> <Protocol>IPv4</Protocol> <Scope>global</Scope> <Address>SERVER\_MACHINE\_IP\_ADDRESS</Address> <MaxClients>64</MaxClients> <Port>SERVER\_MACHINE\_PORT\_NUMBER</Port> <MaxRecvSize>4096</MaxRecvSize> <DisableNagle>False</DisableNagle> </SimConnect.Comm>

Napomena: Pronađite i unesite IP adresu poslužitelja u polje gore iz Control Panel (Upravljačka ploča) > Network Connections (Mrežne veze) > Local Area Connection (Lokalna računalna mreža). Odaberite karticu Support (Podrška).

Napomena: Odaberite broj priključka veći od 1024 (ne 8080). Preporučamo korištenje broja 2001.

Napomena: Trebate zabilježiti IP adresu poslužitelja i broj priključka prilikom postavljanja klijenta.

## **Na osobnom računalu – klijentu**

- **5** Provjerite jesu li upravljački programi za Flight Instrument Panel instalirani i rade pravilno.
- **6** Preuzmite i instalirajte Microsoft Visual C++ 2005 Redistributable Package (x86). NE SP1 inačicu!
- **7** Kopirajte SimConnect.msi s poslužitelja i instalirajte. Zadana lokacija na poslužitelju: C:\Program Files\Microsoft Games\Microsoft Flight Simulator X SDK\ SDK\Core Utilities Kit\SimConnect\SDK\lib\
- **8** Stvorite datoteku u My Documents (Moji dokumenti), tekstualni dokument, promijenite naziv u SimConnect.cfg To sadrži: [SimConnect] Protocol=IPv4 Address=SERVER\_MACHINE\_IP\_ADDRESS Port=SERVER\_MACHINE\_PORT\_NUMBER MaxReceiveSize=4096 DisableNagle=0

Napomena: Unesite IP adresu poslužitelja i odabrani broj priključka iz koraka 4.

- **•** Za pokretanje ploče s instrumentima, pokrenite FSX na poslužitelju. Možda ćete trebati omogućiti FSX-u da funkcionira kao poslužitelj u postavkama vatrozida. U slučaju problema s povezivanjem s ovim uređajem, privremeno onemogućite vatrozid kako biste vidjeli je li moguće uspostaviti vezu.
- **•** Na osobnom računalu klijentu, pokrenite LogiFlightSimX.exe koji se nalazi na: C:\Program Files\Logitech\FSX Plugin\

Napomena: Ako se čini da se ništa ne događa, otvorite Task Manager (Upravitelj zadataka) i provjerite nalazi li se LogiFlightSimX.exe na prikazu pokrenutih procesa. Ako SimConnect ne može pronaći ili se povezati s osobnim računalom – poslužiteljem, LogiFlightSimX.exe izvodit će se vrlo kratko i neće prikazati sve mjerače. Ako je to slučaj, pokušajte onemogućiti vatrozid.

Savjet: Ako se klijent ne uspije spojiti, provjerite Advanced Network Settings (Napredne postavke mreže). Idite na Control Panel (Upravljačka ploča) > Network Connections (Mrežne veze) > Local Area Connection (Lokalna računalna mreža). Odaberite Properties (Svojstva). Istaknite opciju Internet Protocol (TCP/IP) i odaberite Properties (Svojstva). Odaberite Advanced (Napredno). Odaberite karticu WINS. Odaberite Enable NetBIOS over TCP/IP (Omogući NetBIOS putem TCP/IP-a). Odaberite OK (U redu) ili zatvorite sve otvorene prozore.

Posjetite www.fsdeveloper.com pod wiki > simconnect > remote\_connection za dodatne detalje.

## **TEHNIČKA PODRŠKA**

Online podrška: support.logitech.com

## **Prvi koraci: FLIGHT INSTRUMENT PANEL**

Čestitamo na kupovini Logitech G Flight Instrument Panel. Instrument Panel komunicira u stvarnom vremenu sa softverom Microsoft Flight Simulator X i prikazuje izbor ekrana pilotske kabine, poboljšavajući kontrolu i čineći doživljaj letenja realističnijim.

#### **Instaliranje uređaja Instrument Panel**

Da biste koristili Instrument Panel kao samostalni uređaj, jednostavno izvucite postolje sa zadnje strane jedinice kao što je prikazano.

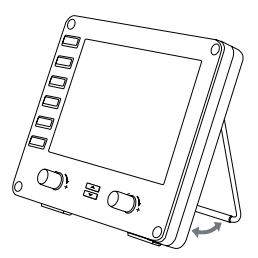

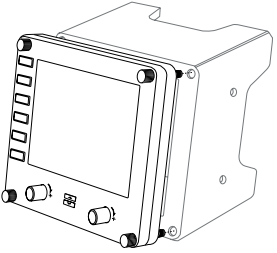

Instrument tablu možete i da pričvrstite za nosač za montažu koji je isporučen. Umetnite zavrtnje kroz otvore u uglovima table u nosač za montažu iza, a zatim ih pričvrstite. Ako već posedujete Logitech Flight Yoke System (sistem ručke za letenje), možete da montirate instrument tablu i nosač na gornju površinu jedinice ručke pomoću vijaka koji su isporučeni.

# INSTALACIJA ZA WINDOWS® 10, WINDOWS® 8.1 I WINDOWS® 7

## **INSTALACIJA UPRAVLJAČKOG PROGRAMA**

- **1** Posetite logitech.com/support/FIP da biste preuzeli najnovije upravljačke programe i softver za svoj operativni sistem.
- **2** Dok je uređaj isključen, sledite uputstva na ekranu da biste dovršili instalaciju.
- **3** Na ekranu Driver Setup (Podešavanje upravljačkog programa), tek kada budete upitani, umetnite USB kabl u jedan od USB priključaka računara, a zatim kliknite na dugme Next (Dalje).
- **4** Prikazi ekrana

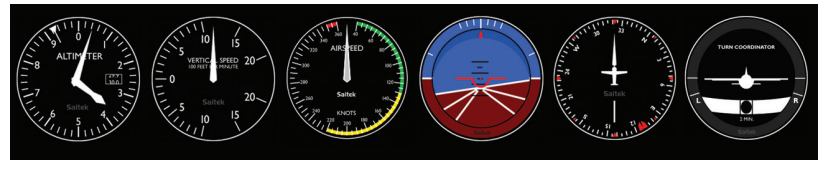

Altimetar Vertikalna

brzina

Brzina vazduha Visina Kompas Okretanje i klizanje

#### **Kako dodeliti prikaze instrument table softvera Flight Simulator X instrument tabli Pro Flight**

Kada instalirate odgovarajuću dodatnu komponentu za Flight Simulator X (FSX), sledeći put kada pokrenete FSX dobićete obaveštenje da pokušava da učita dodatnu komponentu Logitech G tablu(e) za FSX – na ovom ekranu kliknite na dugme Yes (Da). Nakon toga, trebalo bi da vidite Windows bezbedno upozorenje sa pitanjem da li želite da pokrenete LogiFlightSimX.exe – na tom ekranu kliknite na dugme Yes (Da). Naposletku, FSX će vas upitati da li želite da LogiFlightSimX.exe bude pouzdani softver – kliknite na dugme Yes (Da).

Kada instalirate softver za Instrument Panel, dugmad i kontrole instrument table treba automatski da budu podešeni tako da kontrolišete njihove funkcije u softveru FSX. Ako softver FSX ne prepoznaje Instrument Panel, izvucite USB kabl, a zatim ga ponovo priključite.

Za više pomoći sa drugim simulatorima ili ako imate druga pitanja, posetite stranicu za podršku na lokaciji logitech.com/support/FIP.

Možete da izaberete jedan od šest ekrana iznad za prikaz na uređaju Flight Instrument Panel. Na sredini donjeg dela table pritisnite dugme kursora nagore ili nadole da biste se kretali kroz prikaze ekrana.

## **Dodatna dugmad**

Šest dugmadi sa leve strane uređaja Instrument Panel otvaraju dodatne ekrane pilotske kabine ili prikaze pri letenju u softveru FSX. Svako dugme je označeno odgovarajućim ekranom sa svoje desne strane. Dugmad Map (Mapa), Main Panel (Glavna tabla), Radios (Radio) i GPS otvoriće ove ekrane ili instrument table pilotske kabine pri upravljanju većinom letelica. Dugmad Panel 4 i 5 (Tabla 4 i 5) otvoriće različite ekrane ili instrument table u zavisnosti od aviona kojim se upravlja. Pritisnite dugme jednom da biste otvorili instrument tablu ili ekran, a ponovo ga pritisnite da biste je zatvorili (osim u slučaju mape gde morate da kliknete na dugme OK (U redu) ili pritisnete taster za vraćanje nazad da biste zatvorili ekran mape).

Napomena: Ako pritisnete bilo koje od šest dugmadi kada FSX nije učitan, ekran instrument table će se isključiti ili uključiti.

Možete da povežete više Instrument Panel uređaja na računar da biste istovremeno prikazali različite prikaze pilotske kabine. Svaka instrument tabla koristi sistemske resurse – pogledajte Napredne opcije ispod da biste povezali više instrument tabli sa maksimalnim performansama sistema.

#### **Napredne opcije**

Ako je više računara povezano na LAN mrežu, možete da povežete više instrument tabli na pomoćni računar koji će prikazivati informacije o letu iz softvera Microsoft FSX koji je pokrenut na glavnom računaru. Ovo može da bude korisno za oslobađanje sistemskih resursa za FSX.

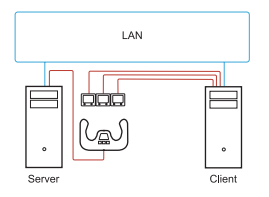

#### **Definicije**

Server = računar na kojem će biti pokrenut FSX i sa kojim će biti povezani glavni upravljači za Flight.

Klijent = računar koji će biti povezan sa serverom putem LAN mreže. Instrument table biće povezane na ovaj računar kako bi ublažile napor kojem je procesor izložen zbog većeg broja ekrana povezanih na jedan računar.

## **Na računaru servera**

- **1** Uverite se da su upravljački programi za FSX i FIP instalirani i pokrenuti.
- **2** Originalni maloprodajni DVD1: FSX Deluxe izdanje; Dođite do fascikle SDK, a zatim pokrenite Setup.exe.
- **3** Prikažite skrivene datoteke. U programu Windows Explorer (ako se koristi Vista, pritisnite taster Alt) dođite do odeljka Tools (Alatke) > Folder Options (Opcije fascikle). Izaberite karticu View (Prikaz). U odeljku Advanced Settings (Napredne postavke) > Hidden Files and Folders (Skrivene datoteke i fascikle), izaberite opciju Show Hidden Files and Folders (Prikaži skrivene datoteke i fascikle).
- **4** Pronađite SimConnect.xml

U operativnom sistemu Vista: C:\Users\username\AppData\Roaming\ Microsoft\FSX\

U operativnom sistemu XP: C:\Documents and Settings\Application Data\ Microsoft\FSX\

Dodajte odeljak unutar odeljka <SimBase.Document...>

<SimConnect.Comm>

<Disabled>False</Disabled>

<Protocol>IPv4</Protocol>

<Scope>global</Scope>

<Address>SERVER\_MACHINE\_IP\_ADDRESS</Address>

<MaxClients>64</MaxClients>

<Port>SERVER\_MACHINE\_PORT\_NUMBER</Port>

<MaxRecvSize>4096</MaxRecvSize>

<DisableNagle>False</DisableNagle>

</SimConnect.Comm>

Napomena: Pronađite i umetnite IP adresu mašine servera u polje iznad iz odeljka Control Panel (Kontrolna tabla) > Network Connections (Mrežne veze)> Local Area Connection (Lokalna veza). Izaberite karticu Support (Podrška).

Napomena: Izaberite broj porta veći od 1024 (ne 8080). Preporučujemo da koristite 2001.

Napomena: Biće potrebno da zabeležite IP adresu mašine servera i broj porta pri podešavanju mašine klijenta.

## **Na računaru klijenta**

- **5** Uverite se da su upravljački programi za Flight Instrument Panel instalirani i da rade ispravno.
- **6** Preuzmite i instalirajte Microsoft Visual C++ 2005 Redistributable Package (x86). NE varijantu SP1!
- **7** Kopirajte SimConnect.msi sa mašine servera, a zatim je instalirajte. Na mašini servera podrazumevana lokacija je: C:\Program Files\Microsoft Games\ Microsoft Flight Simulator X SDK\SDK\Core Utilities Kit\SimConnect\SDK\lib\
- **8** Kreirajte datoteku u fascikli My Documents (Moji dokumenti), tekstualni dokument, preimenujte u SimConnect.cfg Ovo sadrži: [SimConnect] Protocol=IPv4 Address=SERVER\_MACHINE\_IP\_ADDRESS Port=SERVER\_MACHINE\_PORT\_NUMBER MaxReceiveSize=4096 DisableNagle=0

Napomena: Unesite IP adresu mašine servera i broj porta izabrane u 4. koraku.

- **•** Da biste pokrenuli instrument tablu, pokrenite FSX na serveru. Možda će biti potrebno da dozvolite da FSX preuzme ulogu servera u postavkama zaštitnog zida. Ako imate problema sa povezivanjem na ovu mašinu, privremeno onemogućite zaštitni zid da biste videli da li je moguće uspostaviti vezu.
- **•** Na računaru klijenta pokrenite LogiFlightSimX.exe Pronađite na lokaciji: C:\Program Files\Logitech\FSX Plugin\

Napomena: Ako se ništa ne dešava, otvorite Task Manager (Upravljač zadacima) i proverite da li je LogiFlightSimX.exe na listi pokrenutih procesa. Ako SimConnect ne može da pronađe ili da se poveže sa računarom servera, LogiFlightSimX.exe pokrenuće se samo na kratko i neće prikazati merače. U ovom slučaju, pokušajte da onemogućite zaštitni zid.

Savet: Ako mašina klijenta ne uspe da se poveže, proverite Advanced Network Settings (Napredne mrežne postavke). Dođite do odeljka Control Panel (Kontrolna Tabla) > Network Connections (Mrežne veze) > Local Area Connection (Lokalna veza). Izaberite opciju Properties (Svojstva). Izaberite opciju Internet Protocol (TCP/IP), a zatim izaberite Properties (Svojstva). Izaberite opciju Advanced (Napredno). Izaberite karticu WINS. Izaberite opciju Enable NetBIOS over TCP/IP (Omogući NetBIOS preko TCP-a/IP-a). Izaberite opciju OK (U redu) ili Close all opened windows (Zatvori sve otvorene prozore).

Pogledajte www.fsdeveloper.com dođite do wiki > simconnect > remote\_connection da biste dobili više detalja.

## **TEHNIČKA PODRŠKA**

Podrška na mreži: support.logitech.com

## **Uvod: FLIGHT INSTRUMENT PANEL**

Čestitamo ob nakupu letalske instrumentne plošče Logitech G Flight Instrument Panel. Instrumentna plošča se v realnem času odziva na igro Microsoft Flight Simulator X, kjer prikaže izbor zaslonov pilotske kabine, izboljšano krmiljenje in ustvari bolj realistično letalsko izkušnjo.

#### **Namestitev instrumentne plošče**

Instrumentno ploščo lahko uporabljate kot samostojno napravo – preprosto izvlecite podporno stojalo na hrbtni strani naprave kot je prikazano.

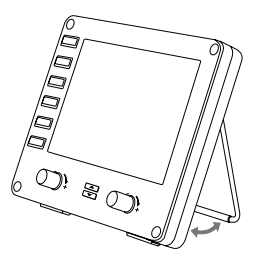

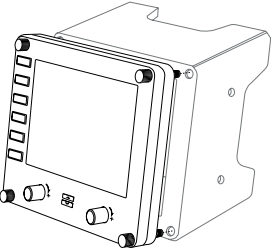

Ploščo lahko tudi pritrdite na priložen montažni nosilec. Vstavite vijake skozi luknje na vogalih plošče v nosilec zadaj in jih zategnite. Če že imate sistem s krmilno palico Logitech Flight Yoke System, lahko ploščo in nosilec s priloženimi vijaki pritrdite na vrh enote s krmilno palico.

# NAMESTITEV ZA WINDOWS® 10, WINDOWS® 8.1 IN WINDOWS® 7

## **NAMESTITEV GONILNIKA**

- **1** Obiščite Logitech.com/support/FIP in prenesite najnovejše gonilnike ter programsko opremo za vaš operacijski sistem.
- **2** Ko naprava ni priključena, sledite navodilom na zaslonu, da dokončate namestitev.
- **3** Pri zaslonu Namestitev gonilnikov, vendar le ko ste za to pozvani, vstavite kabel USB v ena od vrat USB v vašem računalniku in nato kliknite Naprej.
- **4** Prikazovalniki na zaslonu

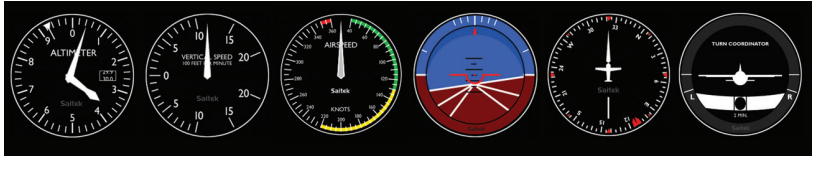

Višinomer Vertikalna hitrost

Hitrost letala Nadmorska

višina

Kompas Kontrolnik letenja

#### **Kako dodeliti prikazovalnike instrumentov Flight Simulator X instrumentni plošči Pro Flight Instrument Panel?**

Ko ste namestili ustrezni vtičnik za Flight Simulator X (FSX), vas bo ta naslednjič, ko boste zagnali FSX, opozoril, da skuša naložiti vtičnik za ploščo ali plošče Logitech G Panel za FSX – na tem zaslonu kliknite Da.

Po tem se prikaže varnostno opozorilo sistema Windows, ki vas vpraša, ali želite zagnati LogiFlightSimX.exe – na tem zaslonu kliknite Da.

Na koncu vas bo FSX pozval z vprašanjem, ali želite LogiFlightSimX.exe dodati med zaupanja vredno programsko opremo – kliknite Da.

Ko ste namestili programsko opremo plošče, bi morali biti gumbi in krmiljenje plošče samodejno konfigurirani za krmiljenje njihovih funkcij v programski opremi FSX. Če vaša programska oprema FSX ne prepozna plošče, odklopite kabel USB in ga ponovno priklopite.

Za dodatno pomoč pri drugih simulacijah ali druga vprašanja, si oglejte stran za podporo na logitech.com/support/FIP.

Za prikaz na letalski instrumentni plošči Flight Instrument Panel lahko izberete izmed zgornjih šestih zaslonov. Pritisnite gumba navzgor ali navzdol na spodnjem delu plošče za pomikanje po prikazovalnikih zaslona.

## **Dodatni gumbi**

Ko letite v FSX, šest gumbov na levi strani instrumentne plošče odpre dodatne zaslone pilotske kabine ali prikazovalnike. Vsak gumb je označen z ustreznim prikazovalnikom na njegovi desni. Gumbi za zemljevid, glavno ploščo, radije in GPS bodo odprli te zaslone ali plošče pilotske kabine, ko upravljate večino letal. Gumba na plošči 4 in 5 odpreta različne zaslone ali plošče, odvisno od letala, ki ga upravljate. Pritisnite gumb enkrat, da odprete ploščo ali zaslon in ga ponovno pritisnite za zapiranje (razen pri zemljevidu, kjer morate klikniti V redu ali pritisniti »Return«, da zaprete zaslon z zemljevidom).

Opomba: Pritisk kateregakoli od šestih gumbov, ko FSX ni naložen, bo prižgal ali ugasnil prikazovalnik plošče.

Na vaš osebni računalnik lahko priključite več instrumentnih plošč, ter hkrati prikažete različne prikazovalnike pilotske kabine. Vsaka plošča porablja sistemska sredstva – glejte Dodatne možnosti, ki so navedene spodaj, za priklop več plošč za največjo učinkovitost sistema.

## **Dodatne možnosti**

Če je na LAN (lokalno omrežje) priključenih več računalnikov, lahko priključite več instrumentnih plošč na sekundarni računalnik, ki bo prikazoval informacije o letenju iz Microsoft FSX, ki teče na vašem primarnem računalniku. To je lahko zelo uporabno, saj sprosti sistemska sredstva za FSX.

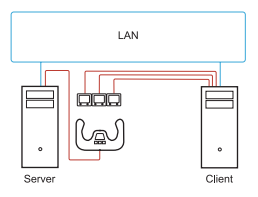

#### **Opredelitve**

Strežnik = Osebni računalnik, ki bo poganjal FSX in kjer bodo priključeni glavni letalski krmilniki. Odjemalski računalnik = Osebni računalnik, ki bo na strežnik povezan preko omrežja LAN. Na ta osebni računalnik bodo priključene instrumentne plošče, saj se tako zmanjša procesna obremenitev, ki jo povzroči priključitev več zaslonov na en računalnik.

## **Na strežniku**

- **1** Poskrbite, da so gonilniki FIP in FSX nameščeni in delujejo.
- **2** Originalni DVD1 za prodajo na drobno: Izdaja FSX deluxe; pojdite v mapo SDK in zaženite Setup.exe.
- **3** Prikaži skrite datoteke. V Raziskovalcu (na Visti pritisnite tipko Alt) pojdite na Orodja > Možnosti mape. Izberite zavihek Pogled. V meniju Napredne nastavitve > Skrite datoteke in mape, izberite Prikaži skrite datoteke in mape.
- **4** Poiščite SimConnect.xml Na Visti: C:\Users\username\AppData\Roaming\Microsoft\FSX\ Na sistemu XP: C:\Documents and Settings\Application Data\Microsoft\FSX\ Dodaj odsek znotraj odseka <SimBase.Document...> <SimConnect.Comm> <Disabled>False</Disabled> <Protocol>IPv4</Protocol> <Scope>global</Scope> <Address>SERVER\_MACHINE\_IP\_ADDRESS</Address> <MaxClients>64</MaxClients> <Port>SERVER\_MACHINE\_PORT\_NUMBER</Port> <MaxRecvSize>4096</MaxRecvSize> <DisableNagle>False</DisableNagle> </SimConnect.Comm>

Opomba: Najdite in vstavite naslov IP strežnika (IP Address) v polje nad: Nadzorna plošča > Omrežne povezave > Lokalno omrežje. Izberite zavihek Podpora.

Opomba: Izberite številko vrat večjo kot 1024 (ne 8080). Priporočamo uporabo 2001.

Opomba: Ko boste nastavljali odjemalski računalnik, si boste morali zabeležiti IP naslov strežnika in številko vrat.

## **Na odjemalskem računalniku**

- **5** Poskrbite, da so gonilniki Flight Instrument Panel nameščeni in delujejo.
- **6** Prenesite in namestite Microsoft Visual C++ 2005 Redistributable Package (x86). NE različice SP1!
- **7** Kopirajte SimConnect.msi s strežnika in ga namestite. Na strežniku, privzeta lokacija: C:\Programske datoteke\Microsoft Games\Microsoft Flight Simulator X SDK\SDK\Core Utilities Kit\SimConnect\SDK\lib\
- **8** Ustvarite datoteko v Mojih dokumentih, dokument z besedilom, preimenujte v SimConnect.cfg To vsebuje: [SimConnect] Protocol=IPv4 Address=SERVER\_MACHINE\_IP\_ADDRESS Port=SERVER\_MACHINE\_PORT\_NUMBER MaxReceiveSize=4096 DisableNagle=0

Opomba: Izpolnite IP naslov strežnika in številko vrat (port), ki ste jo izbrali v koraku 4.

- **•** Za zagon instrumentne plošče na strežniku zaženite FSX. V nastavitvah požarnega zidu boste morda morali dovoliti, da FSX deluje kot strežnik. Če imate težave pri povezovanju s to napravo, začasno onemogočite požarni zid, da vidite, ali je povezava možna.
- **•** Na odjemalskem računalniku, zaženite LogiFlightSimX.exe Poiščite na: C:\Programske datoteke\Logitech\FSX Plugin\

Opomba: Če se ne zgodi nič, odprite Upravitelja opravil in preverite, ali je LogiFlightSimX.exe na seznamu zagnanih procesov. Če SimConnect ne najde ali se ne poveže s strežnikom, bo LogiFlightSimX. exe zagnan le za kratek čas in ne bo prikazal nobenih merilnikov. V tem primeru skušajte onemogočiti požarni zid.

Namig: Če se odjemalni računalnik ne uspe povezati, preverite Napredne nastavitve omrežja. Pojdite v meni Nadzorna plošča > Omrežne povezave > Povezava lokalnega omrežja. Izberite Lastnosti. Označite internetni protokol (TCP/IP) in izberite Lastnosti. Izberite Napredno. Izberite zavihek WINS. Izberite Omogoči NetBIOS preko TCP/IP. Izberite V redu ali Zapri vsa odprta okna.

Za več informacij glejte www.fsdeveloper.com, pojdite na wiki > simconnect > remote\_connection.

# **TEHNIČNA PODPORA**

Spletna podpora: support.logitech.com

## **Noţiuni de bază: FLIGHT INSTRUMENT PANEL (PANOU DE INSTRUMENTE DE BORD PENTRU ZBOR)**

Felicitări pentru achizitionarea panoului de instrumente Logitech G Flight Instrument Panel. Panoul de instrumente interactionează în timp real cu Microsoft Flight Simulator X pentru a afisa o gamă de ecrane din carlingă, îmbunătățind controlul și transformând zborurile dys. în experiente cât mai reale.

### **Instalarea panoului de instrumente**

Pentru a utiliza panoul de instrumente ca dispozitiv independent, extindeţi standul de susţinere din spatele unităţii, după cum este indicat.

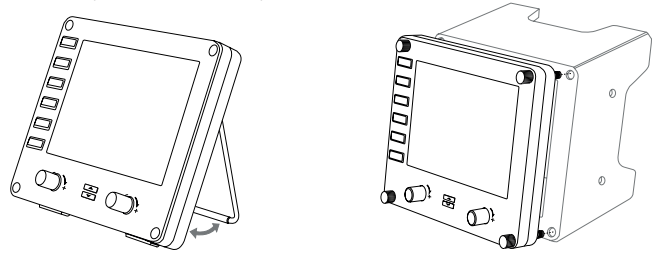

De asemenea, puteţi fixa panoul la suportul de montare furnizat. Introduceţi suruburile prin orificiile din colțurile panoului în suporturile din spate si strângeți-le. Dacă deţineţi deja un sistem Logitech Flight Yoke, puteţi monta panoul şi suportul deasupra mansei, utilizând suruburile furnizate.

# INSTALARE PENTRU WINDOWS® 10, WINDOWS® 8.1 SI WINDOWS<sup>®</sup> 7

## **INSTALAREA DRIVERELOR**

- **1** Accesaţi logitech.com/support/FIP pentru a descărca cele mai recente drivere şi cel mai recent software pentru sistemul dvs. de operare.
- 2 Având dispozitivul deconectat, urmati instructiunile de pe ecran pentru a finaliza instalarea.
- **3** În ecranul Configurare drivere, numai atunci când vi se solicită, conectaţi cablul USB la unul dintre porturile USB ale computerului, apoi faceţi clic pe Înainte.
- **4** Ecrane

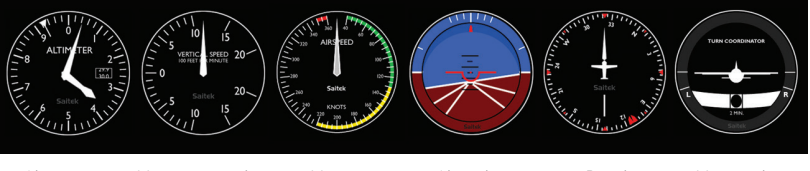

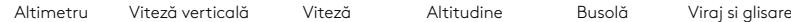

### **Cum să atribuiţi ecranele instrumentului Flight Simulator X panoului de instrumente Pro Flight Instrument Panel**

După ce ati instalat pluginul corespunzător pentru Flight Simulator X (FSX), data viitoare când rulati FSX, acesta vă va anunta că încearcă să încarce pluginul panoului Logitech G pentru FSX – faceti clic pe Da în acest ecran.

După acest pas, veţi observa o avertizare de securitate Windows, care vă va întreba dacă doriti să rulati LogiFlightSimX.exe - faceti clic pe Da în acest ecran.

În cele din urmă, FSX vă va întreba dacă doriti ca LogiFlightSimX.exe să fie tratat ca un software de încredere - faceti clic pe Da.

După instalarea software-ului pentru panou, butoanele si controalele panoului vor fi configurate automat pentru a le putea controla funcţiile în software-ul FSX. În cazul în care software-ul FSX nu recunoaste panoul, deconectați cablul USB și reconectați-l. Pentru ajutor suplimentar cu alte simulatoare si orice altă întrebare, consultați pagina de asistenţă logitech.com/support/FIP.

Puteţi selecta unul dintre cele şase ecrane de mai sus pentru a fi afişat în Flight Instrument Panel. Apăsaţi pe butoanele sus sau jos ale cursorului din partea de jos a centrului panoului pentru a derula între ecrane.
#### **Butoane suplimentare**

Cele şase butoane din partea stângă a Panoului de instrumente deschid ecrane suplimentare pentru carlingă, atunci când pilotați cu FSX. Fiecare buton este etichetat cu ecranul corespunzător în partea dreaptă. Butoanele Hartă, Panou principal, Radio și GPS vor deschide aceste ecrane sau panouri ale carlingii, atunci când pilotati majoritatea aeronavelor. Butoanele 4 şi 5 ale panoului vor deschide diferite ecrane sau panouri, în funcție de aeronava pilotată. Apăsați butonul o dată pentru a deschide panoul sau ecranul și din nou pentru a-l închide (cu exceptia hărții, pentru care trebuie să faceti clic pe OK sau să apăsați Revenire pentru a închide ecranul hărții). Notă: Prin apăsarea oricăruia dintre cele sase butoane atunci când FSX nu este încărcat, veți activa sau dezactiva ecranul panoului.

Puteti conecta mai multe panouri de instrumente la PC pentru a afisa diferite ecrane de carlingă simultan. Fiecare panou utilizează resurse de sistem – consultaţi Optiunile avansate de mai jos pentru a conecta mai multe panouri în timp ce obtineti performanţa maximă a sistemului.

#### **Opţiuni avansate**

Dacă aţi conectat mai mult de un PC la o reţea LAN, puteţi conecta mai multe panouri de instrumente la un al doilea PC, care va afişa informaţiile de zbor din Microsoft FSX, care rulează pe primul PC. Aceste informaţii pot fi utile pentru a elibera resurse de sistem pentru FSX.

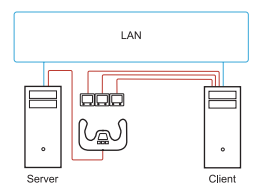

#### **Definiţii**

Server = PC-ul pe care va rula FSX şi controalele de zbor principale ataşate.

Client = PC-ul conectat la Server prin reteaua LAN. Panourile de instrumente vor fi conectate la acest PC pentru a micşora efortul de procesare generat de conectarea mai multor ecrane la un PC.

## **Pe PC-ul Server**

- **1** Asiguraţi-vă că FSX şi driverele FIP sunt instalate şi rulează.
- 2 DVD1 original din comerţ: FSX Deluxe Edition; navigaţi la folderul SDK si rulaţi Setup. exe.
- **3** Afisati fisierele ascunse. În Windows Explorer (dacă rulați Vista, apăsați tasta Alt) navigati la Instrumente > Optiuni folder. Selectati fila Vizualizare. În Setări avansate > secţiunea Fişiere şi foldere ascunse, selectaţi Afişare fişiere şi foldere ascunse.
- **4** Localizati SimConnect.xml În Vista: C:\Utilizatori\Nume utilizator\AppData\Roaming\Microsoft\FSX\ În XP: C:\Documente şi setări\Date aplicaţie\Microsoft\FSX\ Adăugaţi secţiune în secţiune <SimBase.Document...> <SimConnect.Comm> <Disabled>False</Disabled> <Protocol>IPv4</Protocol> <Scope>global</Scope> <Address>SERVER\_MACHINE\_IP\_ADDRESS</Address> <MaxClients>64</MaxClients> <Port>SERVER\_MACHINE\_PORT\_NUMBER</Port> <MaxRecvSize>4096</MaxRecvSize> <DisableNagle>False</DisableNagle> </SimConnect.Comm>

Notă: Găsiți și inserați adresa IP a computerului Server în câmpul de mai sus din Panou de control > Conexiuni de reţea > Conexiune reţea locală. Selectaţi fila Asistenţă.

Notă: Selectaţi un număr de port mai mare de 1024 (nu 8080). Vă recomandăm să utilizaţi 2001. Notă: Va trebui să vă notați adresa IP a computerului Server și numărul portului atunci când setați computerul Client.

## **Pe PC-ul Client**

- 5 Asigurati-vă că driverele FIP sunt instalate și functionează corespunzător.
- **6** Descărcaţi şi instalaţi Microsoft Visual C++ 2005 Redistributable Package (x86). NU varianta SP1!
- **7** Copiati SimConnect.msi din computerul Server si instalati. Pe computerul Server, locatia implicită: C:\Fisiere program\Jocuri Microsoft\Microsoft Flight Simulator X SDK\SDK\Core Utilities Kit\SimConnect\SDK\lib\
- **8** Creati un fisier text în Documentele mele, redenumiti-l SimConnect.cfg Acesta contine: [SimConnect] Protocol=IPv4 Address=SERVER\_MACHINE\_IP\_ADDRESS Port=SERVER\_MACHINE\_PORT\_NUMBER MaxReceiveSize=4096 DisableNagle=0

Notă: Completați adresa IP a computerului Server și numărul portului selectat la pasul 4.

- **•** Pentru a porni panoul de instrumente, porniţi FSX pe Server. Poate fi nevoie să permiteți FSX să se comporte ca Server în setările firewall-ului. Dacă întâmpinati probleme la conectarea acestui computer, dezactivaţi temporar firewall-ul pentru a observa dacă există vreo conexiune.
- **•** Pe PC-ul Client, porniţi LogiFlightSimX.exe Localizat în: C:\Fişiere program\Logitech\FSX Plugin\

Notă: Dacă nu se întâmplă nimic, deschideți Manager de activități si verificați ca LogiFlightSimX.exe să fie în lista de procese active. Dacă SimConnect nu poate găsi sau nu se poate conecta la PC-ul Server, LogiFlightSimX.exe va rula foarte scurt şi nu va afişa niciun cadran. În acest caz, încercaţi să dezactivaţi firewall-ul.

Sfat: În cazul în care computerul Client nu se conectează, verificati Setările avansate de reţea. Navigaţi la Panou de control > Conexiuni de reţea > Conexiune reţea locală. Selectați Proprietăți. Evidențiați Protocol internet (TCP/IP) și selectați Proprietăți. Selectaţi Setări avansate. Selectaţi fila WINS. Selectaţi activare NetBIOS peste TCP/IP. Selectati OK sau închideți toate ferestrele deschise.

Consultati www.fsdeveloper.com, navigati la wiki > simconnect > remote\_connection pentru mai multe detalii.

## **ASISTENŢĂ TEHNICĂ**

Asistenţă online: support.logitech.com

## **Kullanmaya Başlama: FLIGHT INSTRUMENT PANEL**

Logitech G Flight Instrument Panel'i satın aldığınız için tebrik ederiz. Instrument Panel, seçilen kokpit ekranlarını görüntülemenin yanı sıra kontrolü geliştirerek uçuş deneyimlerinizi daha gerçekçi hale getirmek için Microsoft Flight Simulator X ile gerçek zamanlı olarak etkileşim kurar.

#### **Instrument Panel'ı kurma**

Instrument Panel'ı tek başına bir aygıt olarak kullanmak için birimin arkasındaki destek standını gösterildiği şekilde uzatmanız yeterlidir.

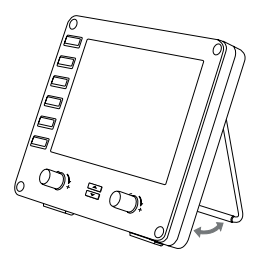

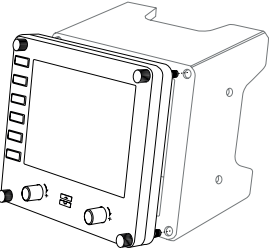

Paneli sağlanan montaj braketiyle de sabitleyebilirsiniz. Panelin köşelerindeki delikleri kullanarak braketi panelin arkasına sıkıca vidalayın. Zaten bir Logitech Flight Yoke System'a sahipseniz panel ve braketi, sağlanan vidaları kullanarak dümen biriminin üstüne monte edebilirsiniz.

# WINDOWS® 10, WINDOWS® 8.1 VE WINDOWS® 7 İÇİN KURULUM

## **SÜRÜCÜ YÜKLEME**

- **1** İşletim sisteminize ait en yeni sürücüleri ve yazılımı indirmek için logitech.com/ support/FIP adresini ziyaret edin.
- **2** Aygıt bağlı değilken, yüklemeyi tamamlamak için ekrandaki yönergeleri izleyin.
- **3** Sürücü Kurulumu ekranında, yalnızca istendiğinde, USB kablosunu bilgisayarınızın USB bağlantı noktalarından birine bağlayın, ardından İleri'ye tıklayın.
- **4** Ekranda aşağıdakiler görünür

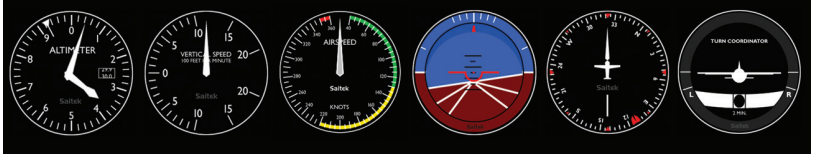

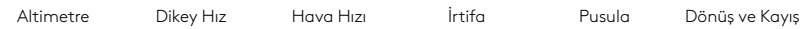

### **Pro Flight Instrument Panel'a Flight Simulator X aleti görünümleri atama**

Flight Simulator X (FSX) için uygun eklentiyi yüklediğinizde FSX'i yeniden başlattığınızda FSX için Logitech G Panel Eklentisi'ni yüklemeniz istenir. Bu ekranda Evet'e tıklayın.

Bu ekrandan sonra LogiFlightSimX.exe dosyasını çalıştırmak isteyip istemediğinizi soran bir Windows güvenlik uyarısı görürsünüz. Bu ekranda Evet'e tıklayın.

Son olarak FSX, LogiFlightSimX.exe dosyasını yazılımın güvenilir bir parçası haline getirmek isteyip istemediğinizi sorar. Evet'e tıklayın.

Panel yazılımını yükledikten sonra Panel düğmeleri ve denetimleri, FSX yazılımındaki işlevlerini kontrol edebilmeniz için otomatik olarak yapılandırılır. FSX yazılımınız, Paneli algılamazsa USB kablosunu çıkartıp yeniden takın.

Diğer simülatörlerle ilgili yardım veya sorularınız için logitech.com/support/FIP adresindeki destek sayfasına göz atın.

Flight Instrument Panel'da yukarıdaki altı ekrandan birinin görüntülenmesini seçebilirsiniz. Ekranlar arasında geçiş yapmak için panelin ortasındaki yukarı ve aşağı imleçlerine basın.

## **Ek düğmeler**

Instrument Panel'ın solundaki altı düğme, FSX'te uçarken ek kokpit görünümlerini veya ekranlarını açar. Düğmelerin sağında karşılık gelen ekranın ne olduğu yazar. Map, Main Panel, Radios ve GPS düğmeleri çoğu hava taşıtını kullanılırken belirtilen ekranları veya kokpit panellerini açar. Panel 4 ve 5 düğmeleri, uçurulan hava taşıtına bağlı olarak farklı ekran veya paneller açar. Panel veya ekranı açmak için düğmeye bir kez basın ve kapatmak için tekrar basın (ancak harita ekranını kapatmak için Tamam'a tıklamanız veya Geri düğmesine basmanız gerekir). Not: FSX yüklü değilken altı düğmeden birine bastığınızda panel görüntüsü açılır ve kapatılır.

Farklı kokpit ekranlarını aynı anda görüntülemek için bilgisayarınıza birden fazla Instrument Panel bağlayabilirsiniz. Panellerin her biri sistem kaynaklarını kullanır. Birden fazla paneli maksimum sistem performansıyla bağlamak için aşağıdaki Gelişmiş seçeneklere göz atın.

#### **Gelişmiş seçenekler**

Bir LAN ağına bağlı birden fazla bilgisayarınız varsa ikinci bir bilgisayara birden fazla alet paneli bağlayarak birincil bilgisayarınızda çalışan Microsoft FSX'teki uçuş bilgilerini görüntüleyebilirsiniz. Böylece FSX için daha fazla sistem kaynağı ayırabilirsiniz.

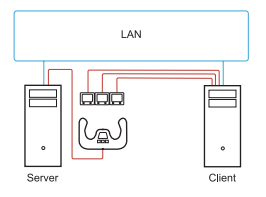

#### **Tanımlar**

Sunucu = FSX'i çalıştıracak ve ana Uçuş denetimlerinin takıldığı bilgisayar.

İstemci = LAN bağlantısı aracılığıyla Sunucu'ya bağlanacak bilgisayar. Bir bilgisayara birden fazla ekranın bağlanması sonucu oluşacak işlemci yükünü azaltmak için alet panelleri bu bilgisayara bağlanacaktır.

## **Sunucu bilgisayarda**

- **1** FSX'in ve FIP sürücülerinin yüklü olduğundan ve çalıştığından emin olun.
- **2** Orijinal perakende DVD1: FSX Deluxe sürümünde SDK klasörüne gidip Setup.exe dosyasını çalıştırın.
- **3** Gizli dosyaları görüntüleyin. Windows Gezgini'nde (Vista çalıştırıyorsanız Alt tuşuna basın) Araçlar > Klasör Seçenekleri yolunu izleyin. Görünüm sekmesini seçin. Gelişmiş Ayarlar > Gizli Dosyalar ve Klasörler bölümünde Gizli Dosya ve Klasörleri Göster'i seçin.
- **4** SimConnect.xml dosyasını bulun Vista'da: C:\Users\username\AppData\Roaming\Microsoft\FSX\ XP'de: C:\Documents and Settings\Application Data\Microsoft\FSX\ <SimBase.Document...> bölümüne aşağıdaki bölümü ekleyin <SimConnect.Comm> <Disabled>False</Disabled> <Protocol>IPv4</Protocol> <Scope>global</Scope> <Address>SERVER\_MACHINE\_IP\_ADDRESS</Address> <MaxClients>64</MaxClients> <Port>SERVER\_MACHINE\_PORT\_NUMBER</Port> <MaxRecvSize>4096</MaxRecvSize> <DisableNagle>False</DisableNagle> </SimConnect.Comm>

Not: Denetim Masası > Ağ Bağlantıları > Yerel Ağ Bağlantısı yolunu izleyerek bulabileceğiniz sunucu makinesi IP adresini yukarıdaki alana ekleyin. Destek sekmesini seçin.

Not: 1024'ten yüksek bir bağlantı noktası numarası seçin (8080 hariç). 2001'i kullanmanızı öneririz.

Not: İstemci makineyi ayarlarken Sunucu makine IP adresini ve bağlantı noktası numarasını not almanız gerekir.

## **İstemci bilgisayarda**

- **5** Flight Instrument Panel sürücülerinin yüklü olduğundan ve sorunsuz çalıştığından emin olun.
- **6** Microsoft Visual C++ 2005 Yeniden Dağıtılabilir Paketi'ni (x86) indirin. SP1 sürümünü **İNDİRMEYİNI**
- **7** Sunucu makineden SimConnect.msi dosyasını kopyalayıp yükleyin. Sunucu makinedeki varsayılan konum: C:\Program Files\Microsoft Games\ Microsoft Flight Simulator X SDK\SDK\Core Utilities Kit\SimConnect\SDK\lib\
- **8** Belgelerim'de aşağıdaki verileri içeren bir metin belgesi oluşturup dosyayı SimConnect.cfg Olarak yeniden adlandırın: [SimConnect] Protocol=IPv4 Address=SERVER\_MACHINE\_IP\_ADDRESS Port=SERVER\_MACHINE\_PORT\_NUMBER MaxReceiveSize=4096 DisableNagle=0

Not: Sunucu makine IP adresini ve 4. Adım'da seçtiğiniz bağlantı noktası numarasını yazın.

- **•** Alet panelini başlatmak için sunucuda FSX'i başlatın. Güvenlik Duvarı ayarlarından FSX'in sunucu olarak çalışmasına izin vermeniz gerekebilir. Bu makineye bağlanma sorunu yaşıyorsanız bağlantının sağlanıp sağlanamayacağını görmek için Güvenlik Duvarı'nı geçici olarak devre dışı bırakın.
- **•** İstemci bilgisayarda şu konumdaki LogiFlightSimX.exe dosyasını çalıştırın: C:\Program Files\Logitech\FSX Plugin\

Not: Hiçbir şey açılmıyor gibi görünüyorsa Görev Yöneticisi'ni açıp LogiFlightSimX.exe'nin çalışan İşlemler listesinde olup olmadığını kontrol edin. SimConnect, Sunucu bilgisayarı bulamıyor veya bilgisayara bağlanamıyorsa LogiFlightSimX.exe yalnızca çok kısa bir süreliğine çalışır ve herhangi bir ölçüm görüntülemez. Bu durumda Güvenlik Duvarı'nı devre dışı bırakmayı deneyin.

İpucu: İstemci makine bağlantı kuramıyorsa lütfen Gelişmiş Ağ Ayarları'nı kontrol edin. Denetim Masası > Ağ Konumları > Yerel Ağ Bağlantısı yolunu izleyin. Özellikler'i seçin. İnternet Protokolü'nü (TCP/IP) vurgulayıp Özellikler'i seçin. Gelişmiş'i seçin. WINS sekmesini seçin. TCP/IP üzerinden NetBIOS'u etkinleştir'i seçin. Tamam'ı veya Tüm açık pencereleri kapat'ı seçin.

Ayrıntılar için www.fsdeveloper.com adresine giderek wiki > simconnect > remote\_ connection yolunu izleyin.

## **TEKNİK DESTEK**

Çevrimiçi Destek: support.logitech.com

### **FLIGHT INSTRUMENT PANEL االستخدام بدء**

تهانينا لشرائك Logitech G Flight Instrument Panel تتفاعل Instrument Panel في الوقت الحقيقي مع X Simulator Flight Microsoft لعرض خيار شاشات قمرة القيادة وتحسين التحكم وجعل تجارب الطيران أكثر واقعية.

#### **Instrument Panel تركيب**

الستخدام لوحة أجهزة القياس كجهاز مستقل، ما عليك سوى تمديد حامل الدعم في الجزء الخلفي من الوحدة على النحو الموضح.

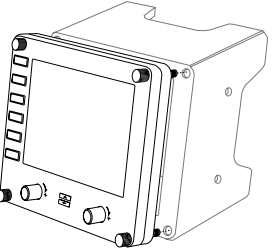

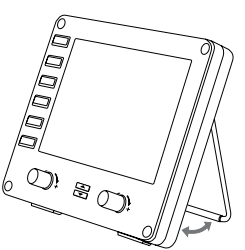

ً ويمكنك أيضا تثبيت اللوحة بكتيفة التركيب المرفقة. أدخل البراغي من خالل الفتحات الموجودة في زوايا اللوحة في ظهر الكتيفة واربطها. إذا كان لديك بالفعل نظام System Yoke Flight Logitech، فإنه يمكنك تثبيت اللوحة والكتيفة أعلى وحدة القبضة ثنائية اليد باستخدام البراغي المرفقة.

# **التثبيت مع أنظمة التشغيل 10 RWINDOWS و WINDOWS® 7 و WINDOWS® 8.1**

### **تثبيت برامج التشغيل**

- **1** تفضل بزيارة FIP/support/com.logitech لتنزيل أحدث اإلصدارات من برامج التشغيل والبرامج الخاصة بنظام التشغيل الذي تستخدمه.
	- **2 مع توصيل الجهاز**، اتبع اإلرشادات التي تظهر على الشاشة الستكمال عملية التثبيت.
	- **3** في الشاشة Setup Driver، **فقط في حال طلب ذلك**، أدخل كبل USB بأحد منافذ USB التي بالكمبيوتر ثم انقر فوق **Next( التالي(**.
		- **4** تعرض الشاشة

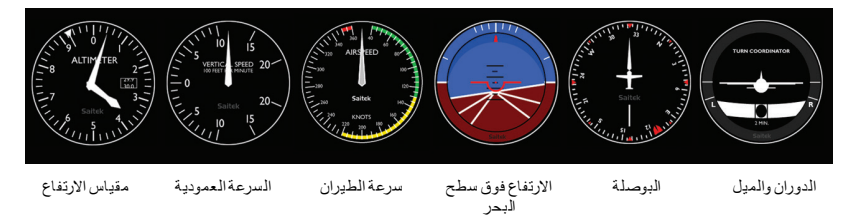

#### **Pro Flight Instrument Panel لـ Flight Simulator X أداة شاشات تخصيص كيفية**

بعد تثبيت المكون اإلضافي المناسب لـ FSX (X Simulator Flight)، عند تشغيل FSX في المرة التالية، سيخبرك بأنه يحاول تحميل المكون الإضافي Logitech G Panel(s) لـ FSX – انقر فوق "نعم" بهذه الشاشة. بعد ذلك، من المفترض أن يظهر تحذير أمان Windows يسألك إذا ما كنت تريد تشغيل exe.LogiFlightSimX أم لا – انقر فوق "نعم" بهذه الشاشة.

رأخيرًا، سوف يطالبك FSX بما إذا كنت ترغب في جعل LogiFlightSimX.exe برنامجًا موثوقًا – انقر فوق "نعم".

ً بعد االنتهاء من تثبيت برنامج اللوحة، يجب أن يتم تكوين أزرار وعناصر تحكم اللوحة تلقائيا للتحكم في وظائفها في برنامج FSX. إذا لم يتعرف برنامج FSX على اللوحة، فافصل كبل USB ثم صله مرة أخرى. لمزيد من المساعدة فيما يتعلق بسيمز األخرى أو أي أسئلة أخرى، راجع صفحة الدعم على .logitech.com/support/FIP

يمكنك اختيار واحدة من الشاشات الست الواردة أعاله ليتم عرضها على Panel Instrument Flight. اضغط على زر المؤشر الأعلى أو الأسفل في وسط الجزء السفلي من اللوحة للتمرير من خلال ما يعرض على الشّاشة.

**األزرار اإلضافية**

تفتح الأزرار الستة الموجوة على الجهة اليسرى من لوحة أجهزة القياس شاشات أو وحدات عرض إضافية لقمرة القيادة عند الطيران في FSX. كل زر موسوم بالعرض المطابق على يمينه. تفتح أزرار الخريطة واللوحة األساسية وأجهزة الالسلكي وGPS هذه الشاشات أو لوحات قمرة القيادة عندما تحلق معظم الطائرات. يفتح الزران 4 و5 من ً اللوحة شاشات أو لوحات مختلفة تبعا للطائرة التي تحلق. اضغط على الزر مرة واحدة لفتح اللوحة أو الشاشة، ومرة أخرى لإغلاقها (باستثناء الخريطة حيث يجب عليك النقر فوق "موافق" أو الضغط فوق "رجوع" لغلق شاشة الخريطة).

مالحظة: يؤدي الضغط على أي من األزرار الستة في حالة عدم تحميل FSX إلى إيقاف تشغيل شاشة اللوحة أو تشغيلها. يمكنك توصيل عدة Panel Instrument بجهاز الكمبيوتر الخاص بك إلظهار شاشات عرض قمرة القيادة المختلفة في وقت واحد. تستخدم كل لوحة موارد النظام – راجع الخيارات المتقدمة أدناه لتوصيل لوحات متعددة للحصول على أقصى قدر من أداء النظام.

#### **الخيارات المتقدمة**

إذا كان لديك أكثر من جهاز كمبيوتر واحد متصل بشبكة LAN، فإنه يمكنك توصيل Panel Instrument متعددة بجهاز كمبيوتر ثانوي، الذي يعرض بعد ذلك معلومات الطيران من FSX Microsoft الذي يعمل على ً جهاز الكمبيوتر األساسي الخاص بك. يمكن أن يكون هذا مفيدا لتحرير موارد النظام لـ FSX.

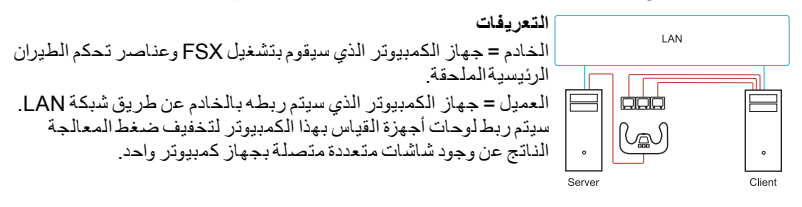

**على جهاز الكمبيوتر الخادم**

- **1** تأكد من تثبيت برامج تشغيل FSX وFIP وتشغيلها بصورة صحيحة.
- **2** قرص التجزئة األصلية 1DVD: إصدار Deluxe FSX؛ انتقل إلى مجلد SDK وقم بتشغيل exe.Setup.
- **3** أظهر الملفات المخفية. في مستكشف Windows( إذا كان لديك نظام Vista، فاضغط على مفتاح Alt ) انتقل إلى الأدوات > خيارات المجلد. حدد علامة التبويب "عرض". في إعدادات متقدمة > الملفات والمجلدات المخفية، حدد إظهار الملفات والمجلدات المخفية.
	- **4** حدد موقع xml.SimConnect \Vista: C:\Users\username\AppData\Roaming\Microsoft\FSX على \XP: C:\Documents and Settings\Application Data\Microsoft\FSX على إضافة مقطع داخل المقطع >Document.SimBase...> >SimConnect.Comm< >Disabled>False</Disabled< >Protocol>IPv4</Protocol< >Scope>global</Scope< >Address>SERVER\_MACHINE\_IP\_ADDRESS</Address< >MaxClients>64</MaxClients< >Port>SERVER\_MACHINE\_PORT\_NUMBER</Port< >MaxRecvSize>4096</MaxRecvSize< >DisableNagle>False</DisableNagle< >SimConnect.Comm/< مالحظة: ابحث عن عنوان IP للجهاز الخادم وأدخله في الحقل أعاله من خالل لوحة التحكم < اتصاالت الشبكة < االتصال المحلي. حدد عالمة التبويب "دعم". مالحظة: حدد رقم منفذ أكبر من 1024 )وليس 8080(. نوصي باستخدام .2001 مالحظة: ستحتاج إلى تدوين مالحظة بعنوان IP الخاص بجهاز الخادم ورقم المنفذ عند إعداد جهاز العميل.

**على جهاز كمبيوتر العميل**

- **5** تأكد من تثبيت برامج تشغيل Panel Instrument Flight وتشغيلها بصورة صحيحة.
- ليست .وتثبيتها( Microsoft Visual C++ 2005 Redistributable Package (x86 بتنزيل قم **6** بديل 1SP!
- 7 انسخ SimConnect.msi من جهاز الخادم وقم بتثبيته. على جهاز الخادم، الموقع الافتراضي: C:\Program Files\Microsoft Games\Microsoft Flight Simulator X SDK\SDK\Core Utilities Kit\ \SimConnect\SDK\lib
	- **8** ً أنشئ ملف ً ا في مجلد "المستندات"، مستند ً ا نصيا، وأعد تسميته إلى cfg.SimConnect يحتوي هذا الملف على: [SimConnect] Protocol=IPv4 Address=SERVER\_MACHINE\_IP\_ADDRESS Port=SERVER\_MACHINE\_PORT\_NUMBER MaxReceiveSize=4096 DisableNagle=0

```
ملاحظة: املأ عنوان IP الخاص بجهاز الخادم ورقم المنفذ المحدد من الخطوة 4.
```
- **•**لبدء تشغيل لوحة أجهزة القياس، قم بتشغيل FSX على الخادم. قد تحتاج إلى السماح لـ FSX بالعمل كخادم في إعدادات جدار الحماية. إذا كان لديك مشكلة في الاتصال بهذا الجهاز، قم بتعطيل جدار الحماية مؤقتا لمعرفة ما إذا كان يمكن إنشاء اتصال.
	- **•**على جهاز كمبيوتر العميل، قم بتحديد موقع exe.LogiFlightSimX في: \C:\Program Files\Logitech\FSX Plugin

مالحظة: في حالة عدم حدوث أي شيء، افتح "إدارة المهام" وتأكد من وجود exe.LogiFlightSimX في قائمة العمليات قيد التشغيل. إذا تعذر على SimConnect العثور على جهاز كمبيوتر الخادم أو االتصال به، فسوف يتم تشغيل exe.LogiFlightSimX لفترة قصيرة ًجدا، ولن يعرض أي مقاييس. إذا كان هذا هو الحال، فجرب تعطيل جدار الحماية. تلميح: في حالة فشل جهاز العميل في الاتصال، يُرجى التحقق من إعدادات الشبكة المتقدمة. انتقل إلى لوحة التحكم < اتصاالت الشبكة < االتصال المحلي. حدد الخصائص. قم بتمييز بروتوكول اإلنترنت )IP/TCP ) وحدد الخصائص. حدد "متقدمة". حدد عالمة التبويب "WINS". حدد تمكين NetBIOS عبر IP/TCP. حدد موافق أو إغالق جميع النوافذ المفتوحة.

wiki > simconnect > remote\_connection إلى واالنتقال www.fsdeveloper.com زيارة يرجىُ للحصول على المزيد من التفاصيل.

**الدعم الفني**

الدعم عبر اإلنترنت: com.logitech.support

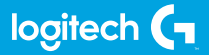

© 2017 Logitech. Logitech, Logi, and other Logitech marks are owned by Logitech and may be registered. All other trademarks are the property of their respective owners.

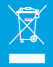

WEB-621-000933.002